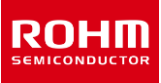

# **RKX-EVK-001 and ROHM EVK EVB ROHM EVK SW User's Guide**

The ROHM EVK is an easy-to-use platform that allows evaluation of ROHM products. The evaluation kit is based on the Infineon CY8CKIT-059 Prototyping Kit featuring an integrated SoC based on the ARM® Cortex®-M3 CPU with powerful analog and digital peripherals. The ROHM EVK comes with a highly configurable RKX-A3-EVK-001 that provides an easy-to-use hardware interface between the MCU and the variety of Digital ROHM devices in a plug-and-play fashion. For example, RKX-A3-EVK-001 is compatible with Arduino open-source hardware. Finally, the ROHM EVK GUI SW, a powerful Windows-based desktop application, provides an intuitive Graphical User Interface capable of displaying and logging the real-time device data, and configuring the device functions through a graphical register editor, to name a few. This user guide describes the ROHM EVK SW. For the ROHM EVK HW, please refer to the ROHM EVK HW User's Guide.

#### <span id="page-0-0"></span>**Definitions**

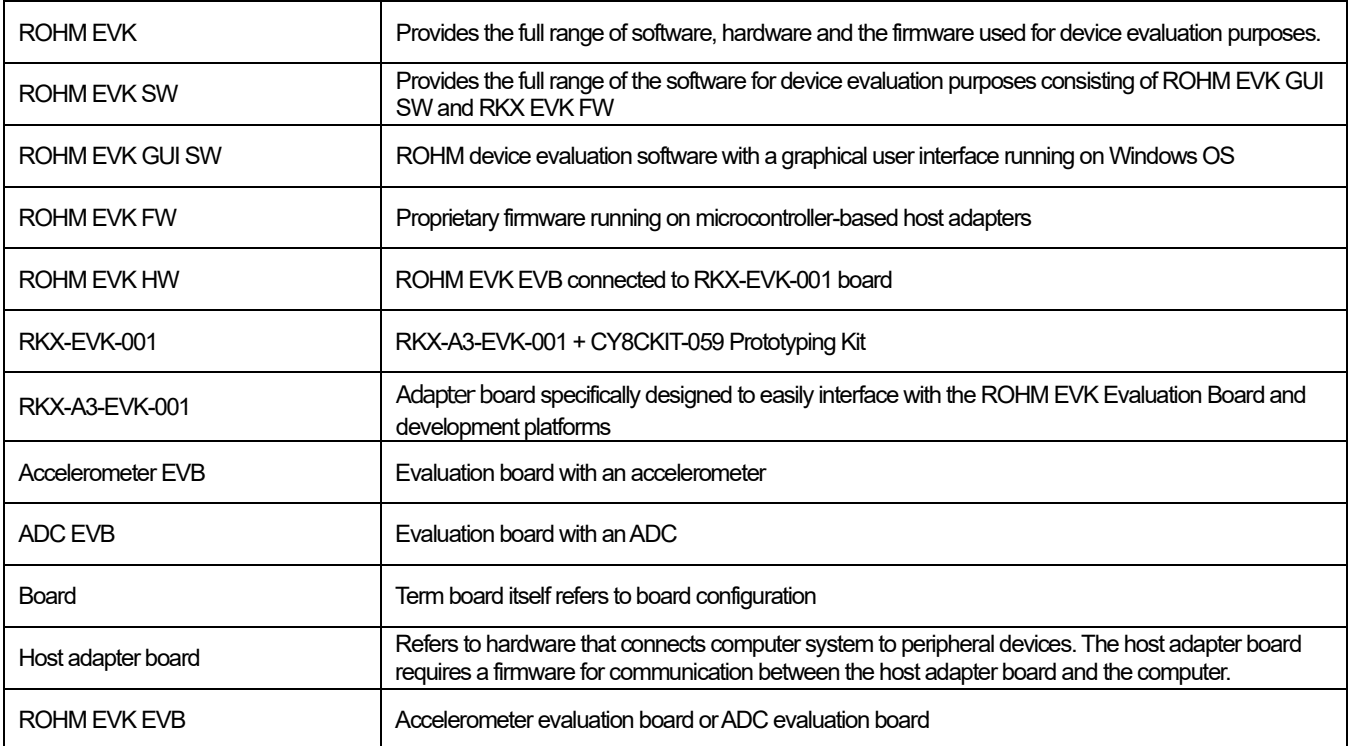

### <span id="page-0-1"></span>**Acronyms**

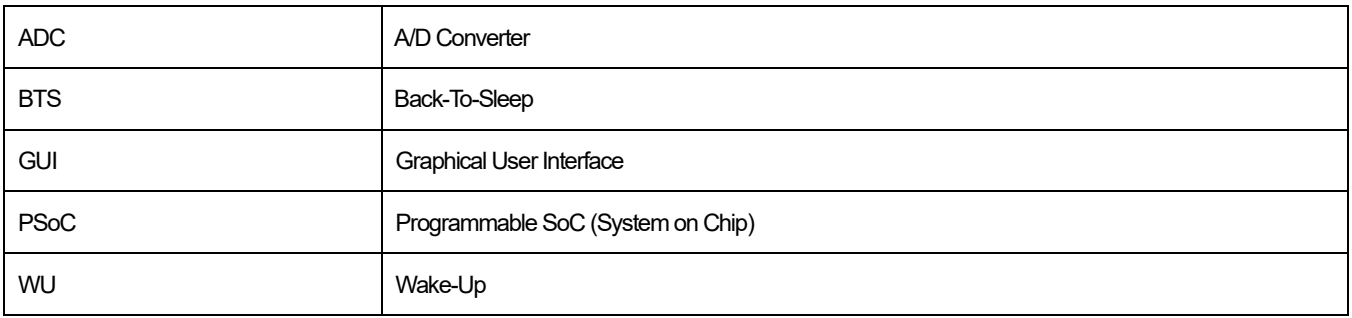

# **TABLE OF CONTENTS**

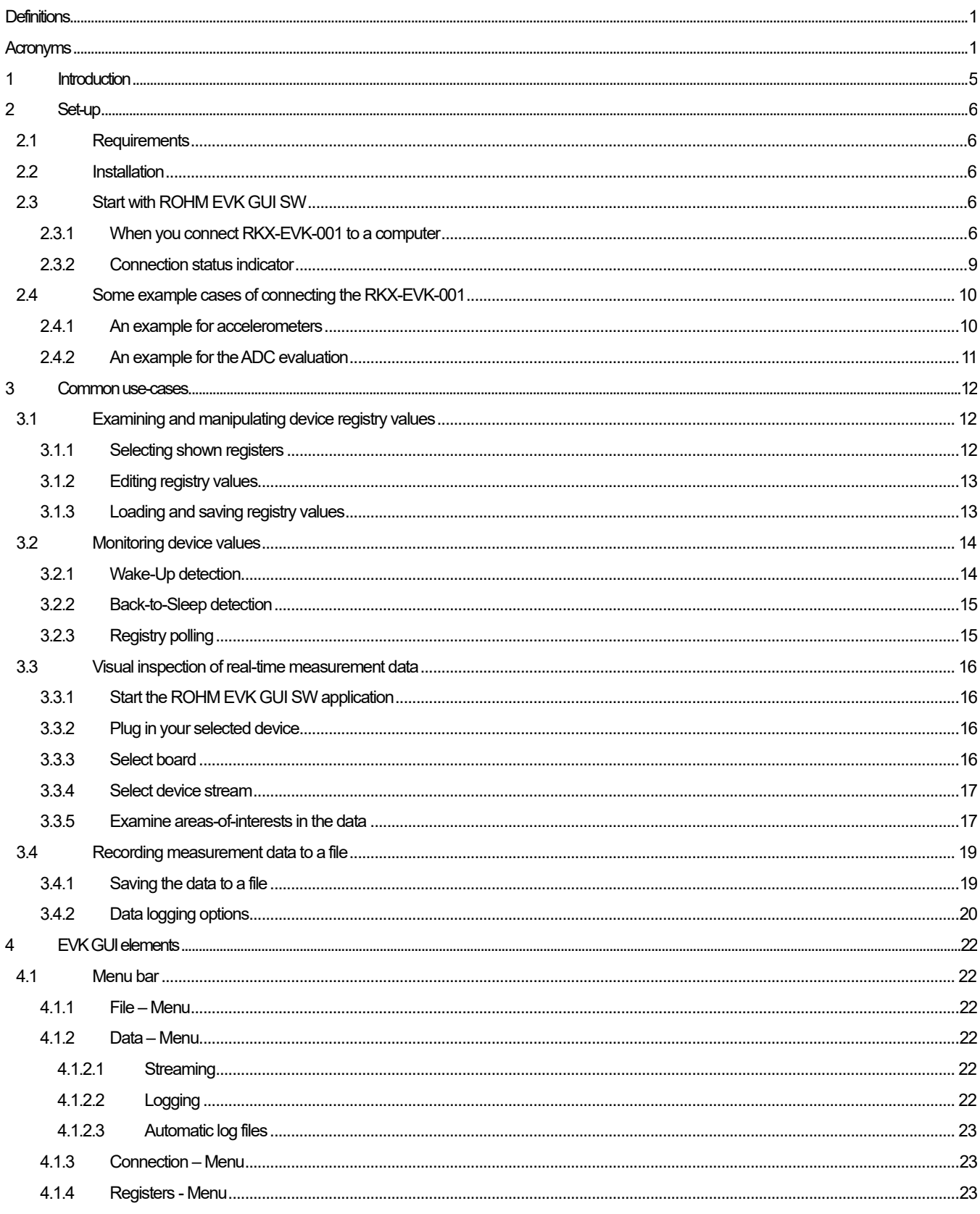

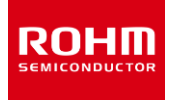

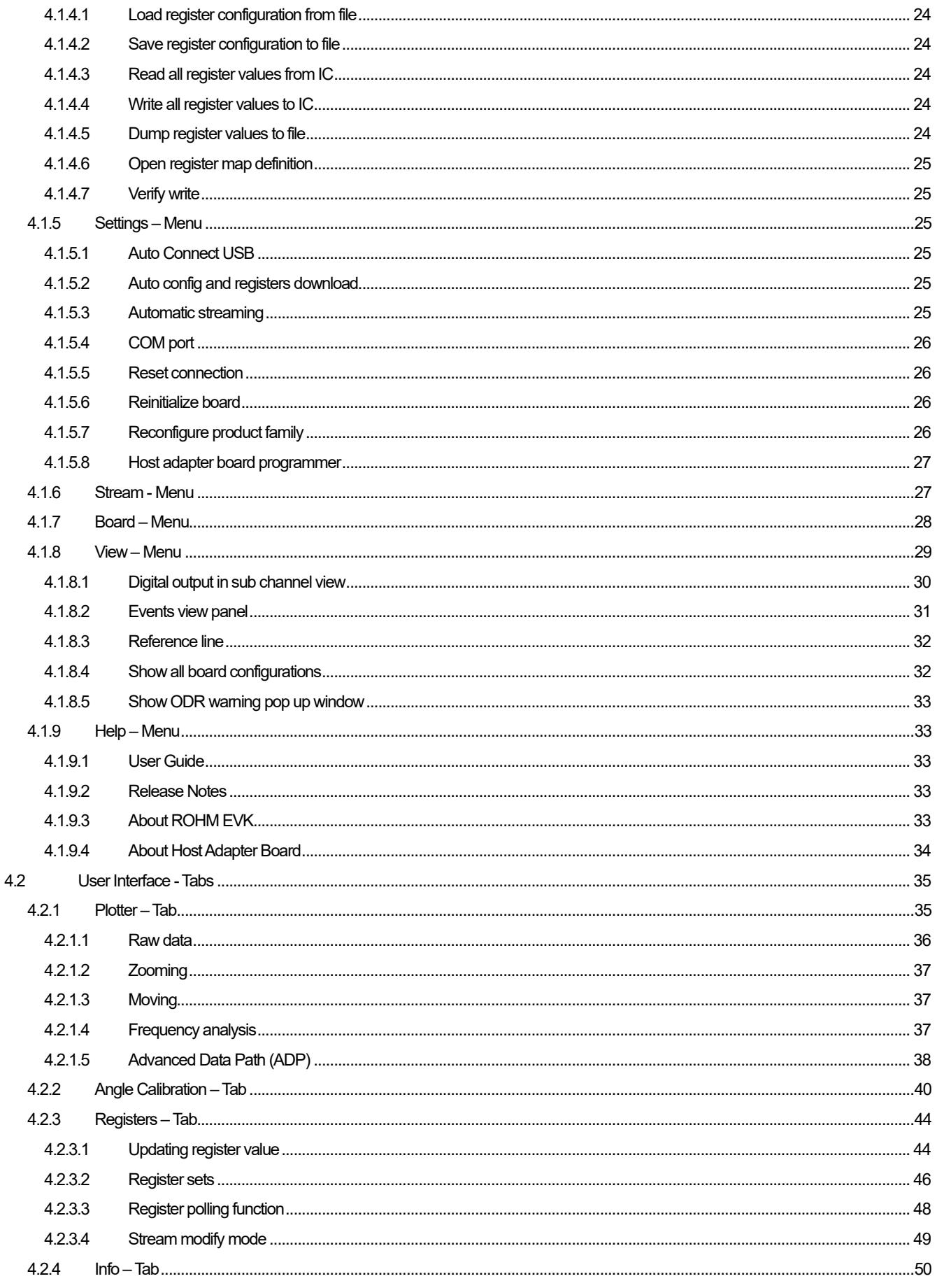

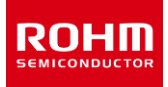

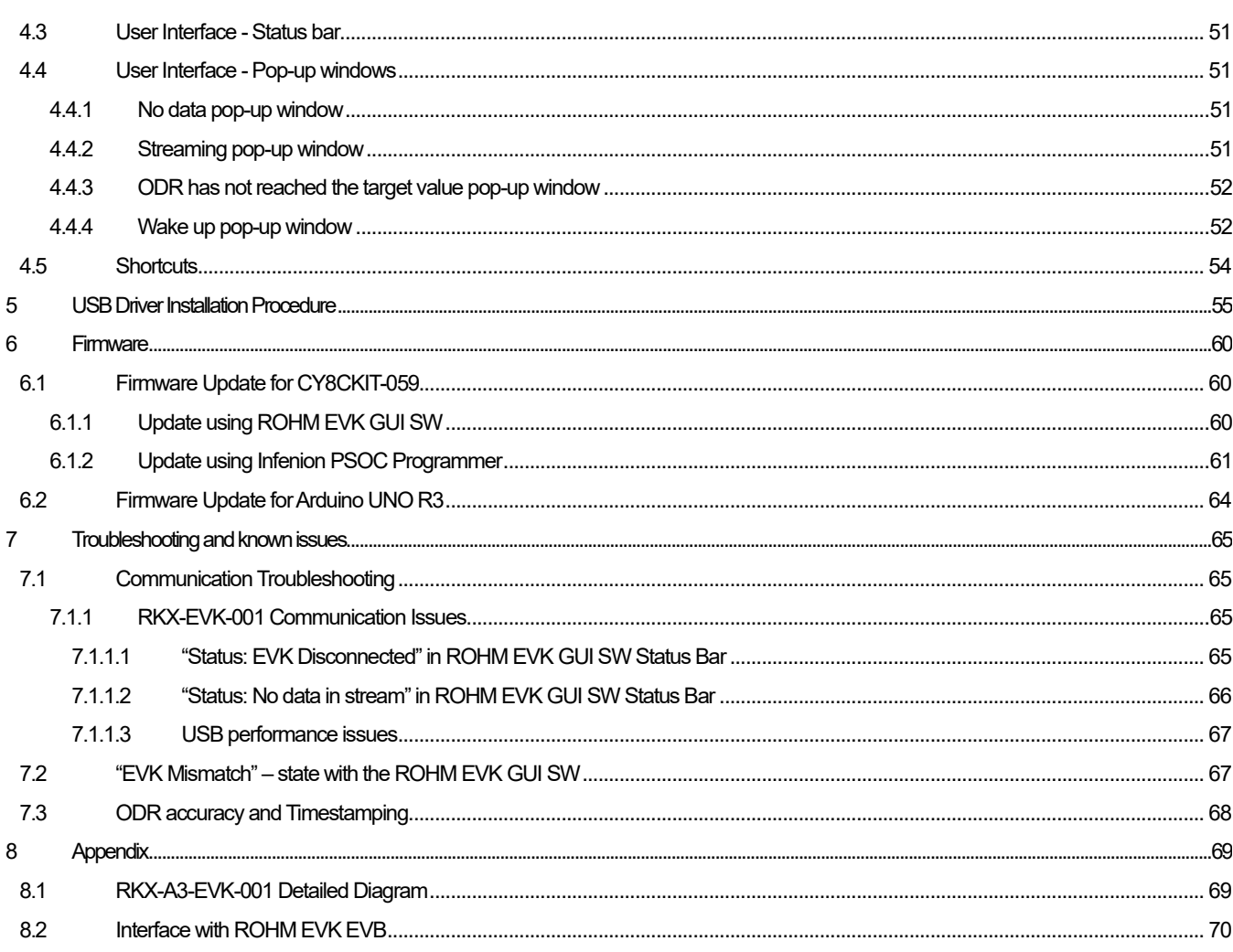

#### <span id="page-4-0"></span>**1 Introduction**

Reliability is a paramount property in integrated circuits (ICs), sensors, Power Management Integrated Circuits (PMICs) etc. During product development of these devices, powerful tools for testing and debugging them are needed. Many enterprises also need a specific environment tailored to the unique needs of their devices to verify correct behavior of their products. Showcasing the features and properties of developed products also requires a separate application developed for the purpose. Engineers in ROHM noticed that a generic tool capable of working with multiple MicroController Units (MCUs) to fulfill those needs was not available in markets and decided therefore to develop a tool of their own for these purposes. This is how ROHM EVK GUI SW was born.

ROHM EVK GUI SW offers a single GUI and multiple MCU options to control various ROHM products like sensors, LED drivers and PMICs. The EVK GUI SW has another particularly advantageous property on distribution, in that adding new devices to user requires only a single configuration upload instead of re-installation of the whole GUI as typical to custom software. Various demo environments can be easily built on top of the GUI. Because of its versatile use, the GUI is used by people in various responsibilities and technical expertise from product development, quality control and marketing.

Contents of this user guide can be divided into two parts. Sections [2](#page-5-4) an[d 3](#page-11-2) allow users to get quickly started with ROHM EVK GUI SW while sections fro[m 4](#page-21-5) t[o 7](#page-64-3) contain more detailed and advanced subjects. More specifically, instructions for setting up and getting started with the GUI are given in section [2.](#page-5-4) Section [3](#page-11-2) gives a quick and easy walkthrough for some of the most common ways to use the GUI. In section [4](#page-21-5) the main components of the GUI, namely menubar, tabs, status bar and pop-up windows are gone through. In most cases, USB driver for the GUI is installed automatically. In some cases, however, manual installation is needed. Instructions for USB driver installation are given in section [5.](#page-54-0) The GUI is usually used in conjunction with firmware. As the firmware is regularly updated, needed procedures for firmware updates are detailed in sectio[n 6.](#page-59-2) Finally, answers to some commonly encountered problems with the GUI are given in sectio[n 7.](#page-64-3)

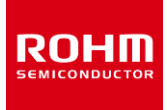

### <span id="page-5-4"></span>**2 Set-up**

#### <span id="page-5-0"></span>**2.1 Requirements**

ROHM EVK GUI SW is compatible with Windows OS versions 7, 8, 10 and 11. Minimum recommended display resolution is 1920 x 1080.

#### <span id="page-5-1"></span>**2.2 Installation**

If ROHM EVK Software has not been installed already, it can be installed by downloading the latest installer file from the ROHM Semiconductor website: <https://www.rohm.com/support/accelerometer-evk-support>

Before running the ROHM EVK GUI SW, the necessary USB serial drivers must be installed (if Windows does not install these drivers automatically). See section *[5. USB Drive Installation Procedure](#page-54-0)* for details.

# <span id="page-5-2"></span>**2.3 Start with ROHM EVK GUI SW**

### <span id="page-5-3"></span>**2.3.1 When you connect RKX-EVK-001 to a computer**

Please follow the following basic procedure to start using the ROHM EVK GUI SW:

<span id="page-5-5"></span>1. After the installation is completed, the application icon will be available on the Desktop *[\(Figure 1](#page-5-5)*). Double clicking the icon with the mouse will launch the GUI.

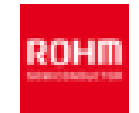

Figure 1. ROHM EVK GUI SW icon

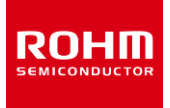

NOTE: The application is also able to be launched from the Start–menu of Windows (*[Figure 2](#page-6-0)*).

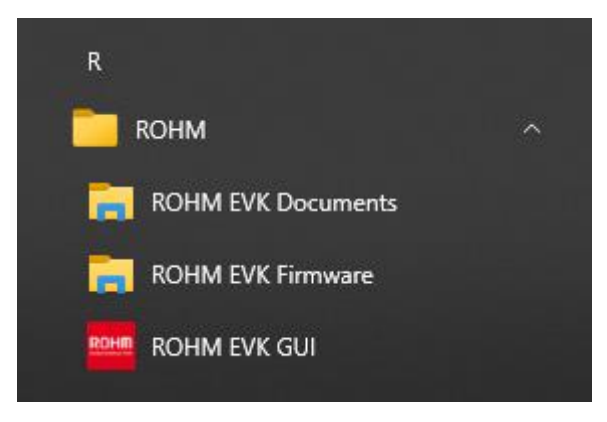

Figure 2. ROHM application folder in the Start-menu of Windows 10.

<span id="page-6-0"></span>2. Select a suitable board from the dropdown menu (*Figure 3*) of the Connection status indicator or from the Board – menu (*Figure 4*).

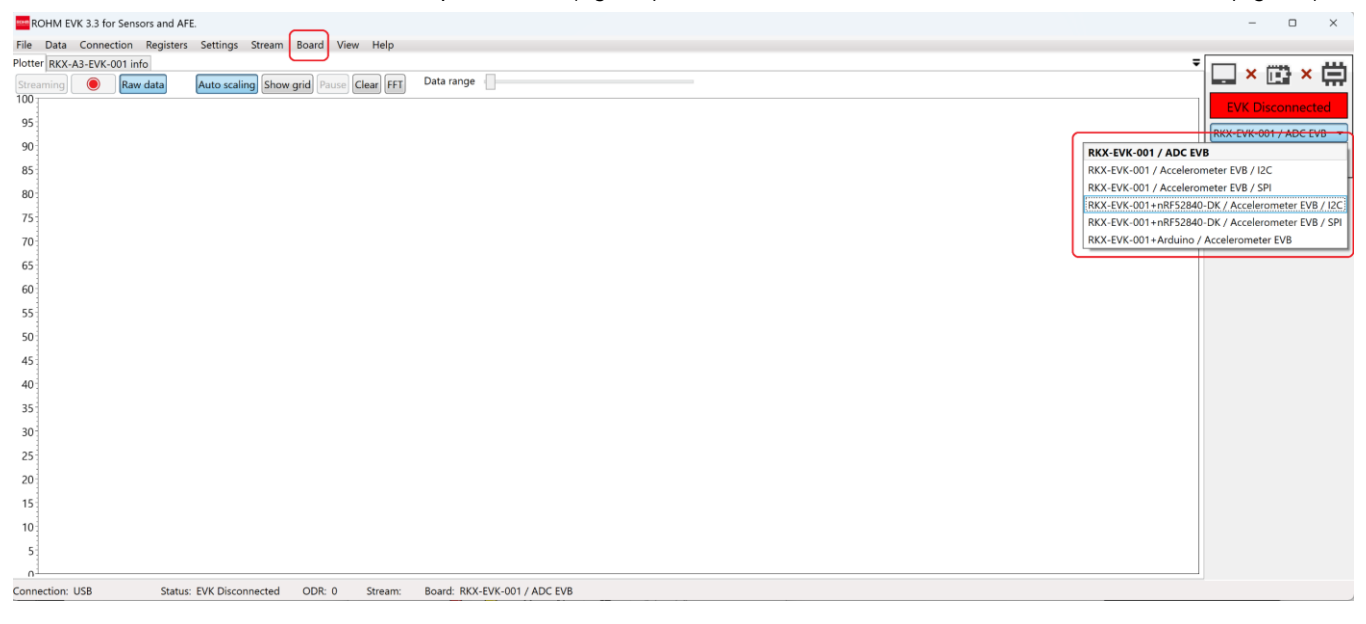

Figure 3. ROHM EVK GUI SW opening view

<span id="page-6-2"></span><span id="page-6-1"></span>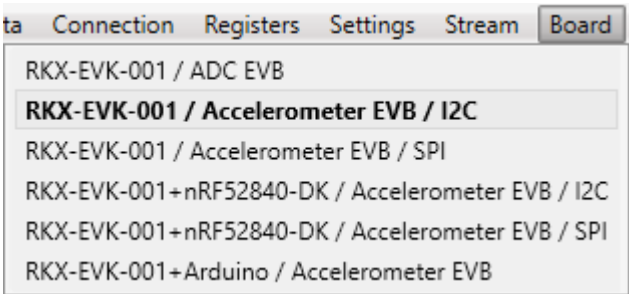

Figure 4. Board Menu

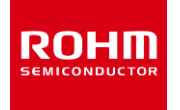

#### 3. Open the RKX-EVK-001 info -tab.

Verify that the connecting device is same as in the image. If the image is not the same, please reselect the board. In this state the connection status is "EVK disconnected" ref. (*[Figure 8](#page-8-1)*).

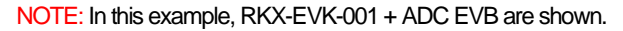

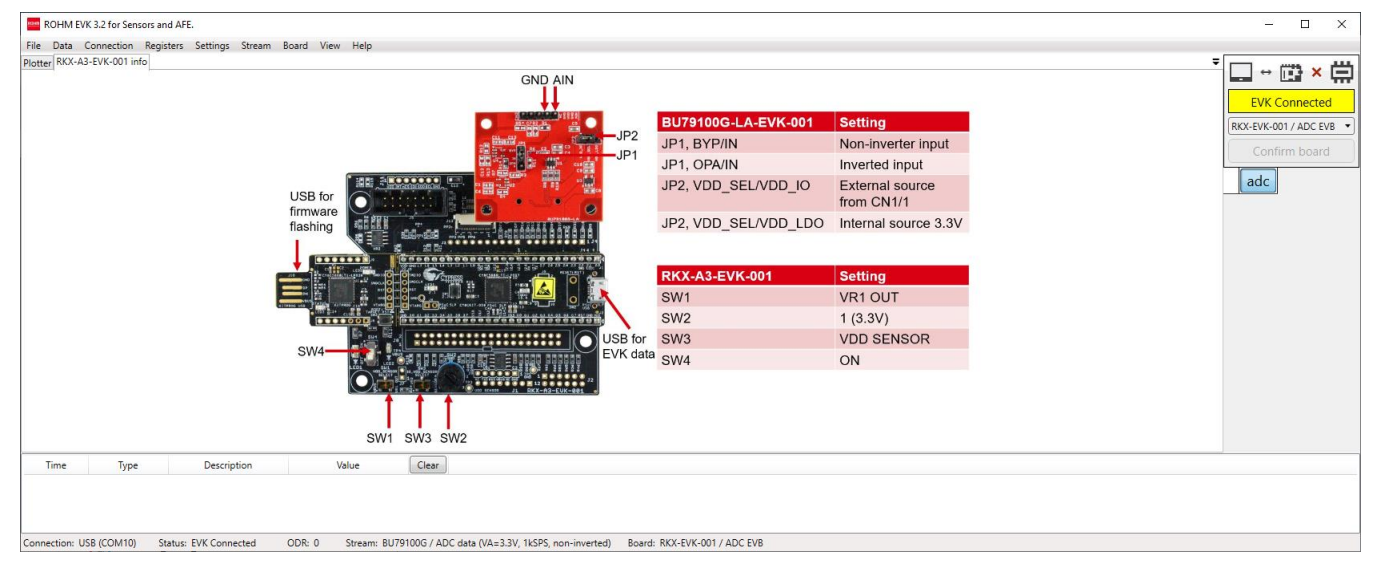

Figure 5. Board Information Tab

<span id="page-7-1"></span>4. After the verification is done, connect your device to the computer with a micro-USB cable (*[Figure 6](#page-7-0)*). The ROHM EVK GUI SW connection status indicator will change to yellow, "EVK Connected" state (*[Figure 5](#page-7-1)*). See alternative methods for EVB connection from (*[Figure 109](#page-69-1)*).

<span id="page-7-0"></span>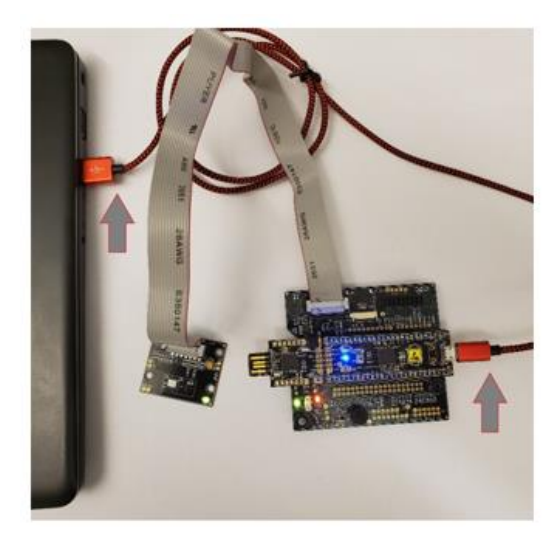

Figure 6. A device connection with a micro-USB cable

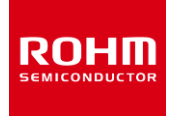

5. Confirm your device by clicking the Confirm Board- button. Connection indicator will change to Green,EVK Ready status (*[Figure 7](#page-8-2)*).

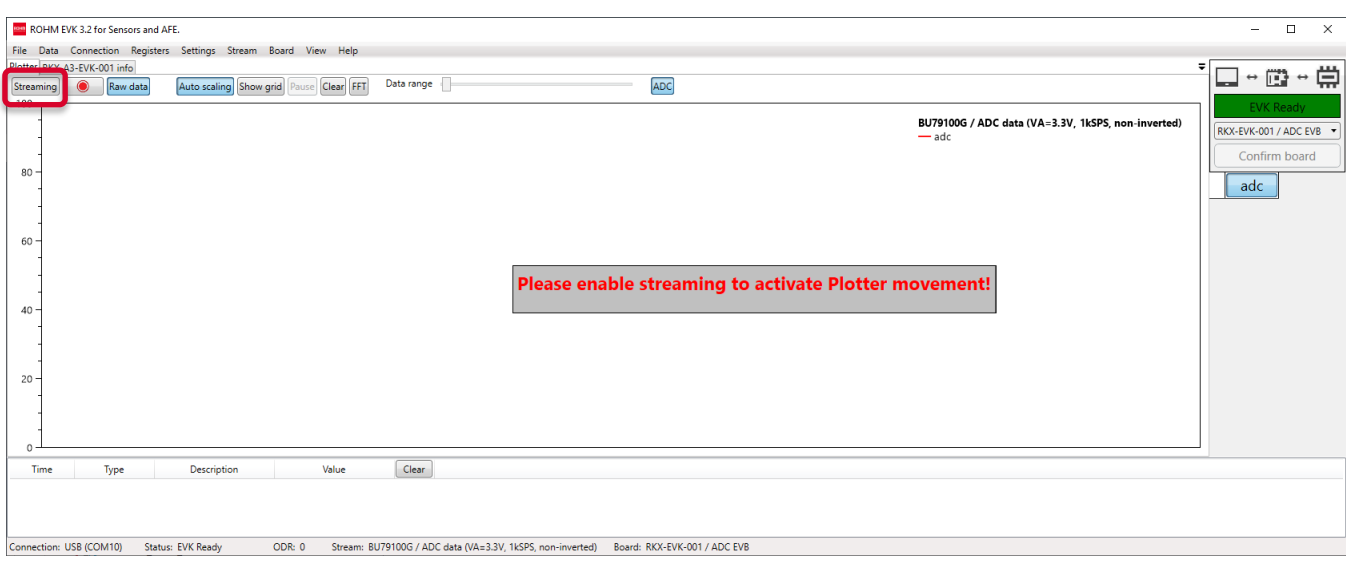

Figure 7. Streaming view

<span id="page-8-2"></span>6. Go to the Plotter -tab. The data evaluation is available after pressing the Streaming button.

### <span id="page-8-0"></span>**2.3.2 Connection status indicator**

ROHM EVK GUI SW features a connection status indicator between the computer and ROHM-EVK-001 (*[Figure 8](#page-8-1)*).

- 1. When the GUI is launched, the status indicator will appear as "EVK Disconnected".
- 2. When ROHM-EVK-001 is connected to the computer with a micro-USB, the status will change to "EVK Connected".
- 3. After the "Confirm board" button is pressed, the status of the GUI will change to "EVK Ready".

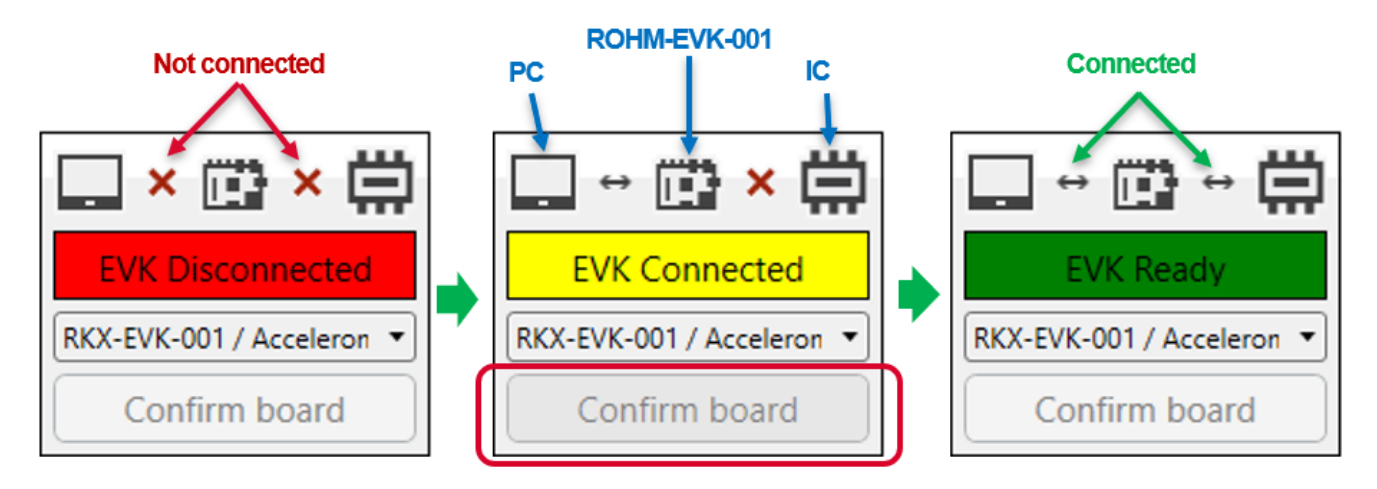

<span id="page-8-1"></span>Figure 8, ROHM EVK GUI SW Connection Status

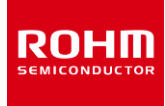

#### <span id="page-9-0"></span>**2.4 Some example cases of connecting the RKX-EVK-001**

- Attach an Evaluation Board (e.g., BU79100G-LA-EVK-001, KX132-1211-EVK-001 etc.) to the slot J5 of RKX-EVK-001 with the provided ribbon cable or to the slot J6 of RKX-EVK-001 without the ribbon cable. For details refer to (*[Figure 108,](#page-68-2) [Table 2](#page-68-3)*) and (*[Figure](#page-69-1)  [109](#page-69-1)*).
- Connect the RKX-EVK-001 to the PC with the provided micro-USB cable (*[Figure 6](#page-7-0)*).
- Launch the ROHM EVK GUI SW application.

#### <span id="page-9-1"></span>**2.4.1 An example for accelerometers**

Select the board configuration from the Board menu:

• e.g., RKX-EVK-001 / Accelerometer EVB/ I2C

Select the desired configuration stream for the corresponding accelerometer sensor from the Stream menu:

• E.g., KX132-1211 / ADPdata 1600Hz Band Pass 100Hz – 200Hz with RMS

NOTE: I <sup>2</sup>C interface can be used for all digital sensors but the highest Output Data Rate (ODR) will be limited to ~3400Hz.

NOTE: For sensors that support SPI interface (e.g., KX132-1211, KX134-1211), select the RKX-EVK-001 / Accelerometer EVB / SPI board configuration that supports ODR up-to 25600Hz.

• If the "Please enable streaming to activate Plotter movement!" – pop-up window appears on the screen, enable data streaming with the "Streaming" button.

The plotter should now display real time output for ADPX, ADPY, and ADPZ also AccX, AccY and AccZ axes of the KX132-1211 sensor according to its movement (*[Figure](#page-9-2) 9*).

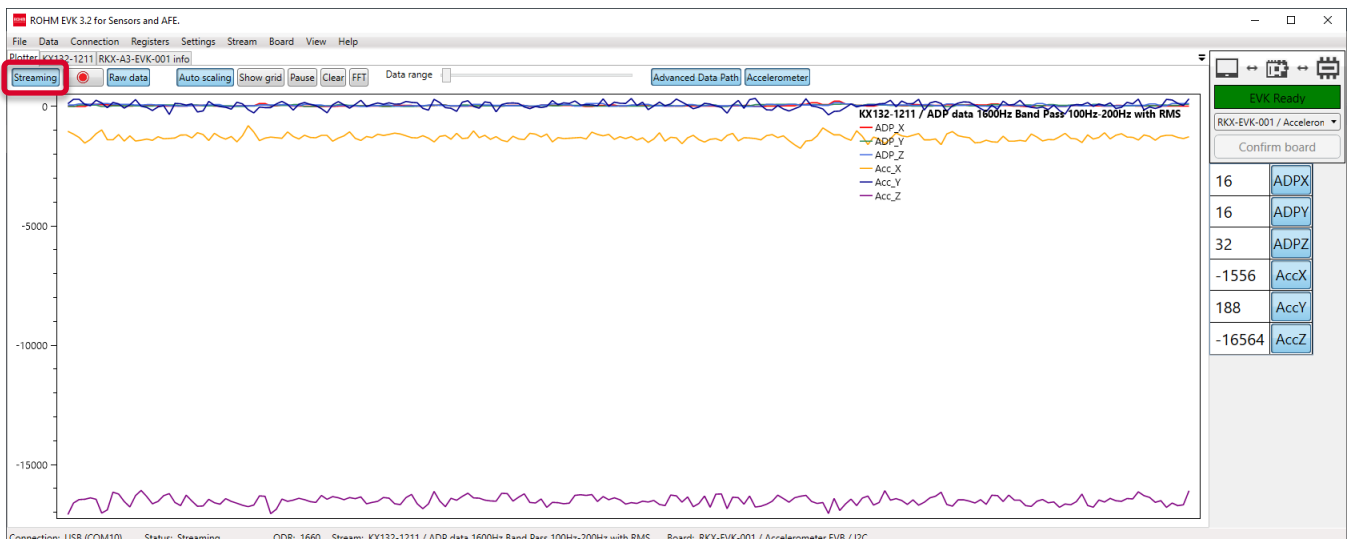

<span id="page-9-2"></span>Figure 9. Plotter view with KX132-1211 motion displayed

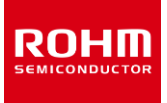

### <span id="page-10-0"></span>**2.4.2 An example for the ADC evaluation**

- Select the board configuration from the Board menu: 1. e.g., RKX-EVK-001 / ADC EVB
- Select the desired configuration stream for the corresponding ADC from the Stream menu: 2. e.g., BU79100G / ADC data (VA=3.3V, 10kSPS, non-inverted)
- If the "Please enable streaming to activate Plotter movement!" Pop-up window appears on the screen, enable data streaming with the "Streaming" button.

The plotter should now display real time output for ADC (*[Figure](#page-10-1) 10*).

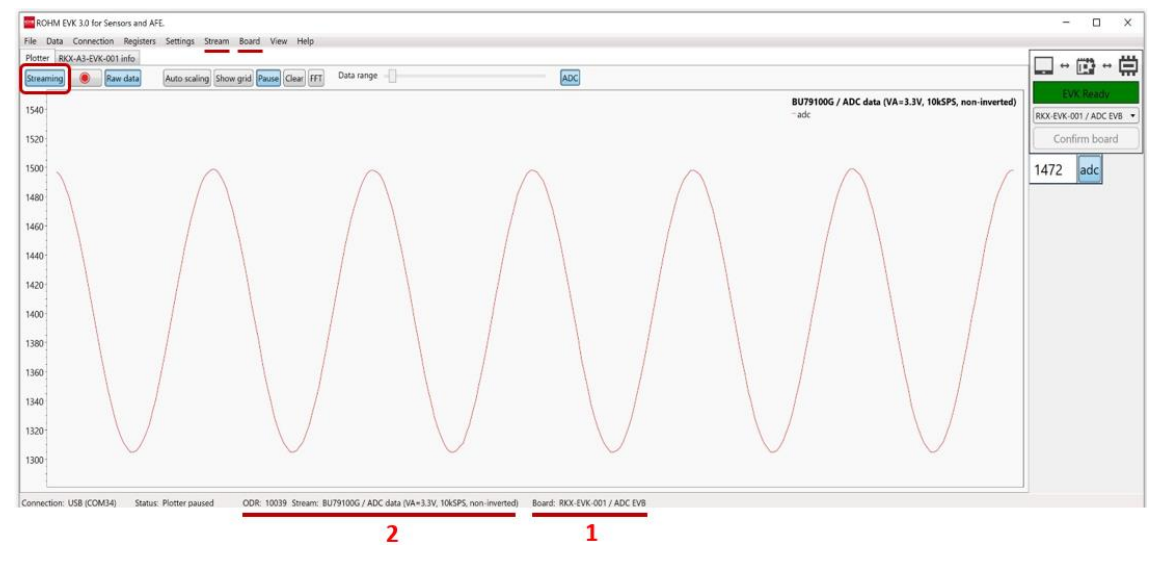

<span id="page-10-1"></span>Figure 10. Plotter view with measurements of BU79100G-LA displayed

#### <span id="page-11-2"></span>**3 Common use-cases**

RUHU

ROHM EVK GUI software is used by people of varied occupational positions in numerous different ways. Some examples of the most common ways to use the ROHM EVK GUI SW are:

- Examining and manipulating device registry values.
- Monitoring device values.
- Visual inspection of real-time measurement data.
- Recording measurement data to a file.

These use-cases are presented in the following subsections.

### <span id="page-11-0"></span>**3.1 Examining and manipulating device registry values**

One principal use for ROHM EVK GUI SW is evaluation and tuning of device registry values. In this section the tools developed for the purpose are gone through. If the device has an eligible internal register, the register editor tab can be used for reading and writing device register values. Devices with eligible registers can be selected from the "Device name" pull down menu as shown in [Figure 11.](#page-11-3)

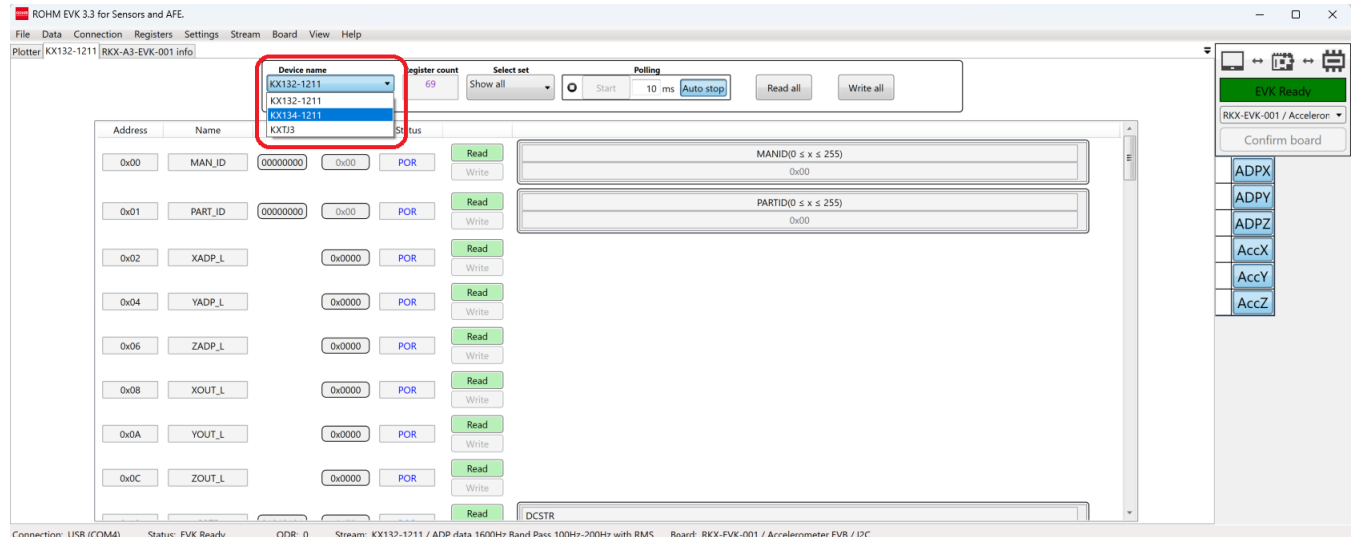

Figure 11: Selecting device.

### <span id="page-11-3"></span><span id="page-11-1"></span>**3.1.1 Selecting shown registers**

Many devices contain numerous registers and going through them all may at times be laborious. Often only a small subset of registries are of interest. For that reason, ROHM EVK GUI contains ready-made sets of registers each grouped to represent a set of registers which share some fundamental property or purpose. In the followin[g Figure 12](#page-12-2) an example of such set containing registries related to data stream for the device is shown. By default, all registers of the device are displayed.

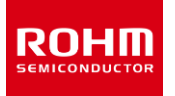

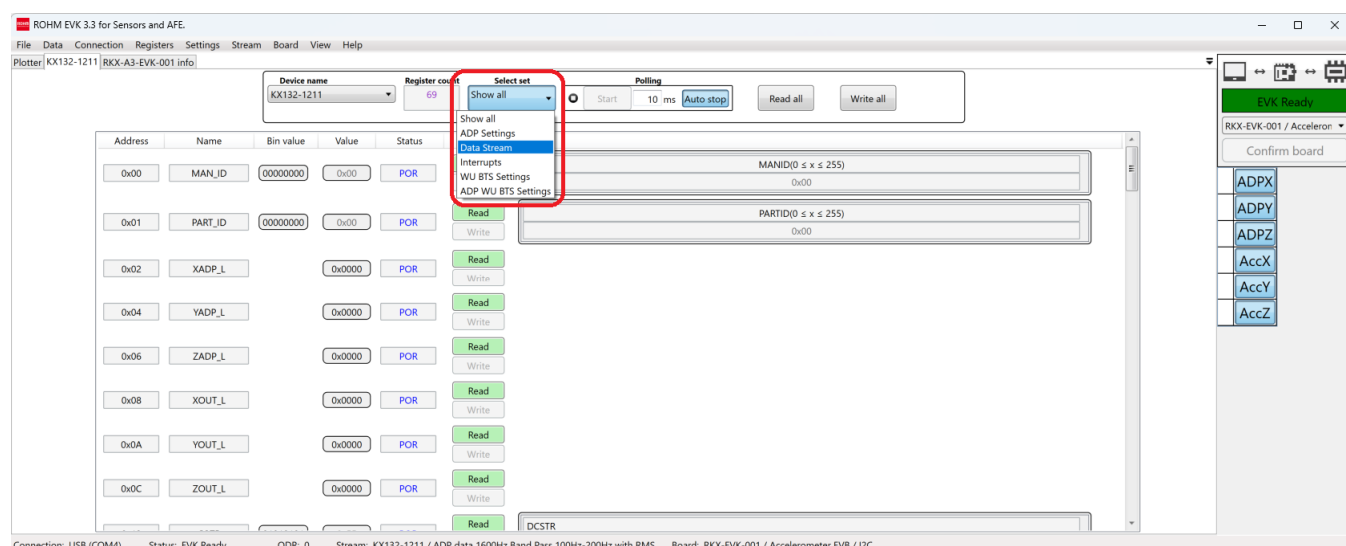

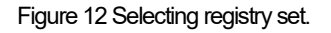

# <span id="page-12-2"></span><span id="page-12-0"></span>**3.1.2 Editing registry values**

The register value can be edited by activating the desired field using left mouse button and entering decimal or hexadecimal number to it. The value can be edited using 'arrow up', 'arrow down', 'page up' and 'page down'keys. Clicking the 'Write'button will write the value to the device.Part of the registry values are edited by using the corresponding checkboxes or drop-down lists as shown in [Figure 13.](#page-12-3)

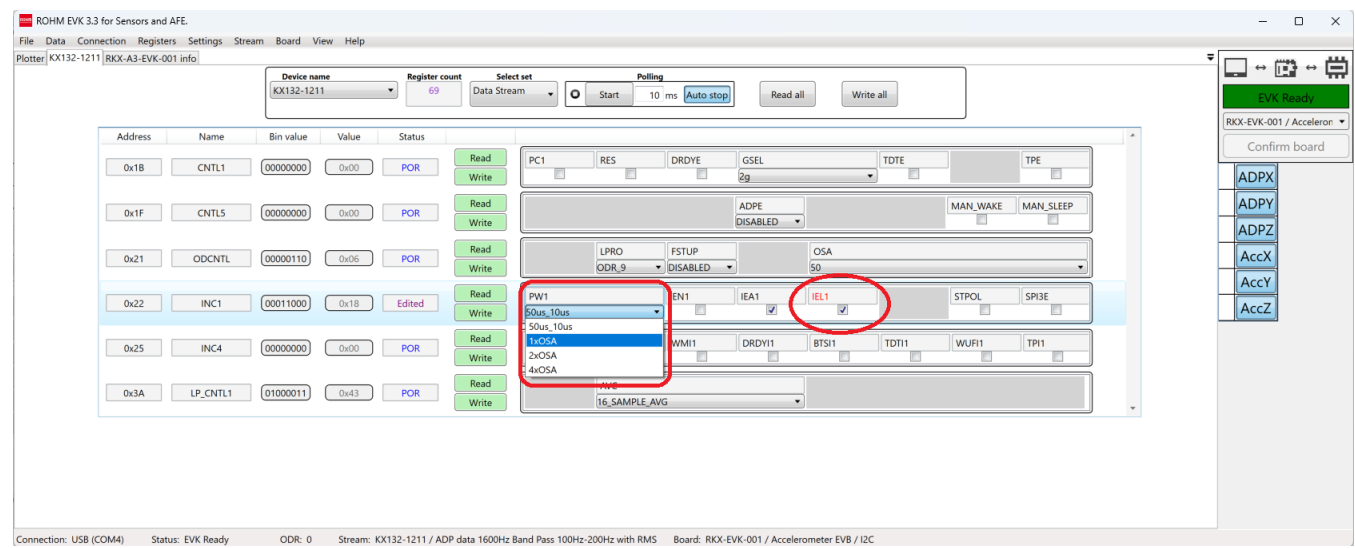

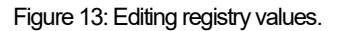

### <span id="page-12-3"></span><span id="page-12-1"></span>**3.1.3 Loading and saving registry values**

Initially, the register values of the registers correspond to the values defined in the device datasheet. These values are shown with status label of 'POR' in the GUI. To see the current register's values from the connected device, the 'Read All' button must be clicked to read all the registers at once. Similarly, all register values can be written to the connected device by clicking the 'Write All' button. To update and edit the value of one register, user may click the corresponding 'Read' and 'Write' button for the register as highlighted in th[e Figure 14.](#page-13-2)

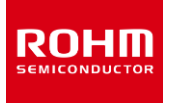

| ROHM EVK 3.3 for Sensors and AFE.<br>File Data Connection Registers Settings Stream Board View Help |                                                                                           |                                                                                                    | $\Box$<br>$\mathbb X$<br>$\overline{\phantom{m}}$                                                               |
|----------------------------------------------------------------------------------------------------|-------------------------------------------------------------------------------------------|----------------------------------------------------------------------------------------------------|----------------------------------------------------------------------------------------------------|
| Plotter KX132-1211 RKX-A3-EVK-001 info                                                              | <b>Device name</b><br><b>Register count</b><br>KX132-1211<br>Data Stream<br>69<br>$\cdot$ | Select set<br>Polling<br>۱o<br>10 ms Auto stop<br>Start<br>Read all<br>Write all<br>٠.                                                                  | $\overline{\phantom{a}}$<br>↑常<br>$\leftrightarrow$ (iii)<br>است<br><b>EVK Ready</b><br>RKX-EVK-001 / Acceleron |
| Address<br>Name                                                                                     | Value<br>Bin value<br>Status<br>Read                                                      |                                                                                                    | Confirm board                                                                                                   |
| CNTL1<br>0x1B                                                                                       | [00000000]<br>POR<br>0x00<br>Write                                                        | <b>RES</b><br>DRDYE<br>GSEL<br>TDTE<br>PC1<br>TPE<br>о<br>2g<br>ш<br>$\mathbf{v}$<br>ш                                                                  | ADPX                                                                                                    |
| <b>CNTL5</b><br>0x1F                                                                                | Read<br>POR<br>(00000000)<br>0x00<br>Write                                                | ADPE<br>MAN_WAKE<br>MAN_SLEEP<br>DISABLED .                                                                                                    | ADPY<br>ADPZ                                                                                                    |
| <b>ODCNTL</b><br>0x21                                                                               | Read<br>[00000110]<br>0x06<br>POR<br>Write                                                | LPRO<br>FSTUP<br>OSA<br>V DISABLED V<br>50<br>ODR 9                                                                                                    | $ $ AccX                                                                                                    |
| INC1<br>0x22                                                                                        | Read<br>[00011000]<br>Edited<br>0x18<br>Write                                             | PW1<br>IEN1<br>IEA1<br>IEL1<br>STPOL<br>SPI3E<br>$\overline{\mathbf{v}}$<br>$\overline{\mathcal{L}}$<br>$\Box$<br>$\Box$<br>ш<br>$\bullet$<br>50us_10us | AccY<br>AccZ                                                                                                    |
| INC4<br>0x25                                                                                        | Read<br>[00000000]<br>0x00<br>POR<br>Write                                                | FFI1<br>BFI1<br>WMI1<br>DRDYI1<br>BTSI1<br>TDT11<br>WUFI1<br>TPI1<br>$\Box$<br>$\Box$<br>Ħ<br>$\Box$                                                    |                                                                                                    |
| LP_CNTL1<br>0x3A                                                                                    | Read<br>(01000011)<br>POR<br>0x43<br>Write                                                | AVC<br>16 SAMPLE AVG<br>$\bullet$                                                                                                    |                                                                                                    |
|                                                                                                    |                                                                                           |                                                                                                    |                                                                                                    |
| Connection: USB (COM4)<br>Status: EVK Ready                                                         | ODR: 0                                                                                    | Stream: KX132-1211 / ADP data 1600Hz Band Pass 100Hz-200Hz with RMS Board: RKX-EVK-001 / Accelerometer EVB / I2C                                        |                                                                                                    |

Figure 14: Controls for reading and writing registry values.

### <span id="page-13-2"></span><span id="page-13-0"></span>**3.2 Monitoring device values**

In many cases it is important to monitor certain subset of device values with respect to some limit values. The ROHM EVK GUI SW offers tools for detection of device states based on automatic polling of registry values.

### <span id="page-13-1"></span>**3.2.1 Wake-Up detection**

Devices often have limited capacities and available resources. For example, some devices may consume considerably power when in active state, but also have significant time intervals when their use is not needed. In such scenarios it is useful for the device to 'sleep' consuming only minimum amount of power when it is not needed and then wake-up to active operation when required. The wake-up detection functionality in ROHM EVK GUI SW has been developed to demonstrate that feature.

Wake-up related properties of devices are strongly device-dependent and therefore no universal rules for their use can be given. Usually the thresholds for waking-up can be selected and limit values tuned. The registry set property in ROHM EVK GUI can be useful in locating device settings which are wake-up related. In the following [Figure 15,](#page-14-2) an example of one such registry set and one wake-up related parameter in the device has been given. The tooltips of ROHM EVK GUI offer useful information about the device setting properties when planning a wake-up functionality for a device. A commonly used abbreviation for Wake-Up functionalities in ROHM EVK GUI is WU.

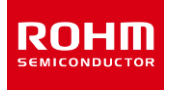

| ROHM EVK 3.3 for Sensors and AFE.<br>File Data Connection Registers Settings Stream Board View Help<br>Plotter KX132-1211 RKX-A3-EVK-001 info |                                                                                                 |                                                                                                    | $\times$<br>$\Box$<br>$\overline{\phantom{a}}$       |
|----------------------------------------------------------------------------------------------------|-------------------------------------------------------------------------------------------------|----------------------------------------------------------------------------------------------------|------------------------------------------------------|
|                                                                                                    | <b>Device name</b><br><b>Register count</b><br>KX132-1211<br>WU BTS Setting:<br>$\bullet$<br>69 | Select set<br>Polling<br>ìо<br>Start<br>Read all<br>Write all<br>10 ms Auto stop                                                                                                    | ↑ 常<br>$\rightarrow \Box$<br>سما<br><b>EVK Ready</b> |
| Address<br>Name                                                                                                    | Value<br><b>Status</b><br><b>Bin value</b>                                                      | $\overline{a}$                                                                                                    | RKX-EVK-001 / Acceleron ▼                            |
| INC1<br>0x22                                                                                                    | Read<br>[00011000]<br>Edited<br>0x18<br>Write                                                   | IEL1<br>PW1<br>IEA1<br><b>SPI3E</b><br>IEN1<br><b>STPOL</b><br>$\overline{\mathcal{L}}$<br>$\overline{\mathcal{A}}$<br>E<br>▣<br>▥<br>$\bullet$<br>50us 10us                                                                             | Confirm board<br>ADPX                                |
| INC <sub>2</sub><br>0x23                                                                                                    | Read<br>[00111111]<br>0x3F<br><b>POR</b><br>Write                                               | AOI<br><b>XPWUE</b><br>YNWUE<br>ZPWUE<br><b>XNWUE</b><br>YPWUE<br>ZNWUE<br>$\overline{\mathcal{L}}$<br>$\blacktriangledown$<br>$\overline{\mathbf{v}}$<br>$\overline{\mathcal{L}}$<br>$\blacktriangledown$<br>$\blacktriangledown$<br>OR | ADPY<br>ADPZ                                         |
| INC4<br>0x25                                                                                                    | Read<br>[00000000]<br><b>POR</b><br>0x00<br>Write                                               | BFI1<br>WMI1<br>DRDYI1<br>BTSI1<br>TDT11<br>FFI1<br>WUFI1<br>FPI <sub>1</sub><br>WUFI1                                                                                                    | AccX                                                 |
| INC5<br>0x26                                                                                                    | Read<br><b>POR</b><br>[00010000]<br>0x10<br>Write                                               | Wake Up (motion detect) interrupt reported pn physical interrupt pin 1, 0=disable, 1=enable (and IEN1=1).<br>ACLR1<br>$\overline{\mathbf{v}}$<br>€<br>▣<br>同<br>▣<br>50us 10us<br>$\bullet$                                              | AccY<br>AccZ                                         |
| INC6<br>0x27                                                                                                    | Read<br>00000000<br>0x00<br>POR<br>Write                                                        | BFI <sub>2</sub><br>WMI2<br>BTSI2<br>TDTI2<br>WUFI2<br>TPI <sub>2</sub><br>FFI <sub>2</sub><br>DRDYI2<br>m<br>m                                                                                                    |                                                      |
| <b>WUFTH</b><br>0x49                                                                                                    | Read<br>[10000000]<br>0x80<br><b>POR</b><br>Write                                               | WUFTH_L( $0 \le x \le 2047$ )<br>0x0080                                                                                                    |                                                      |
| <b>BTSWUFTH</b><br>0x4A                                                                                                    | Read<br>[00000000]<br>0x00<br><b>POR</b><br>Write                                               | BTSTH_H( $0 \le x \le 7$ )<br>WUFTH_H( $0 \le x \le 7$ )<br>0x00<br>0x00                                                                                                    |                                                      |
| <b>BTSTH</b><br>0x4B                                                                                                    | Read<br>[10000000]<br>0x80<br><b>POR</b><br>Write                                               | BTSTH_L( $0 \le x \le 2047$ )<br>0x0000                                                                                                    |                                                      |
| Connection: USB (COM4)<br>Status: EVK Ready                                                                                                   | <b>Contract Contract</b><br>ODR: 0                                                              | ----<br>Stream: KX132-1211 / ADP data 1600Hz Band Pass 100Hz-200Hz with RMS Board: RKX-EVK-001 / Accelerometer EVB / I2C                                                                                                    |                                                      |

Figure 15: Registry wake-up settings example.

### <span id="page-14-2"></span><span id="page-14-0"></span>**3.2.2 Back-to-Sleep detection**

Equivalent, but opposite functionality to the Wake-Up detection is Back-to-Sleep detection. For the Back-to-Sleep detection to be relevant, the device must be in active state. Depending on the device-specific functionalities and user-given parameters the system recognizes when conditions are sufficient for the device to go into sleep mode. A commonly used abbreviation for Back-to-Sleep functionalities in ROHM EVK GUI is BTS.

# <span id="page-14-1"></span>**3.2.3 Registry polling**

A separate, yet related service to Wake-Up and Back-to-Sleep detections is registry polling. In register polling the software automatically retrieves latest register values from the device registry. Registry polling is a convenient way to monitor all values of the registers.

The registry polling is commenced by clicking the 'Start' button at the top part of the registry editor tab as highlighted i[n Figure 16.](#page-15-4) The default interval between polling calls is 10 milliseconds and can be adjusted using the 'Polling' edit box. The 'Auto stop'button, starts the polling in a mode that stops the register polling as soon as any value of the registers in the registry set changes.

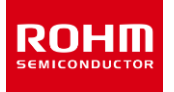

| Plotter KX132-1211 RKX-A3-EVK-001 info |                  | <b>Device name</b><br>KX132-1211 |       | <b>Register count</b><br>69 | Select set<br>WU BTS Setting: . | Polling<br>$\circ$<br>Start<br>Write all<br>10 ms Auto stop<br>Read all                                                                                                    | → ⊞→ 単<br>است<br><b>EVK Ready</b><br>RKX-EVK-001 / Acceleron |
|----------------------------------------|------------------|----------------------------------|-------|-----------------------------|---------------------------------|----------------------------------------------------------------------------------------------------|--------------------------------------------------------------|
| Address                                | Name             | <b>Bin value</b>                 | Value | Status                      |                                 |                                                                                                    | Confirm board                                                |
| 0x22                                   | INC1             | 00011000                         | 0x18  | Edited                      | Read<br>Write                   | PW1<br>IEL1<br>IEN1<br>IEA1<br><b>STPOL</b><br>$\overline{\mathbf{v}}$<br>$\overline{\mathbf{v}}$<br>Ð<br>Đ<br>50us 10us<br>$\mathbf{v}$                                         | SPI3E<br><b>ADPX</b>                                         |
| 0x23                                   | INC <sub>2</sub> | [00111111]                       | 0x3F  | POR                         | Read<br>Write                   | AOI<br><b>XNWUE</b><br><b>XPWUE</b><br>YNWUE<br>YPWUE<br>ZNWUE<br>$\overline{ }$<br>$\overline{\mathbf{v}}$<br>$\overline{ }$<br>$\overline{\mathbf{v}}$<br>$\overline{ }$<br>OR | <b>ADPY</b><br>ZPWUE<br>$\overline{\mathbf{v}}$<br>ADPZ      |
| 0x25                                   | INC4             | [00000000]                       | 0x00  | POR                         | Read<br>Write                   | BFI1<br>TDT11<br>WMI1<br>DRDYI1<br>BTS11<br>WUFI1<br>FFI1<br>m                                                                                                    | TPI1<br>AccX                                                 |
| 0x26                                   | INC5             | 00010000                         | 0x10  | POR                         | Read<br>Write                   | PW <sub>2</sub><br>IEN <sub>2</sub><br>IEA2<br>IEL2<br>ACLR <sub>2</sub><br>$\overline{\mathcal{L}}$<br><b>III</b><br>Đ<br>50us_10us                                             | AccY<br>ACLR1<br>AccZ<br>ю                                   |
| 0x27                                   | INC6             | [00000000]                       | 0x00  | <b>POR</b>                  | Read<br>Write                   | BFI2<br>WMI2<br>FFI2<br>DRDYI2<br>BTSI2<br>TDTI2<br>WUFI2<br>E<br>O                                                                                                    | TPI <sub>2</sub>                                             |
| 0x49                                   | <b>WUFTH</b>     | 10000000                         | 0x80  | POR                         | Read<br>Write                   | WUFTH_L( $0 \le x \le 2047$ )<br>0x0080                                                                                                    |                                                              |
| 0x4A                                   | <b>BTSWUFTH</b>  | [00000000]                       | 0x00  | POR                         | Read<br>Write                   | BTSTH_H( $0 \le x \le 7$ )<br>WUFTH_H( $0 \le x \le 7$ )<br>0x00<br>0x00                                                                                                    |                                                              |
| 0x4B                                   | <b>BTSTH</b>     | (10000000)                       | 0x80  | POR                         | Read<br>Write                   | BTSTH_L( $0 \le x \le 2047$ )<br>0x0000                                                                                                    |                                                              |

Figure 16: Registry polling controls.

# <span id="page-15-4"></span><span id="page-15-0"></span>**3.3 Visual inspection of real-time measurement data**

Visual inspection of real-time sensor measurement data has been made easy in ROHM EVK GUI SW. Assuming that the software has been correctly installed as described in sectio[n 2,](#page-5-4) only the following actions are needed by the user:

- 1. Start the GUI application.
- 2. Plug in selected device.
- 3. Select board.
- 4. Select device stream.
- 5. Examine areas-of-interest on the data.

These phases are gone through in detail in this subsection.

# <span id="page-15-1"></span>**3.3.1 Start the ROHM EVK GUI SW application**

ROHM EVK GUI SW is started by clicking the icon as presented in sectio[n 2.3.1.](#page-5-3)

### <span id="page-15-2"></span>**3.3.2 Plug in your selected device**

One example of a system for plugging in your device is presented in the [Figure 6.](#page-7-0) Discussion of the different options for device connection is presented in section [2.4.](#page-9-0) Once the device has been connected, the display for device connection on the right side of the GUI should change from the red 'EVK Disconnected' to the yellow 'EVK Connected' state as depicted in th[e Figure 8.](#page-8-1)

### <span id="page-15-3"></span>**3.3.3 Select board**

After the ROHM selected device has been plugged in, user has to select the used board as depicted i[n Figure 3.](#page-6-1) Visual confirmation of the choice can be made once the board selection has been made using the info tab containing board images as depicted in sectio[n Figure 5.](#page-7-1) Once user is satisfied with the board selection, the 'Confirm' button should be clicked on the display for device connection on the right side of the GUI, thus changing the system state from the yellow 'EVK Connected' state to green 'EVK Ready' as depicted in th[e Figure 8.](#page-8-1)

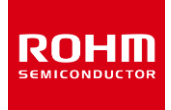

### <span id="page-16-0"></span>**3.3.4 Select device stream**

Once the board has been selected, the board-dependent stream options are enabled. Example of the selection of device stream is given i[n Figure](#page-16-2)  [17.](#page-16-2) The currently selected stream is shown in the status bar as also highlighted in the figure.

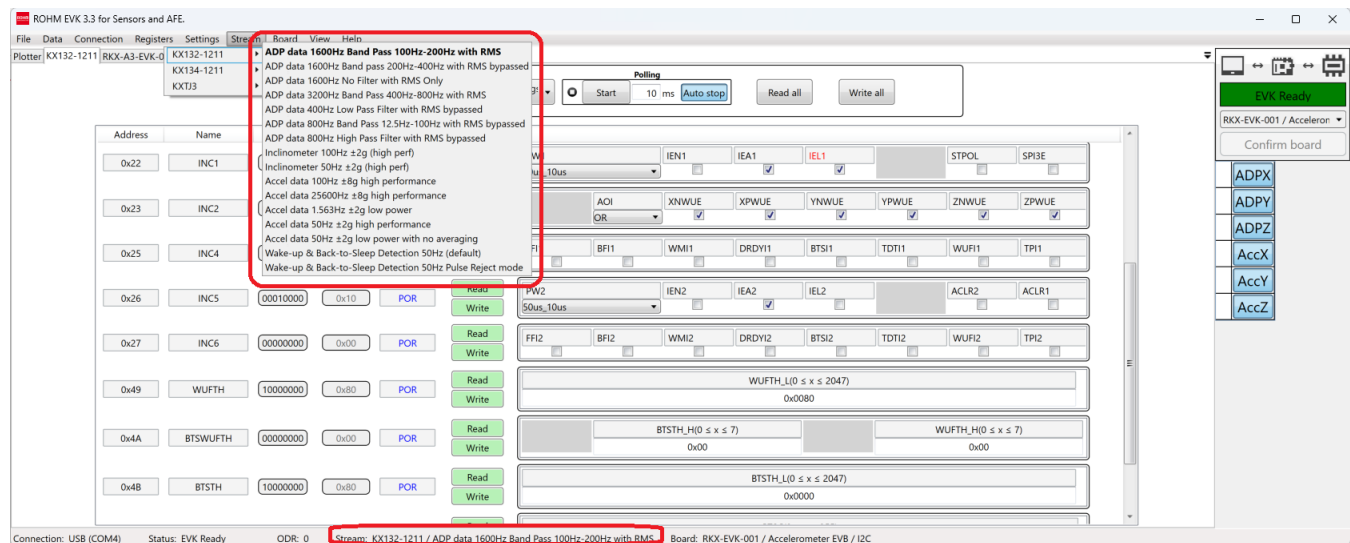

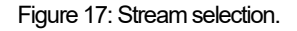

### <span id="page-16-2"></span><span id="page-16-1"></span>**3.3.5 Examine areas-of-interests in the data**

After selecting the "Plotter" tab page and clicking the "Streaming" button in the upper left corner of the GUI, live streams for each available channel of the used device are displayed in the main GUI window. The "Sub channel view" on the right-hand side panel has a column for the digital output of each sub channel as highlighted i[n Figure 40.](#page-29-1) User can select which streams are shown by clicking the buttons in the view. The stream flows can be paused using the "Pause" button.

Zooming for a closer look is possible by using the mouse scroll wheel or ctrl-key + right mouse button. Holding down right mouse button and moving the mouse changes the area shown in the zoomed view. A quick way to get a zoom level nicely fitted to the device data is to click the "Auto scaling" button which will scale the streams according to the minimum and maximum values in the y-axis.Zooming to an area-of-interest is shown i[n Figure 18](#page-17-0) an[d Figure 19.](#page-17-1)

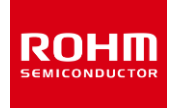

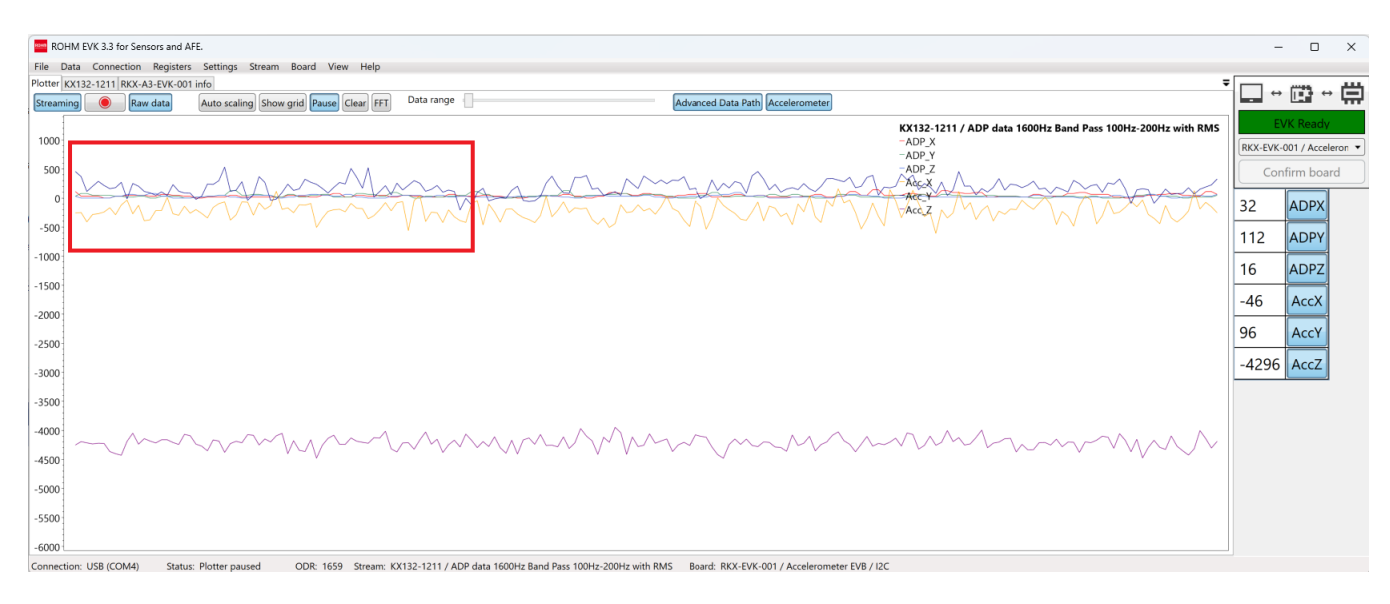

Figure 18: Unzoomed image with the zooming area highlighted.

<span id="page-17-0"></span>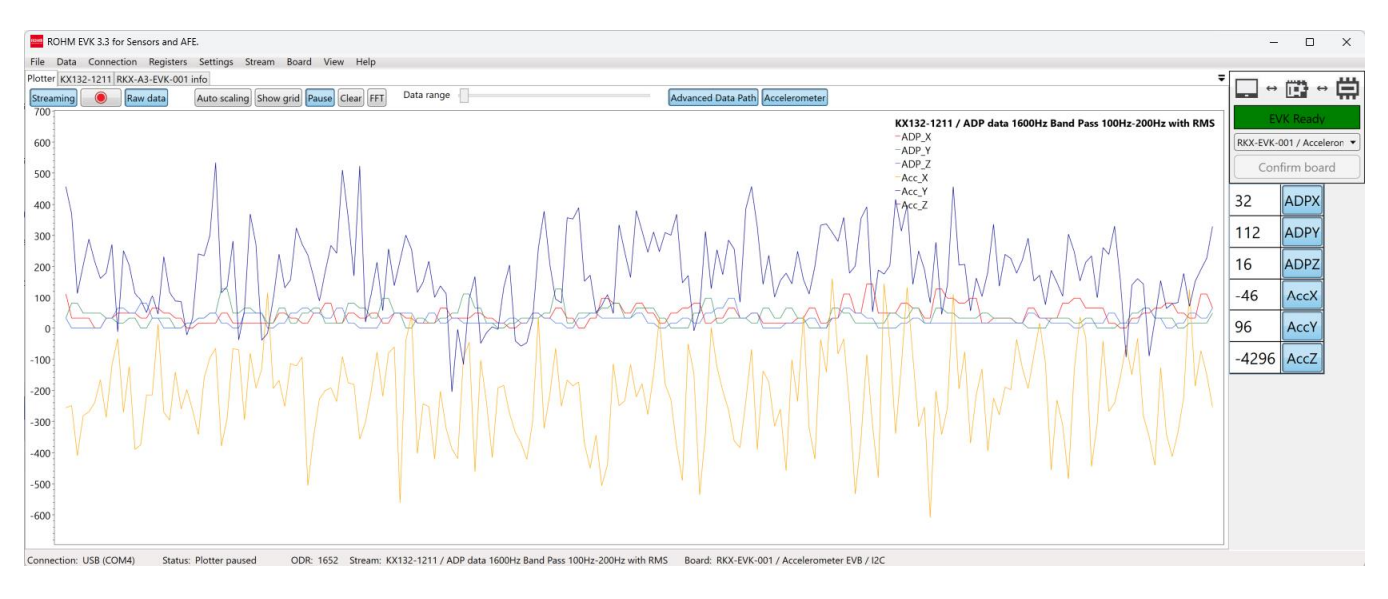

Figure 19: Zoomed image.

<span id="page-17-1"></span>The number of data points shown in the plotter can be adjusted by using the "Data range" slider bar. The "Show Grid" button displays data grid lines along with the data.

Fourier transformation for the signal can be viewed by clicking the "FFT" button in the middle part of the button toolbar. User can also switch between linear and logarithmic axis in the FFT image by using the "x-axis" and "y-axis" drop-down menus.

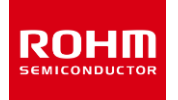

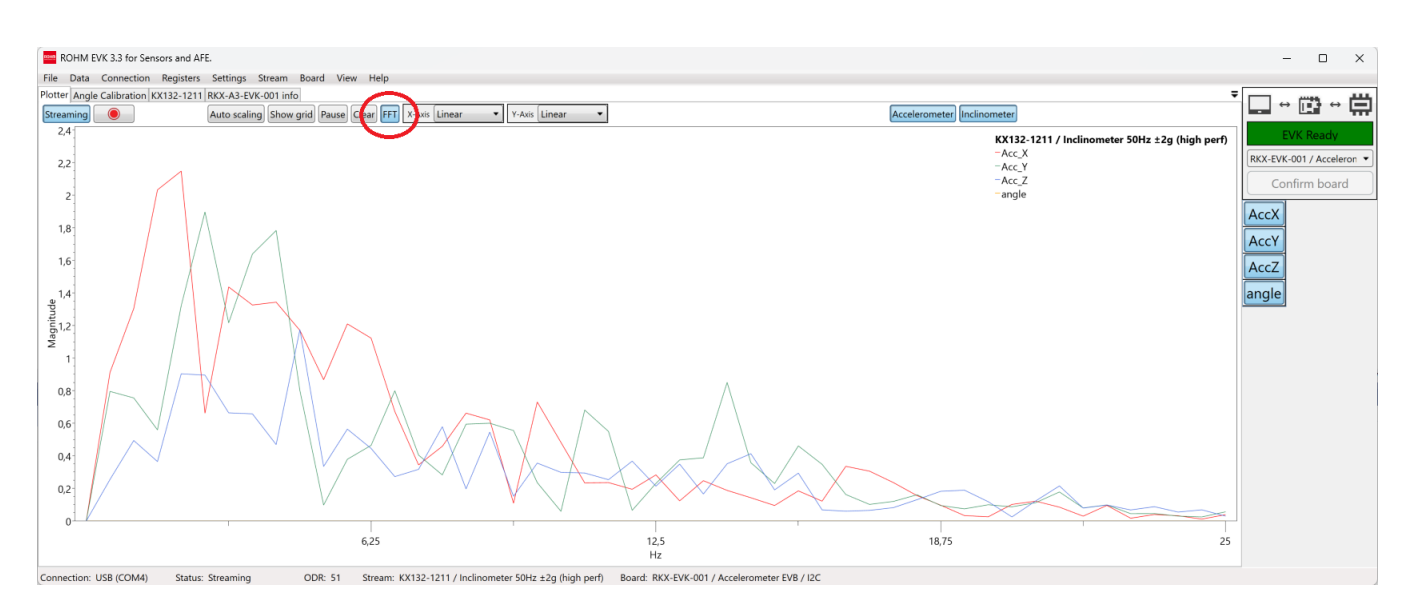

#### Figure 20: FFT button clicked.

### <span id="page-18-0"></span>**3.4 Recording measurement data to a file**

One common use-case for the ROHM EVK GUI SW is to record data from some measurement device to a file.

### <span id="page-18-1"></span>**3.4.1 Saving the data to a file**

Saving data to a file in the ROHM EVK GUI SW requires user to do repeat the following steps:

- Open the ROHM EVK GUI application.
- Plug in selected device.
- Select and confirm the used board.
- Select the stream.
- Click the 'Streaming' button.
- Click the record button (The button with the red dot).

When clicking the 'Record' button a file menu opens for selecting name and folder for the data file. A .csv file is saved to the selected directory. Default directory for the data file is 'log\_files' directory in the same folder as the executable. The record button and logging remainder are highlighted in th[e Figure 21.](#page-19-1)

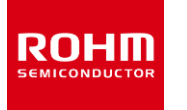

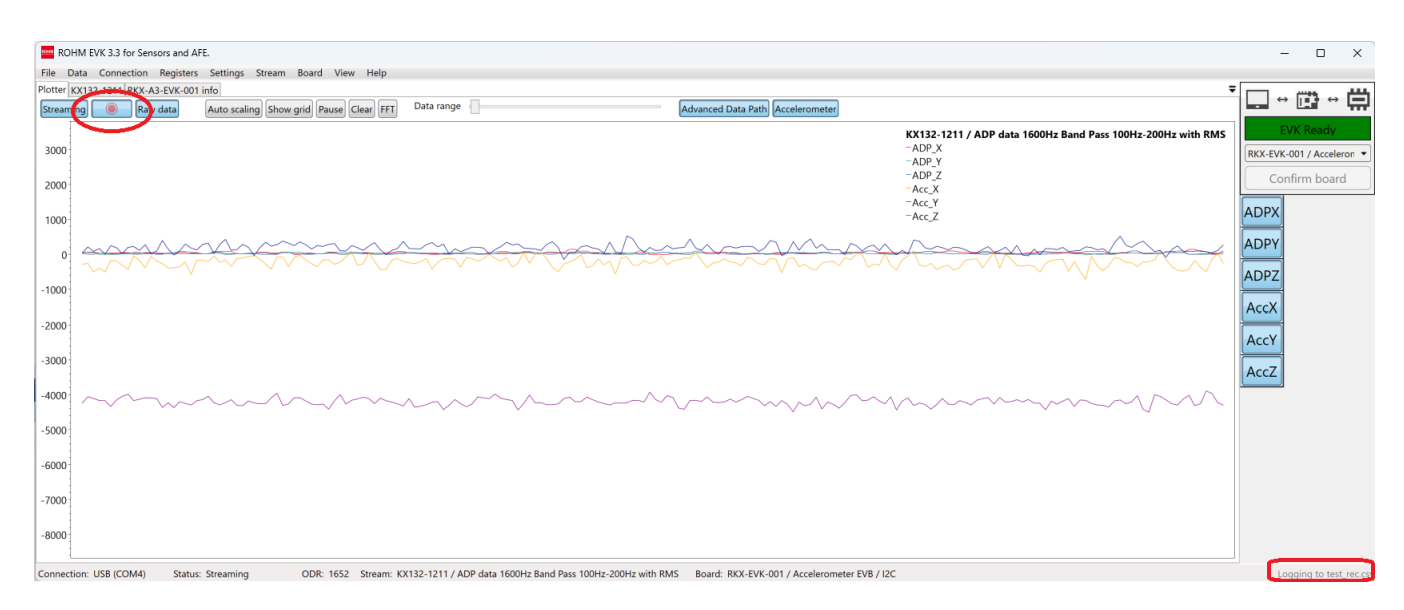

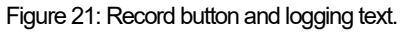

# <span id="page-19-1"></span><span id="page-19-0"></span>**3.4.2 Data logging options**

There are usually numerous device-dependent options for the data stream. These options are configurable from the Data Stream Register Set as shown in [Figure 22.](#page-19-2) The 'Data Set' subset of device configurations is selectable from the 'Select Set' drop-down menu highlighted in the figure. Once the 'Write' buttons or 'Write All' button is clicked after editing some values, the changes are sent to the device and are affecting the live data stream shown in the plotter.

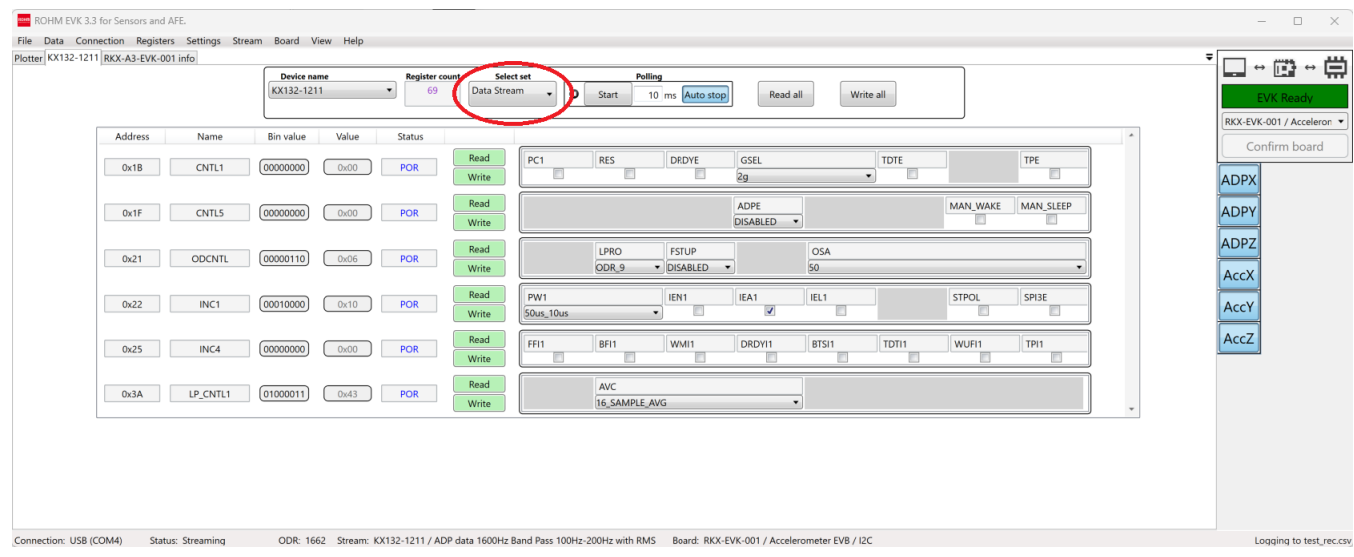

#### Figure 22: Data Stream Register Set.

<span id="page-19-2"></span>In addition to the device dependent data options user can also change the number of points shown on the plotter by adjusting the 'Data Range' slider or switching between counts and SI- units by clicking the 'Raw data' button. ROHM EVK GUI also contains Fast Fourier Transform(FFT) functionality which is turned on by clicking the 'FFT' button. Controls for these options are shown i[n Figure 23.](#page-20-0)

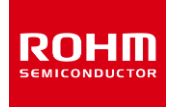

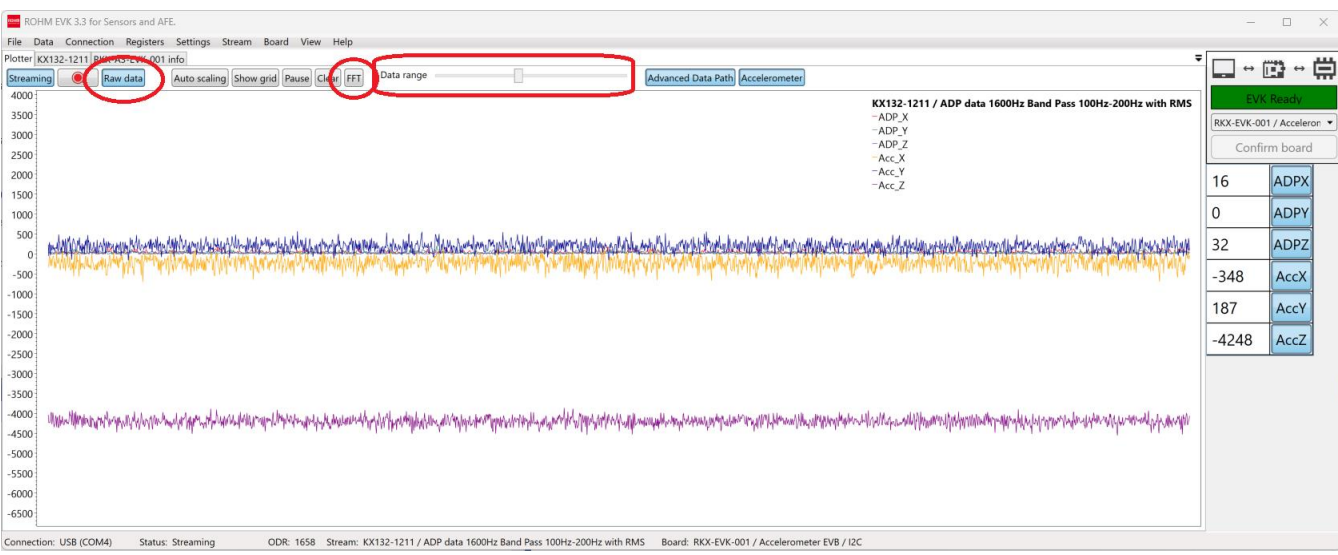

<span id="page-20-0"></span>Figure 23: Point frequency, SI- unit and FFT options.

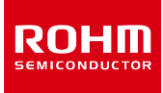

### <span id="page-21-5"></span>**4 EVK GUI elements**

The main elements of EVK GUI are menu bar, tabs, status bar, pop-up windows and shortcuts. In the following subsections these elements are described in detail.

#### <span id="page-21-0"></span>**4.1 Menu bar**

Most of the functionality of the ROHM EVK GUI SW is accessible from the menu bar. Short description of the menu items is available for most of them by hovering the mouse pointer on the menu items.

#### <span id="page-21-1"></span>**4.1.1 File – Menu**

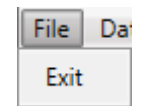

Figure 24. File menu

The File menu contains only the option to exit the application. Selecting "Exit" will exit from the application.

#### <span id="page-21-2"></span>**4.1.2 Data – Menu**

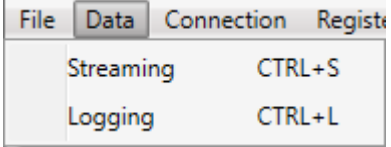

Figure 25. Data Menu

The Data menu contains the options related to acquiring the data.

#### <span id="page-21-3"></span>**4.1.2.1 Streaming**

The streaming menu is used for enabling / disabling device data streaming. NOTE: Data stream enabling / disabling may take a while, so please be patient.

# <span id="page-21-4"></span>**4.1.2.2 Logging**

The logging menu is used for enabling / disabling device data logging. When logging is enabled, then "logging to"text is blinking on the right corner of the status bar [\(Figure 26\)](#page-21-6).

<span id="page-21-6"></span>NOTE: It is normal to see a variation in the time intervals. Data is received at varying intervals and timestamps for it are given by the ROHM EVK GUI SW.

Logging to log\_file.csv

Figure 26. Status bar text when logging is active.

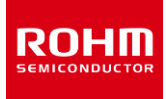

### <span id="page-22-0"></span>**4.1.2.3 Automatic log files**

There are two log files will be created automatically in the case of following status:

- "log.txt": When ROHM-EVK-HW is connected to a PC, "log.txt" -file will be created and it will be stored in "..\ROHM\_EVK\_v3\ROHM-EVK-GUI" -folder. This log file provides the version information, streaming configuration and all logged actions.
- "errorlog.txt": In case of an error occurrence e.g., disconnect the test device or stop Streaming, "errorlog.txt"-file will be created in the same folder.

#### <span id="page-22-1"></span>**4.1.3 Connection – Menu**

The ROHM EVK GUI SW connects to the RKX-EVK-001 via a USB COM port. The Bluetooth connection (Windows BLE) is reserved for other host platforms supported by the ROHM EVK. The GUI uses USB COM connection by default. When auto-connect is enabled, the USB connection is established automatically when the RKX-EVK-001 is connected. The items in the 'Connection' menu are based on what is supported by the board configuration.The software remembers the type of last used connection.

| ıta |             | Connection |  |  |  |  |  |
|-----|-------------|------------|--|--|--|--|--|
|     | USB         |            |  |  |  |  |  |
|     | Windows BLE |            |  |  |  |  |  |

Figure 27. Connection Menu

NOTE: Changing connection may take a while, please be patient. NOTE: If you are having connection problems, "CTRL + R" can be used to refresh current connection.

### <span id="page-22-2"></span>**4.1.4 Registers - Menu**

The Registers menu contains the functionality related to register editor and how values in the register editor are load/save from/to file or read/write from/to the connected device.

NOTE: Register editor view can be found in (*[4.2.3](#page-43-0) [Registers –](#page-43-0) Tab*)

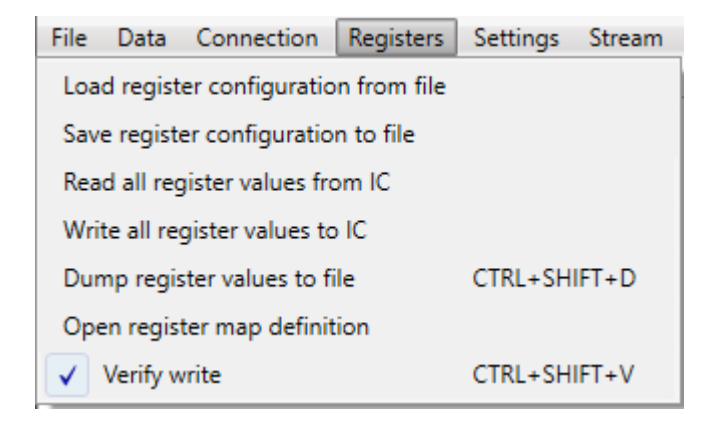

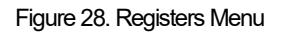

# <span id="page-23-0"></span>**4.1.4.1 Load register configuration from file**

Selecting this menu allows the user to load register configuration from file to the register editor.

#### <span id="page-23-1"></span>**4.1.4.2 Save register configuration to file**

Selecting this menu allows the user to save the current register configuration in the register editor to a file.

#### <span id="page-23-2"></span>**4.1.4.3 Read all register values from IC**

Selecting this menu allows the user to read all the register values from the IC to the register editor.

#### <span id="page-23-3"></span>**4.1.4.4 Write all register values to IC**

Selecting this menu allows the user to write all of the current register values from the register editor to the IC.

### <span id="page-23-4"></span>**4.1.4.5 Dump register values to file**

Selecting this menu allows the user to save all the current register values from the register editor to a file (*[Figure 29](#page-23-5)*)

|               | Register dump for KX132-1211 |                    |                       |                          |
|---------------|------------------------------|--------------------|-----------------------|--------------------------|
| 0x000         | MAN ID                       | 0x4b               | 75                    | 0b01001011               |
| <b>Bx81 1</b> | PART ID                      | $QX \geq d$        | 61                    | abaa1111a1               |
| 0x022         | XADP L                       | <b>Oxeebe</b>      | 176                   | ebeeeeeee910110000       |
| 0x033         | XADP H                       | 0x00               | ø                     | 0 <b>b00000000</b>       |
| 0x04 4        | YADP L                       | 0x0070             | 112                   | ebeeeeeeee1110000        |
| 0x05 5        | YADP H                       | 0x00               | $\boldsymbol{\alpha}$ | <b>abaaaaaaaa</b>        |
| 0x06 6        | ZADP L                       | Өхөөөө             | 224                   | abaaaaaaaa111aaaaa       |
| 0x07 7        | ZADP H                       | 0x00               | ø                     | ebeeeeeee                |
| 9x988         | XOUT_L                       | Øxffe <sub>6</sub> | 65510                 | 0b1111111111100110       |
| 0x09 9        | XOUT H                       | 0xff               | 255                   | 0b11111111               |
| 0x0A 10       | YOUT L                       | 0x002e             | 46                    | abaaaaaaaaaa191119       |
| 0x0B 11       | YOUT H                       | 9x99               | ø                     | ebeeeeeee                |
| 0x0C 12       | ZOUT_L                       | 0x102c             | 4140                  | ebeee1999999191199       |
| 0x0D 13       | ZOUT H                       | 0x10               | 16                    | 0b00010000               |
| 0x12 18       | <b>COTR</b>                  | 0x55               | 85                    | 0b01010101               |
| 0x13 19       | WHO AM I                     | 0x3d               | 61                    | 0b00111101               |
| 9x1429        | <b>TSCP</b>                  | 0x20               | 32                    | abaa1aaaaa               |
| 0x15 21       | <b>TSPP</b>                  | 0x20               | 32                    | ebee100000               |
| 0x16 22       | IN <sub>S1</sub>             | 0x00               | ø                     | ebeeeeeee                |
| 0x17 23       | <b>INS2</b>                  | 0x10               | 16                    | 0b00010000               |
| 0x18 24       | INS3                         | 0x00               | ø                     | <i><b>abaaaaaaaa</b></i> |
| 0x19 25       | <b>STATUS REG</b>            | 0x11               | 17                    | 0b00010001               |
| 0x1A 26       | <b>INT REL</b>               | 0x00               | ø                     | ebeeeeeee                |
| 0x1B 27       | CNTL <sub>1</sub>            | <b>Oxfo</b>        | 240                   | 0b11110000               |
| 0x1C 28       | CNTL <sub>2</sub>            | 0x3f               | 63                    | 0b00111111               |
| 0x1D 29       | CNTL3                        | <b>Øxae</b>        | 174                   | 0b10101110               |
| 0x1E 30       | CNTL4                        | 0x46               | 70                    | 0b01000110               |

Figure 29. Partial Snapshot of the KX132-1211 Register Dump

<span id="page-23-5"></span>NOTE: The default location to save the Register Dump file is:

\Documents\ROHM\_EVK\_v3\ROHM-EVK-GUI\log\_files

<span id="page-23-6"></span>NOTE:Before performing the "Register dump", the corresponding Register definition needs to be selected (*[Figure 67](#page-43-2)*) or loaded first (*[4.1.4.1Load](#page-23-0)  [register configuration](#page-23-0) from file*). Otherwise following notification is shown (*[Figure 30](#page-23-6)*).

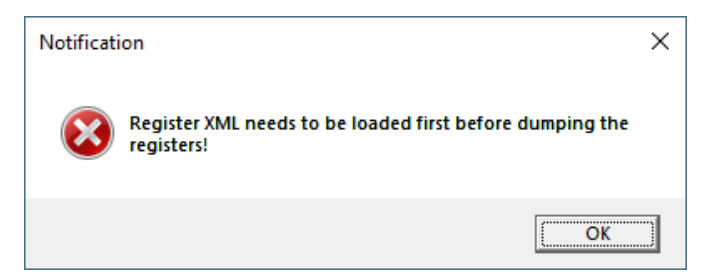

Figure 30. Register definition Loading Notification Dialog Box

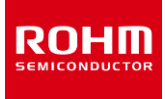

### <span id="page-24-0"></span>**4.1.4.6 Open register map definition**

Selecting this menu allows the user to load any register definition file to the register editor. Registers definitions for devices supported by the currently selected Board can be selected from the "Device name" pull down menu of the register editor (*[4.2.3](#page-43-0) [Registers –](#page-43-0) Tab*). This menu is disabled if register is not visible.

NOTE: <device name> - NOT FOUND. For example: KXTJ3 – NOT FOUND. This message means the selected device is not supported by the currently selected Board from the Board menu (*[4.1.7Board –](#page-27-0) Menu*)

### <span id="page-24-1"></span>**4.1.4.7 Verify write**

Checking this menu item allows the verification of the written register values by reading the values from the IC after write.

#### <span id="page-24-2"></span>**4.1.5 Settings – Menu**

The settings menu contains various connectivity and functionality settings.

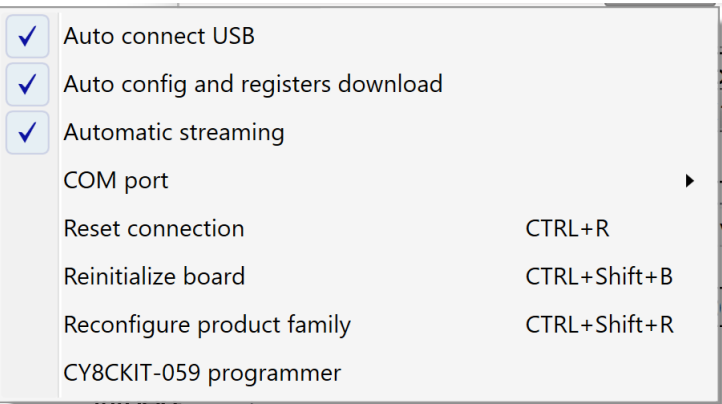

Figure 31. Settings Menu

# <span id="page-24-3"></span>**4.1.5.1 Auto Connect USB**

When "Auto connect USB" is enabled, every time when ROHM EVK GUI SW is started, it will automatically select the USB COM port for the connected device and connect to it.

### <span id="page-24-4"></span>**4.1.5.2 Auto config and registers download**

When "Auto config download" is enabled, the ROHM EVK GUI SWwill automatically check and download the latest product information. The user will be notified when there are new configurations available for download (*エラー! 参照元が見つかりません。*).

### <span id="page-24-5"></span>**4.1.5.3 Automatic streaming**

When "Automatic streaming" is enabled, the ROHM EVK GUI SW will automatically start data streaming when the device stream is changed.

# <span id="page-25-0"></span>**4.1.5.4 COM port**

When there are multiple devices connected or there is some problem with the USB COM port selection, the COM port can be selected from the dropdown list. Before doing this the "Auto-connect" feature must be disabled.

### <span id="page-25-1"></span>**4.1.5.5 Reset connection**

If you are having connection problems, "Reset connection" can be used to refresh the current connection. This also initializes the current data stream again.

### <span id="page-25-2"></span>**4.1.5.6 Reinitialize board**

Reinitializes the host adapter board (and IC).

# <span id="page-25-3"></span>**4.1.5.7 Reconfigure product family**

The 'Reconfigure product family' menu option of 'Settings' menu enables browsing and selecting different ROHM EVK product families. The new product family can be selected from the 'Product Family Selection' window as shown i[n Figure 32.](#page-25-4) 

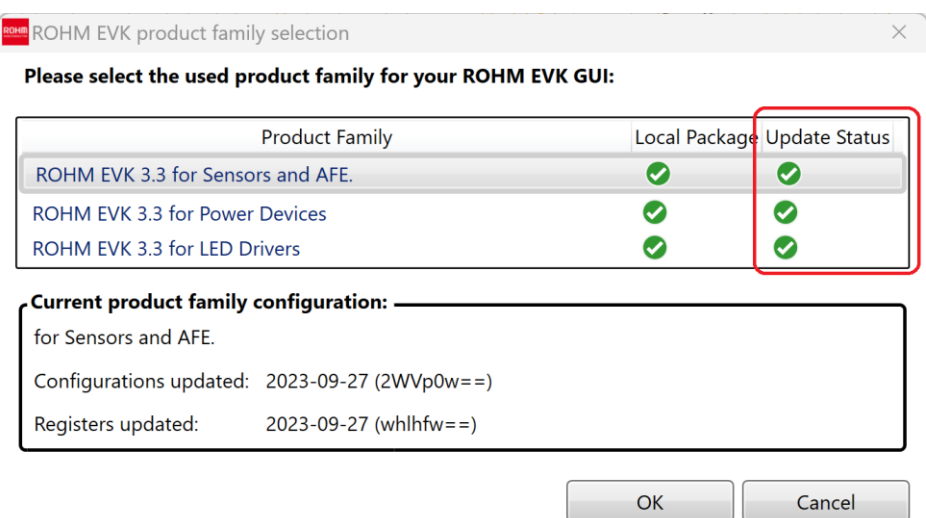

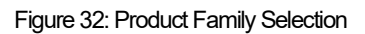

<span id="page-25-4"></span>As each product family has a separate folder in 'Configuration' directory of the same folder as the executable, the ROHM EVK GUI makes it possible to switch between different product families even when there is no internet connection available, provided that the product family has been downloaded earlier. If the internet connection is not available, the green 'Update Status' icons are replaced by red 'X' icons in the dialog. Assuming that internet connection is available, the latest update for the configuration becomes available immediately when it is published. Information of which product families are available for the user, of which of them the user already possesses a local package and for which of them there is an update available is presented in the 'Product Family Selection' window as highlighted i[n Figure 32.](#page-25-4) Updates are downloaded automatically for a product family when the product family is selected from the 'Product Family Selection' window.

# <span id="page-26-0"></span>**4.1.5.8 Host adapter board programmer**

A board configuration developed for Cypress must be selected and the system must be either in 'EVK connected' or in 'EVK ready' state, (as described in Sectio[n 2.3.2\)](#page-8-0) for the 'CY8CKIT-059 board programmer' menu item to be visible. Using the 'PSOC5 Programmer' enables updating firmware for CY8CKIT-059 using ROHM EVK GUI SW. Choose the correct update file by clicking the '…' button followed by clicking the 'Program' button as highlighted i[n Figure 98.](#page-60-1) The 'Filters' button is only to be used when the EVK GUI SW is in the wrong connection status and is normally not needed.

NOTE:The firmware update file is located in the ROHM-EVK-Firmware\CY8CKIT-059 folder.

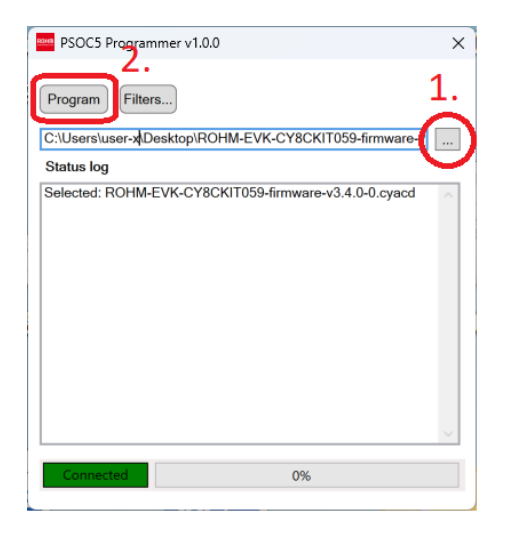

Figure 33: PSOC5 Programmer menu.

### <span id="page-26-1"></span>**4.1.6 Stream - Menu**

The Stream menu can be used to pre-configure applicable devices to operate in certain modes. It can also be used to define how data is received or processed from other devices. The list of streams is dynamic and will change according to the chosen board configurations (*[4.1.7](#page-27-0) [Board –](#page-27-0) [Menu](#page-27-0)*). For example, if the RKX-EVK-001 / Accelerometer EVB / SPI board configuration is selected from the Board menu, the KXTJ3 sensor will not be shown in the Stream menu because it does not support an SPI interface. However, when the RKX-EVK-001/Accelerometer EVB/I<sup>2</sup>C board configuration is selected, the KXTJ3 sensor will be shown (*[Figure 34\)](#page-27-1)*.

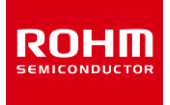

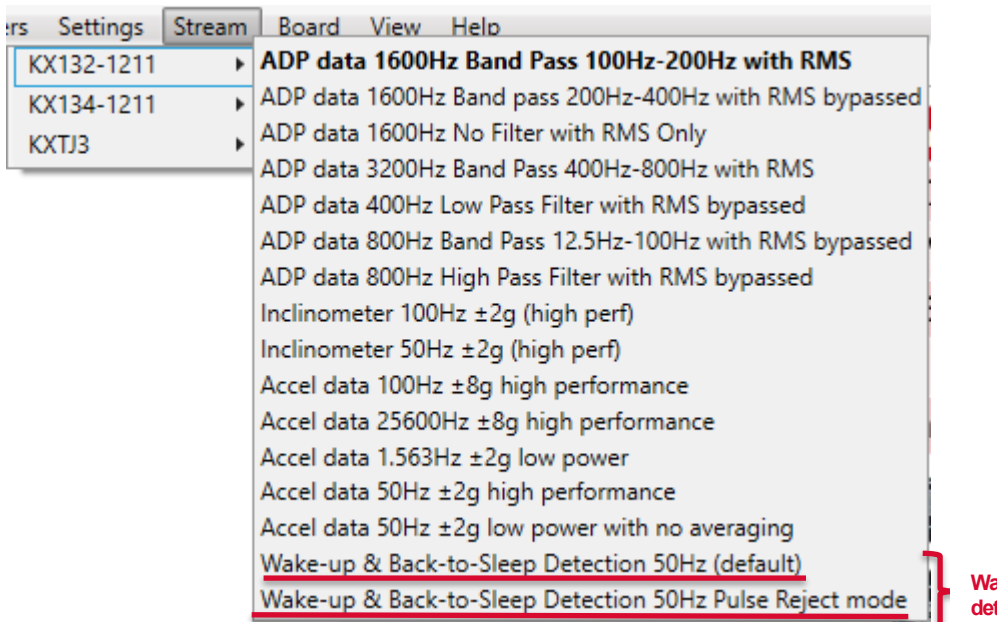

**Wake-up & back-to-sleep detection streams**

Figure 34. RKX EVK GUI SW sensor stream menu

<span id="page-27-1"></span>In the case of BU79100G-LA-EVK-001, the stream menu (*[Figure 35](#page-27-2)*) can be used to pre-configure the device to operate in a specific mode.

| IS. | Settings | Stream Board View<br>– Help                |
|-----|----------|--------------------------------------------|
|     | BU79100G | ADC data (VA=3.3V, 1kSPS, non-inverted)    |
|     |          | ADC data (VA=3.3V, 10kSPS, non-inverted)   |
|     |          | ADC data (VA=3.3V, 25.6kSPS, non-inverted) |
|     |          | ADC data (VA=3.3V, 1kSPS, inverted)        |
|     |          | ADC data (VA=3.3V, 10kSPS, inverted)       |
|     |          | ADC data (VA=3.3V, 25.6kSPS, inverted)     |

Figure 35. ADC data streaming menu

<span id="page-27-2"></span>NOTE:The ROHM EVK GUI SW will store the last used stream configuration and it will be loaded in the next application startup.

#### <span id="page-27-0"></span>**4.1.7 Board – Menu**

The board menu is used for selecting the EVK HW what is going to be used. For ADC evaluation, the available board configuration is limited to the" RKX-EVK-001 / BU79100G-LA-EVK-001 ADC" (*[Figure 37](#page-28-1)*).For sensor evaluation, the ROHM EVK GUI SWsupports multiple host adapters (Arduino UNO R3, CY8CKIT-059 Prototyping Kit, nRF52840-DK) – and each in turn supports one or two communication interface protocols (I <sup>2</sup>C, SPI). The correct board configuration must be selected based on the host adapter used and the communication interface protocol supported by the sensor that is being evaluated.

NOTE:The Board menu lists either all supported board configurations for all supported Host Adapters (*[Figure 37\)](#page-28-1)*or only the relevant ones (*[Figure](#page-28-2)*  [36](#page-28-2)) that are supported by the Host Adapter currently plugged in, e.g., CY8CKIT-059 / RKX-A3-EVK-001 / that comes with the ROHM EVK package by default. The selection is done via the View menu (*[4.1.8View –](#page-28-0) Menu*).

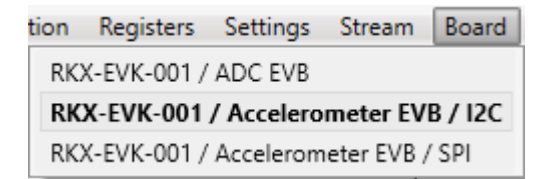

<span id="page-28-2"></span>Figure 36. The Board Menu when "Show all board configurations" is not selected

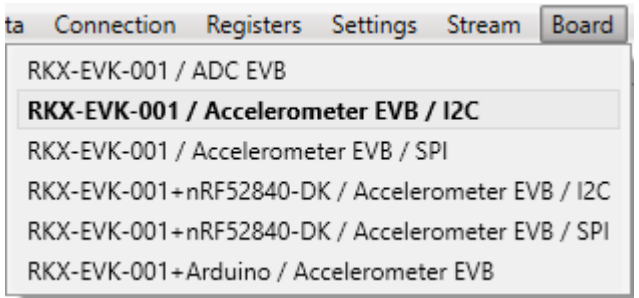

Figure 37. The Board menu when "Show all board configurations" is selected

<span id="page-28-1"></span>The default board configuration is "RKX-A3-EVK-001 /Accelerometer Module / I2C".

For ADC, the available board configuration is limited to the" BU79100G-LA-EVK-001".

### <span id="page-28-0"></span>**4.1.8 View – Menu**

The View menu item provides different features that can be shown or hidden in the ROHM EVK GUI SW.

| Connection                      |                                    | Registers Settings Stream Board |            |        | View |  |  |  |
|---------------------------------|------------------------------------|---------------------------------|------------|--------|------|--|--|--|
|                                 | Digital output in sub channel view |                                 |            | CTRL+D |      |  |  |  |
| Events view panel<br>$CTRL + E$ |                                    |                                 |            |        |      |  |  |  |
|                                 | Reference line                     |                                 | SHIFT+L    |        |      |  |  |  |
|                                 | Show all board configuration       |                                 | $CTRL + B$ |        |      |  |  |  |
|                                 | Show ODR warning pop up window     |                                 |            | CTRL+O |      |  |  |  |

Figure 38. View Menu

For sensor evaluation (e.g., KX132-1211), if "wake-up & Back-to-Sleep Detection streaming" is selected (*[Figure 34](#page-27-1)*) the "Show wake up pop window" is visible in the View -menu accordingly [\(Figure 39\)](#page-29-2).

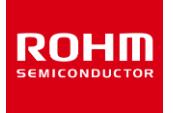

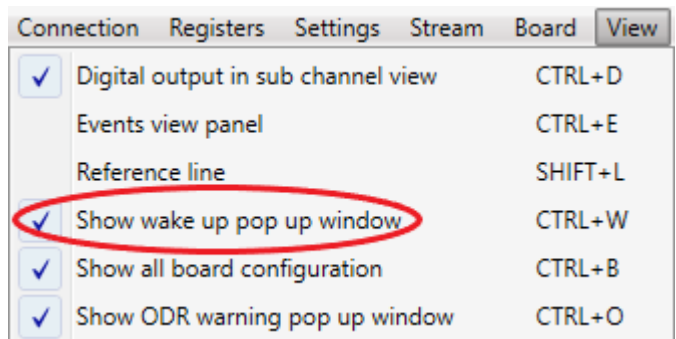

Figure 39. View menu with Show wake up pop up window

### <span id="page-29-2"></span><span id="page-29-0"></span>**4.1.8.1 Digital output in sub channel view**

The "Sub channel view" is located on the right-hand side panel and it is always visible when some device stream is activated. This view is not shown if the current board configuration has no device streams. The "Sub channel view" has a column for the digital output of each sub channel which can be enabled with the "Digital output in sub channel view" submenu.

NOTE: Available sub channel views are always related to the used device stream and the data channels inside of it.

NOTE: When you have a very high ODR (12.8 kHz or 25.6 kHz), the digital output can slow down the performance. (*[4.4.3](#page-51-0) [ODR has not reached](#page-51-0)  [the target value pop-up window\)](#page-51-0)*

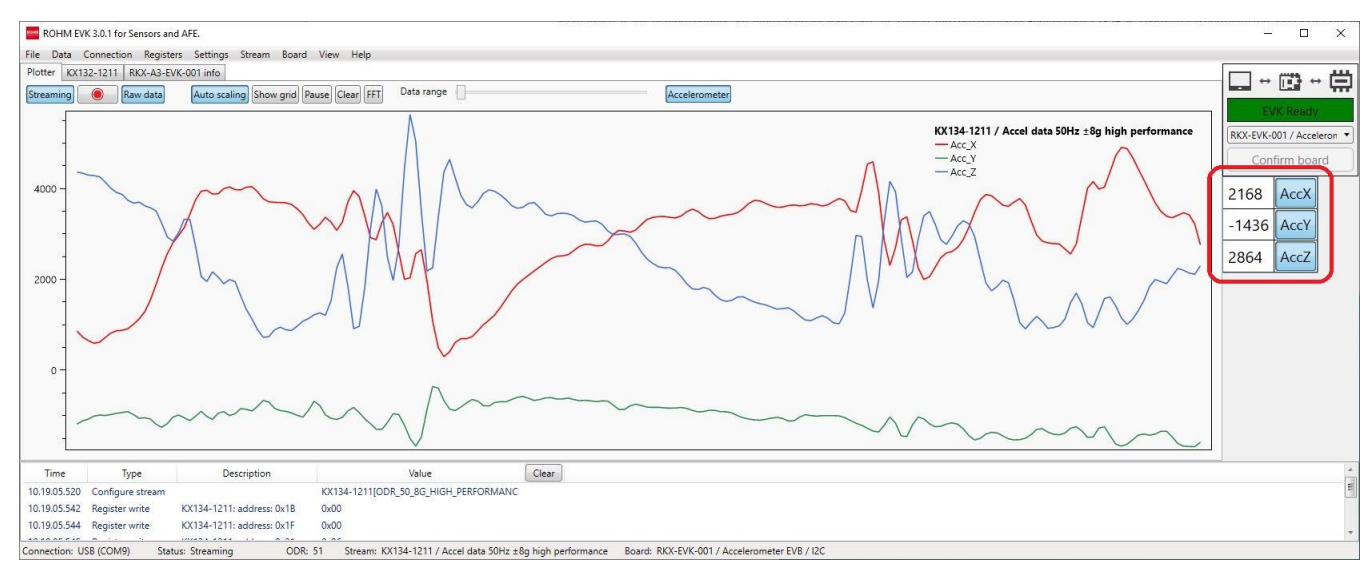

<span id="page-29-1"></span>Figure 40. Plotter view with Sub Channel View and Digital Output Enabled

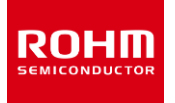

#### The ADC channel view

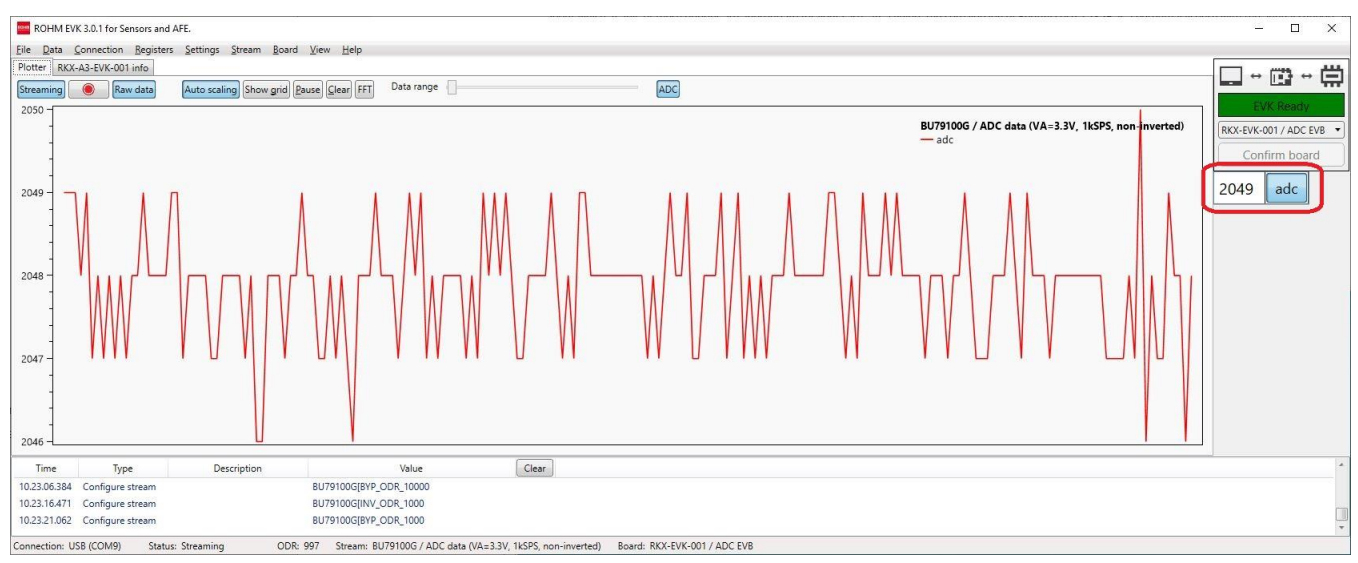

Figure 41. Plotter view of ADC data with Sub Channel View and Digital Output Enabled

It is possible to select which channels are enabled by pressing on the channel name. For example, for a default stream such as Accelerometer data 50Hz ±2g high performance of the KX132-1211, in order to monitor the accelerometer's Z axis only, press once on AccX and AccY to disable these channels. The only remaining channel would be AccZ as shown in (*[Figure](#page-30-1)* 42).

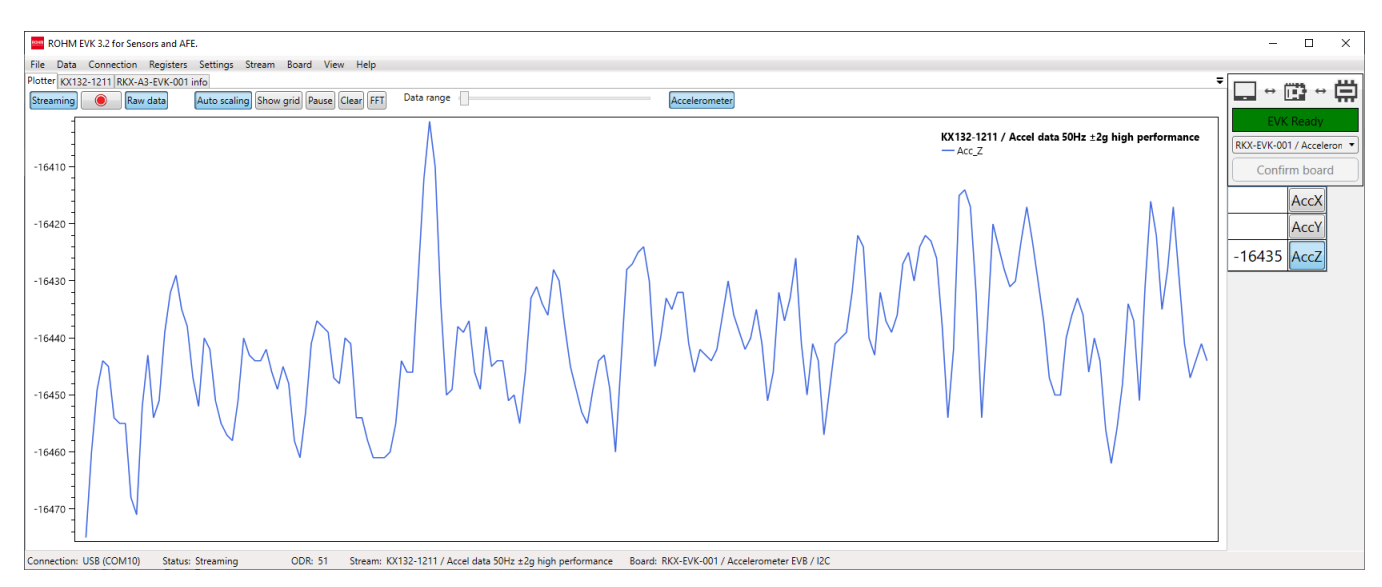

Figure 42. Plotter view with only AccZ sub-channel activated

# <span id="page-30-1"></span><span id="page-30-0"></span>**4.1.8.2 Events view panel**

When the Events view panel is enabled from the View menu the events will be show in the output window located below the plot window. [\(Figure 43\)](#page-31-2).

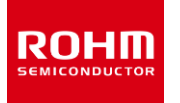

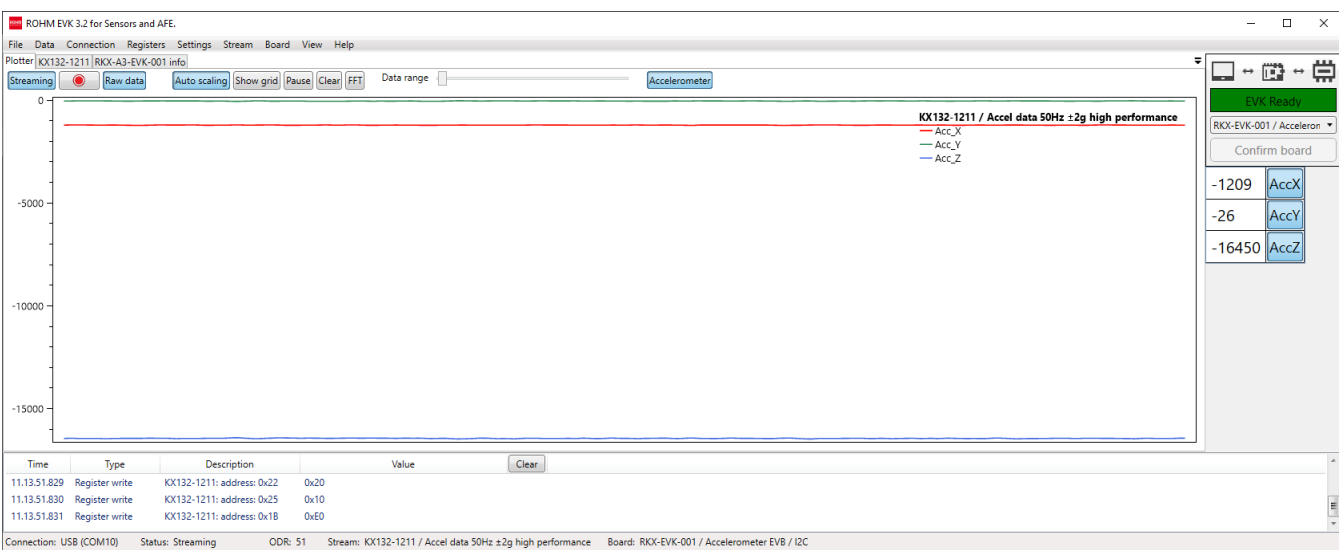

Figure 43. Events view panel output window

### <span id="page-31-2"></span><span id="page-31-0"></span>**4.1.8.3 Reference line**

When the "Reference line" is enabled, the plotter shows an additional horizontal line that can help to compare the real time signal value against the referenced value *(*[Figure 44\)](#page-31-3). The line can be dragged up/down the plotter view by pressing and holding the left mouse button. The present value of the Reference line position is also shown in the Status bar (lower right corner of the window). To achieve a higher resolution / granularity when setting the reference line position, use the mouse scroll wheel to zoom into and out of the plotter window.

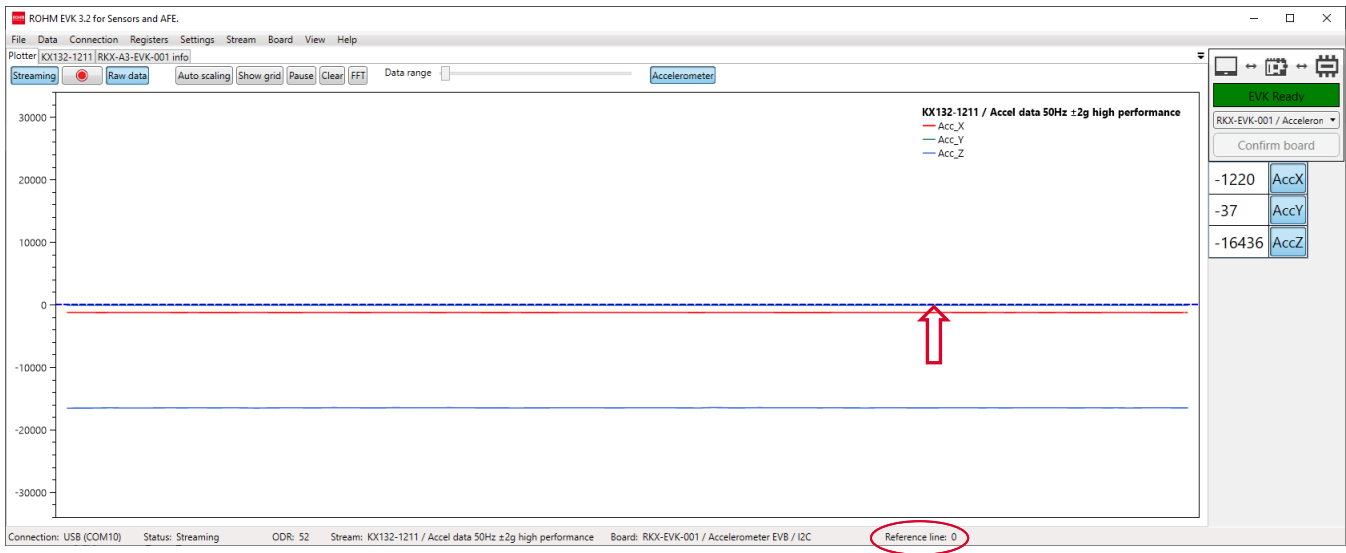

Figure 44. Plotter view with reference line enabled

# <span id="page-31-3"></span><span id="page-31-1"></span>**4.1.8.4 Show all board configurations**

The "Show all board configurations" sub menu item controls whether the Board menu item lists all supported board configurations for all supported Host Adapters or only the relevant ones that are supported by the Host Adapter currently plugged in (*[4.1.8View –](#page-28-0) Menu*).

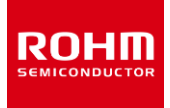

### <span id="page-32-0"></span>**4.1.8.5 Show ODR warning pop up window**

The ODR warning pop-up window appears anytime the real time Output Data Rate (ODR) as measured by the ROHM EVK GUI SW is significantly different from the nominal ODR set in the Stream [\(Figure 83\)](#page-51-2).

#### <span id="page-32-1"></span>**4.1.9 Help – Menu**

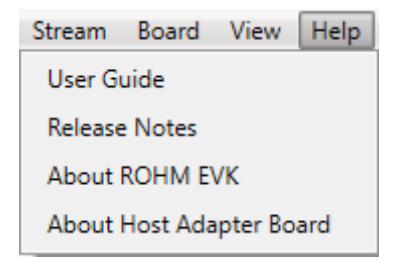

Figure 45. Help Menu

### <span id="page-32-2"></span>**4.1.9.1 User Guide**

Selecting "User Guide" opens the ROHM-EVK-Docs-folder, where you can find the hardware guide, "*ROHM EVK HW User's Guide*", as well as the software guide, "*ROHM EVK SW User's Guide*".

#### <span id="page-32-3"></span>**4.1.9.2 Release Notes**

Selecting "Release notes" opens the release notes-text file, where details of the version release are explained.

#### <span id="page-32-4"></span>**4.1.9.3 About ROHM EVK**

The "About ROHM EVK GUI SW" help menu shows the current GUI's version information. It also shows the link where the latest version can be downloaded from (*[Figure 46](#page-32-5)*).

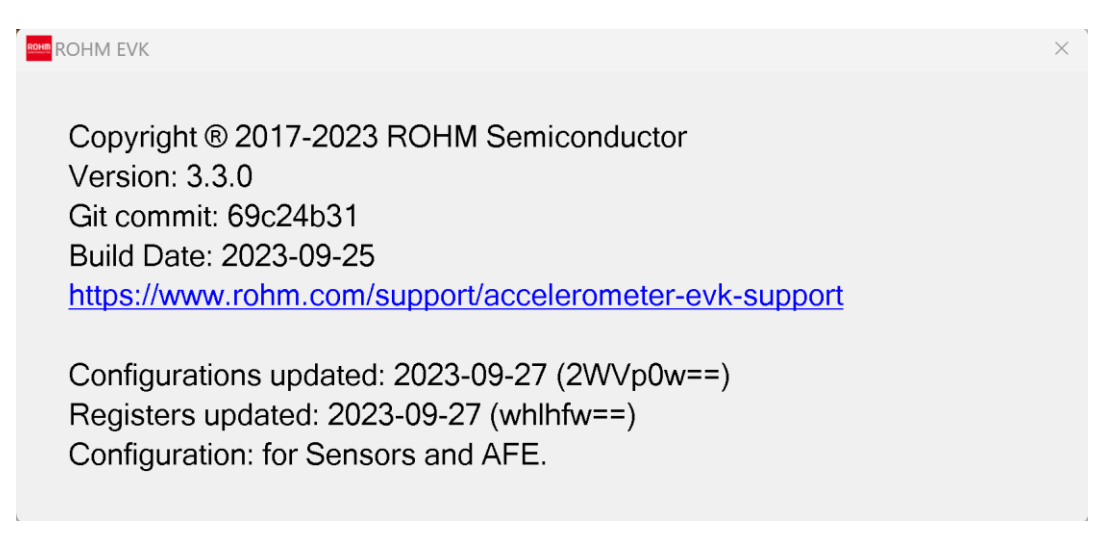

#### <span id="page-32-5"></span>Figure 46. About ROHM EVK GUI SW

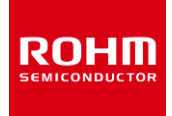

# <span id="page-33-0"></span>**4.1.9.4 About Host Adapter Board**

The "About Host Adapter Board" help menu shows the current connected ROHM EVK HW and ROHM EVKFW information. *[\(Figure 47](#page-33-1)*).

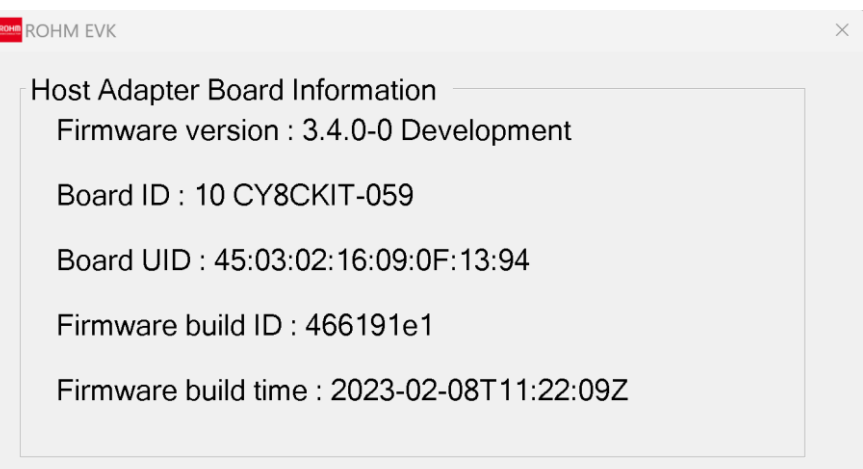

<span id="page-33-1"></span>Figure 47. About Host Adapter Board Information menu for the CY8CKIT-059 Prototyping Kit

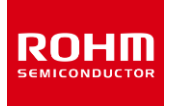

### <span id="page-34-0"></span>**4.2 User Interface - Tabs**

The functionalities of the ROHM EVK GUI SW are divided between separate tabs and all tabs are dockable facilitating simultanoues use of different tabs as shown i[n Figure 48.](#page-34-2)

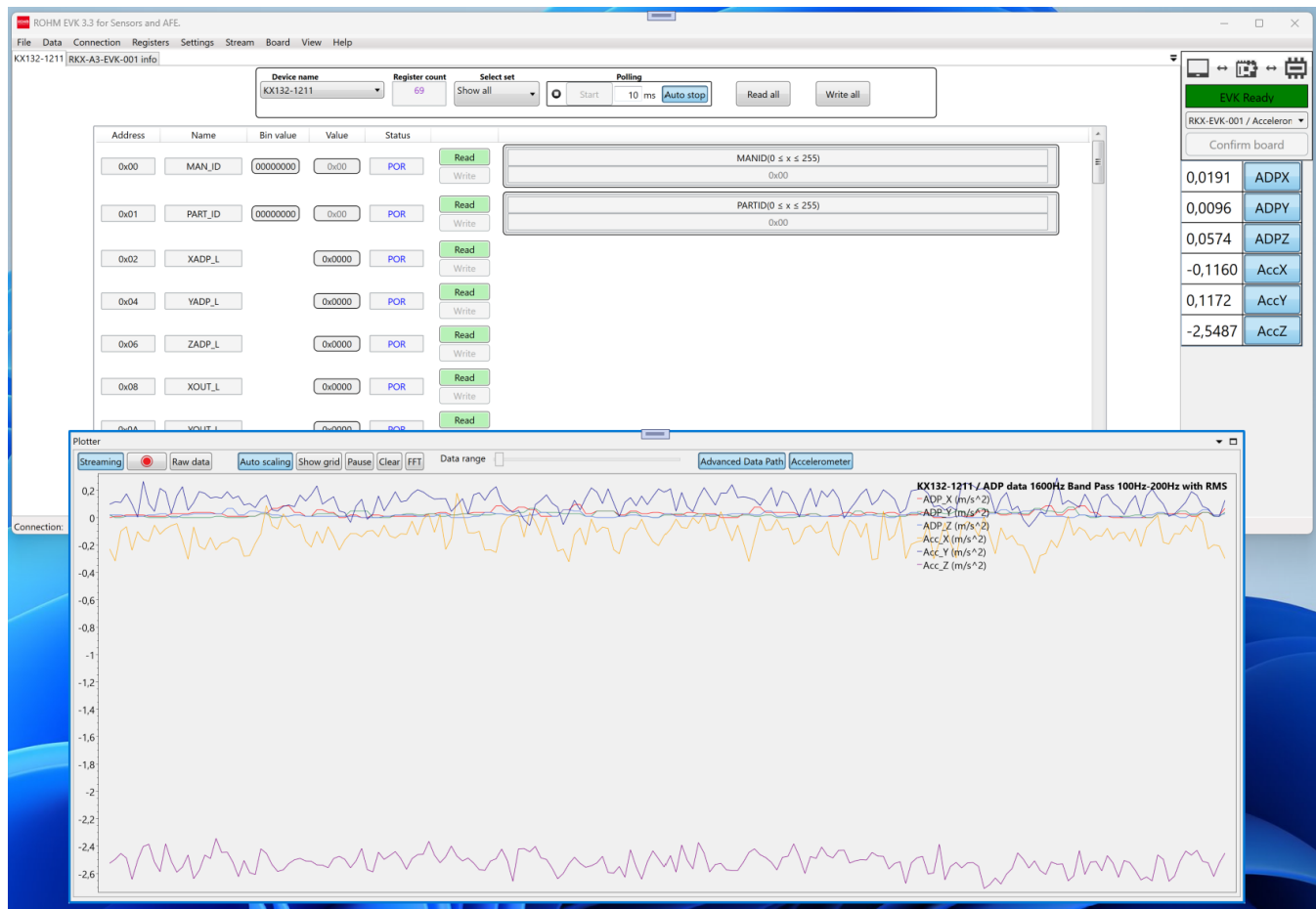

Figure 48: Dockable tabs.

#### <span id="page-34-2"></span><span id="page-34-1"></span>**4.2.1 Plotter – Tab**

The Plotter in (*[Figure 9](#page-9-2) and [Figure 10](#page-10-1)*) shows device data from the current stream. The Plotter tool bar has its own Streaming and Raw data buttons to enable quick changing between the two (*[Figure 49](#page-34-3)*).

<span id="page-34-3"></span>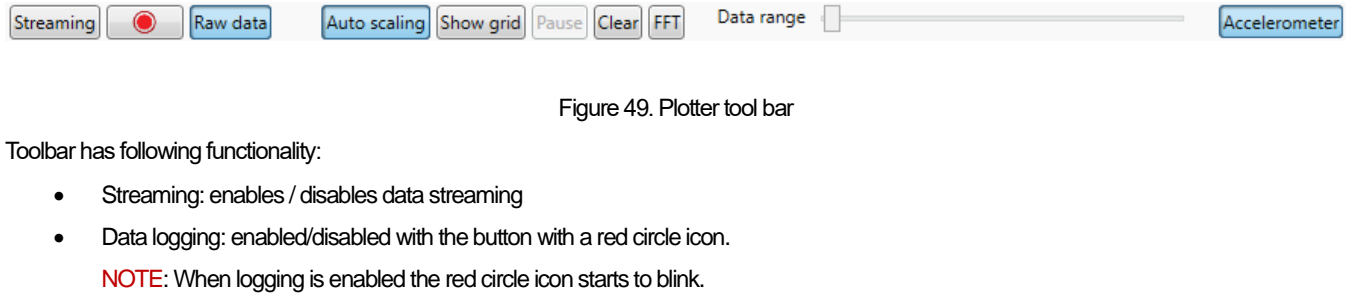

- Raw data: toggle stream data between counts and SI-units [\(4.2.1.1\)](#page-35-0)
- Auto scaling: plotter will auto scale the minimum and maximum values in the y-axis according to the device data.

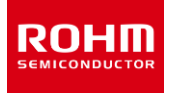

- Show grid enables data grid lines. The shortcut "G" can also be used for this. NOTE: This may slow down the plotter's performance.
- Pause pauses the plotter. The shortcut "P" or left mouse button can also be used for this.
- Clear clears all data points from the plotter. The shortcut "C" can also be used for this.
- FFT turns on the Fast Fourier Transform (FFT) functionality of the plotter. More information can be found in (*[4.2.1.4. Frequency](#page-36-2)  [analysis](#page-36-2)*).
- Data range this slider bar adjusts the amount of data points shown in the plotter. NOTE: At high data rates, the slider area of Data Range may flash red, indicating that it is unable to draw all the samples received. The data will be averaged in order to fit into a screen.

The plotter tool bar has also dynamic buttons at the right. These dynamic buttons are created according to the device stream data channels. By using these buttons, the user can show/hide data channels within the used device stream.For example, for the KX132-1211 sensor, for all data streams that start with ADP (Advanced Data Path), there are two dynamic buttons - Advanced Data Path and Accelerometer - that can be toggled to show / hide ADP and Raw Output Data streams respectively (*[Figure 50](#page-35-1)*).

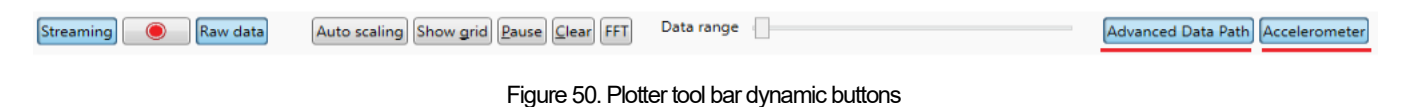

### <span id="page-35-1"></span><span id="page-35-0"></span>**4.2.1.1 Raw data**

When raw data is disabled, data is shown in SI units:

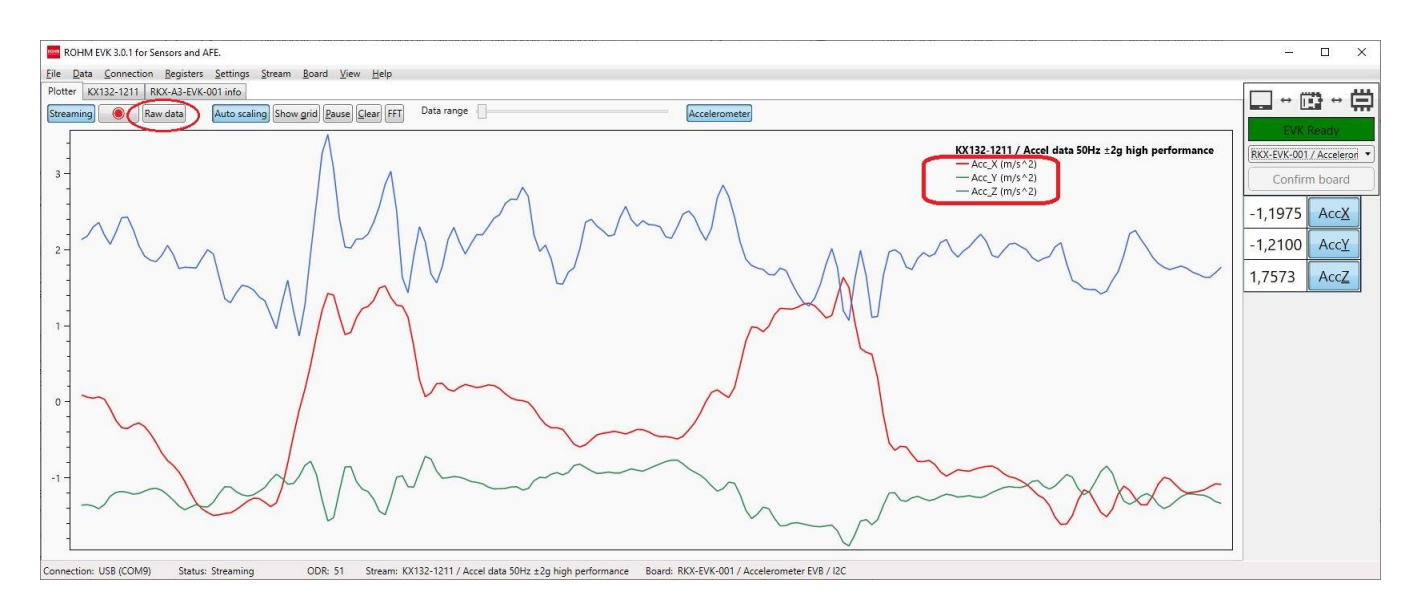

Figure 51. Data stream in SI units

NOTE: If the full-scale range of the device has been modified in the Stream modify mode (*[4.2.3.4](#page-48-0) [Stream modify mode](#page-48-0)*), e.g., g-range of the accelerometer, then the SI unit values displayed in the plotter view and in the Digital Output view channel will be incorrect.

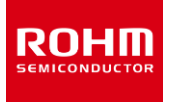

ForADC streaming, "inverted" settings are available only when raw data is disabled.

BU79100G / ADC data (VA=3.3V, 1kSPS, inverted) adc (V)

Figure 52. ADC data in SI units (V)

# <span id="page-36-0"></span>**4.2.1.2 Zooming**

You can zoom in and out using the mouse scroll button or the right mouse button + CTRL. NOTE: When you perform zooming, while "Auto scaling" is enabled, the Plotter will terminate auto scaling. In order to use Auto scaling after zooming, the "Auto scaling" - button must be activated again.

# <span id="page-36-1"></span>**4.2.1.3 Moving**

The position of the Data axis (y-axis) can be moved up and down using the right mouse button.

# <span id="page-36-2"></span>**4.2.1.4 Frequency analysis**

The Plotter also has an FFT (Fast Fourier Transform) functionality to show frequency data. The sub-channel view can be used to show only the desired sub-channel frequency graph(s) and to further narrow down to any specific axis if required.For instance, (*[Figure 53](#page-36-3)*) shows the input signal sensed by KX132-1211 accelerometer which has two frequency components, 300Hz and 600Hz. The plotter is configured to show only data for accelerometer Z-axis (AccZ), with logarithmic scale on Y-axis.

FFT data can be shown also from ADC Evaluation board data. Example FFT data of a sine wave with a frequency of 200 Hz input to ADC Evaluation Board. In addition, it is possible to change the x-axis to a logarithmic scale and the y-axis to a dB scale.

NOTE: The x-axis range for the plot starts from 0 Hz and ends in ODR/2 Hz. It is automatically adjusted if the ODR is modified.

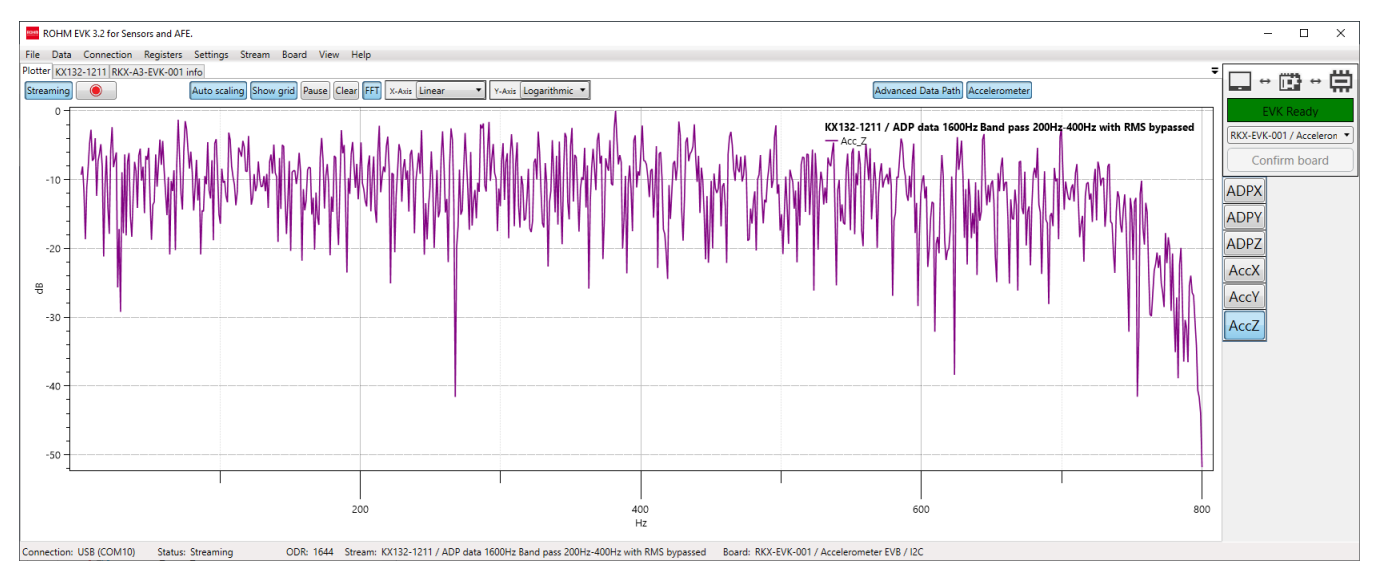

<span id="page-36-3"></span>Figure 53. Plotter view of KX132-1211 with FFT functionality

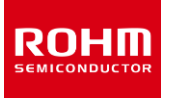

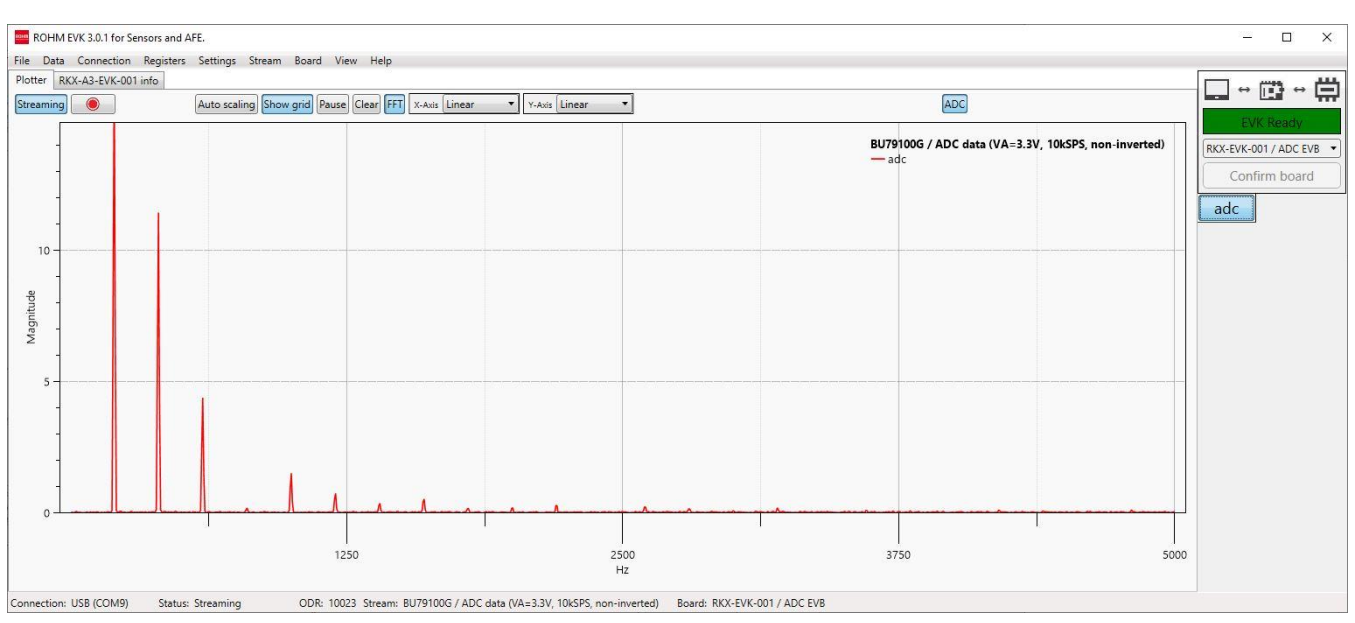

Figure 54. ADC plotter view with FFT functionality

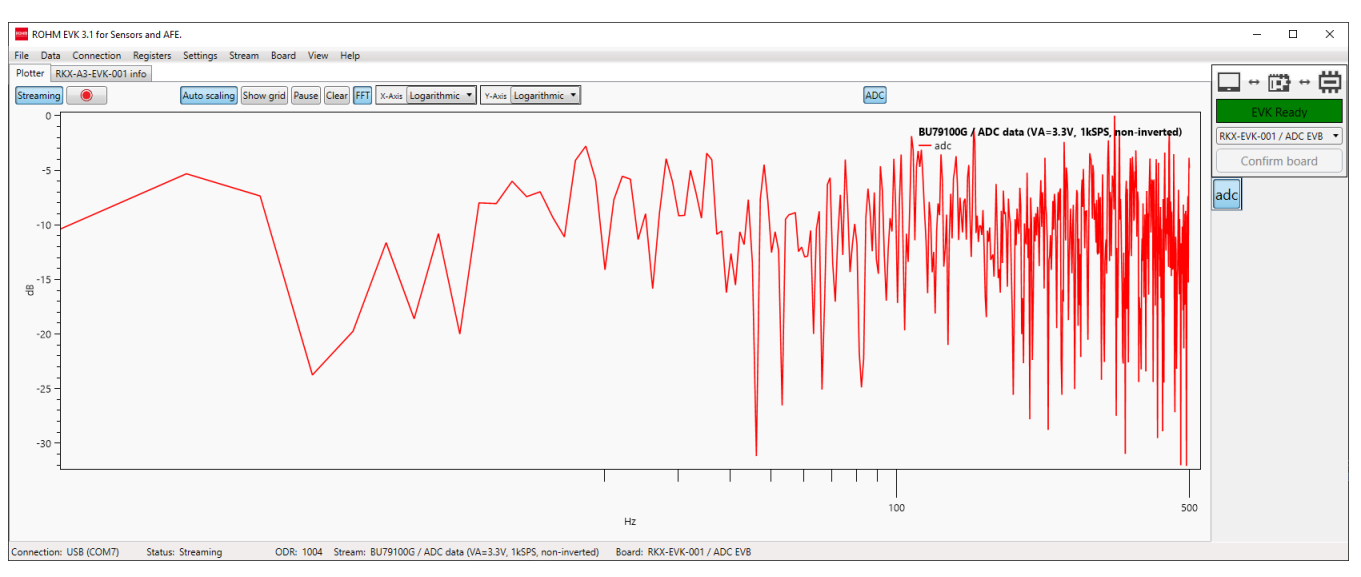

Figure 55. Plotter view with FFT functionality (logarithmic and dB scale)

# <span id="page-37-0"></span>**4.2.1.5 Advanced Data Path (ADP)**

Advanced Data Path (ADP) is a special ASIC level functionality available only for the KX132-1211 / KX134-1211 accelerometers, which consists of three blocks including a configurable second order low-pass filter, first order low-pass or high-pass filter, and an RMS calculation engine. The user can configure each stage of the ADP individually or they can be bypassed with the corresponding register settings using the register editor. The output of the ADP engine can be monitored with the Plotter by viewing the Advanced Data Path channel.

To review the ADP functionality further, consider the example FFT signal shown in (Figure 39) and FFT signal from ADP output shown in [\(Figure](#page-38-0)  [56\)](#page-38-0). In these examples, the selected stream for the KX132-1211 sensor is ADP data & WUF/BTS Detection 1600Hz Band pass 200Hz-400Hz with RMS. The Advanced Data Path is configured to band-pass filter topology with the signal bandwidth set from 200Hz to 400Hz. From [\(Figure](#page-38-0)  [56\)](#page-38-0)it can be seen that the band pass filtered signal produces a 10dB attenuation at 600Hz. The output is then routed to the RMS engine and then

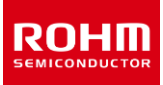

to the Wake-Up/Back-to-Sleep engines. The wake-up threshold is set to 48 counts, and the Wake-up counter is set to 5 counts. When raw data (*[1.4.1.1 Raw data](#page-35-0)*) is disabled the selected data stream will scale ADP output directly to the values (unit is WUF/BTS Threshold). The Reference line is also moved to the wake-up threshold level (48) for easier comparison of the threshold value and theADP output value *[\(1.3.8.3 Reference](#page-31-0)  [line](#page-31-0)*)Also, the Wake-up pop-up window is enabled (*[4.4.4](#page-51-1) [Wake up pop-up window](#page-51-1)*). The pop-up window will appear when a wake-up event is active, e.g., when a signal within band-pass frequency range is present (*[Figure 57](#page-38-1)*).

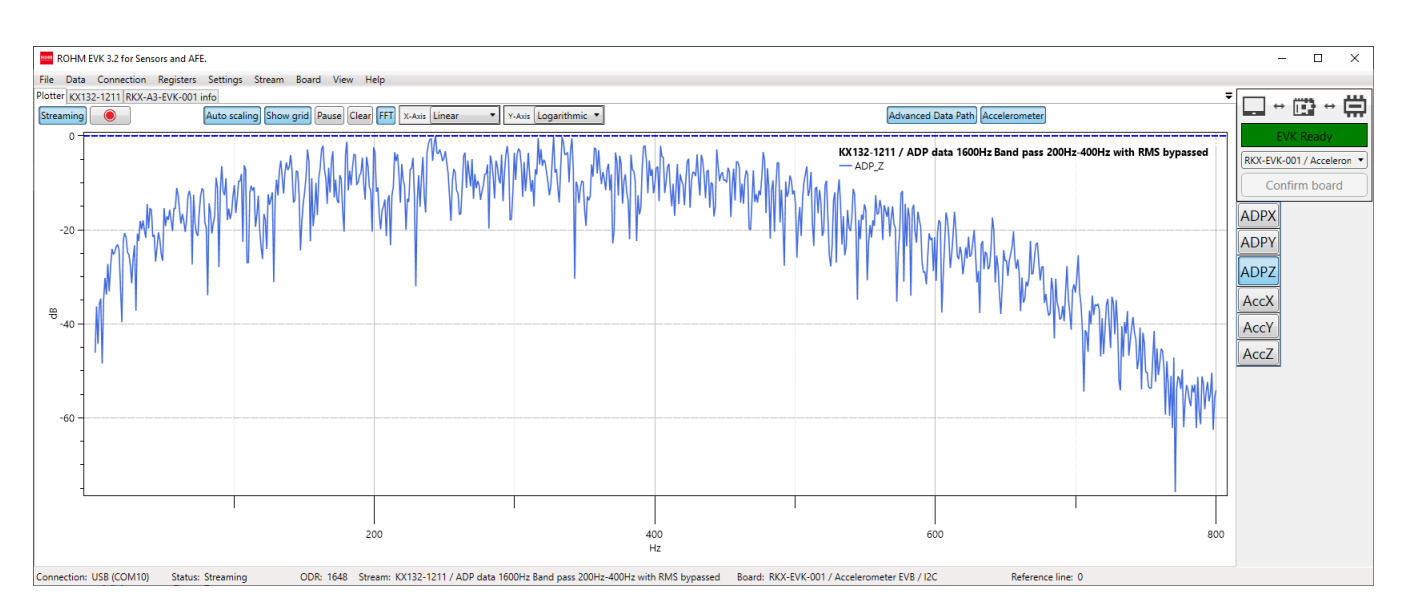

Figure 56 Plotter view of KX132-1211 with FFT functionality (ADP channel)

<span id="page-38-0"></span>If there is a need to change the threshold values, then the proper threshold values can be seen from the plotter view and then written to the sensor using the register editor see (*[4.2.3.4Stream modify mode](#page-48-0)*) for details.

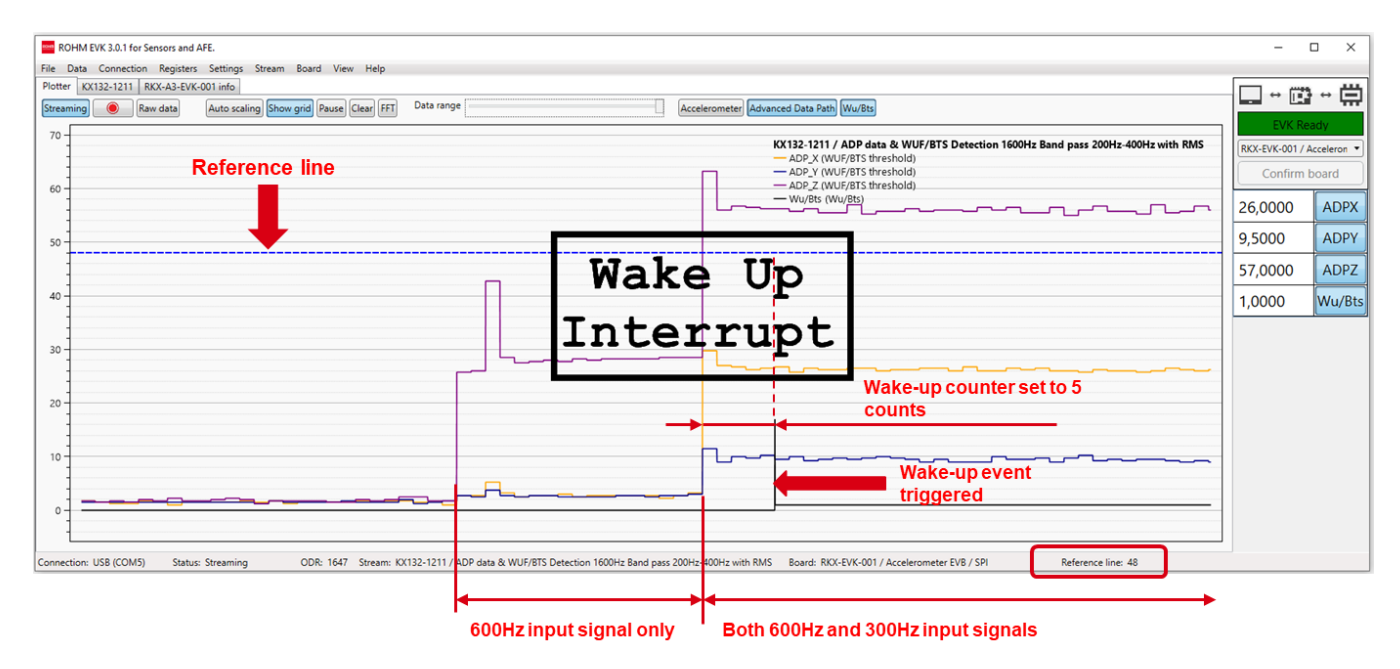

<span id="page-38-1"></span>Figure 57. The plotter view with ADP & WUF data stream

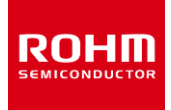

### <span id="page-39-0"></span>**4.2.2 Angle Calibration – Tab**

The Angle Calibration tab is visible when Inclinometer stream is selected. For example, for the KX132-1211 there is a stream called "Inclinometer 100Hz ±2g"(high perf) as shown in (*[Figure 58](#page-39-1)*).

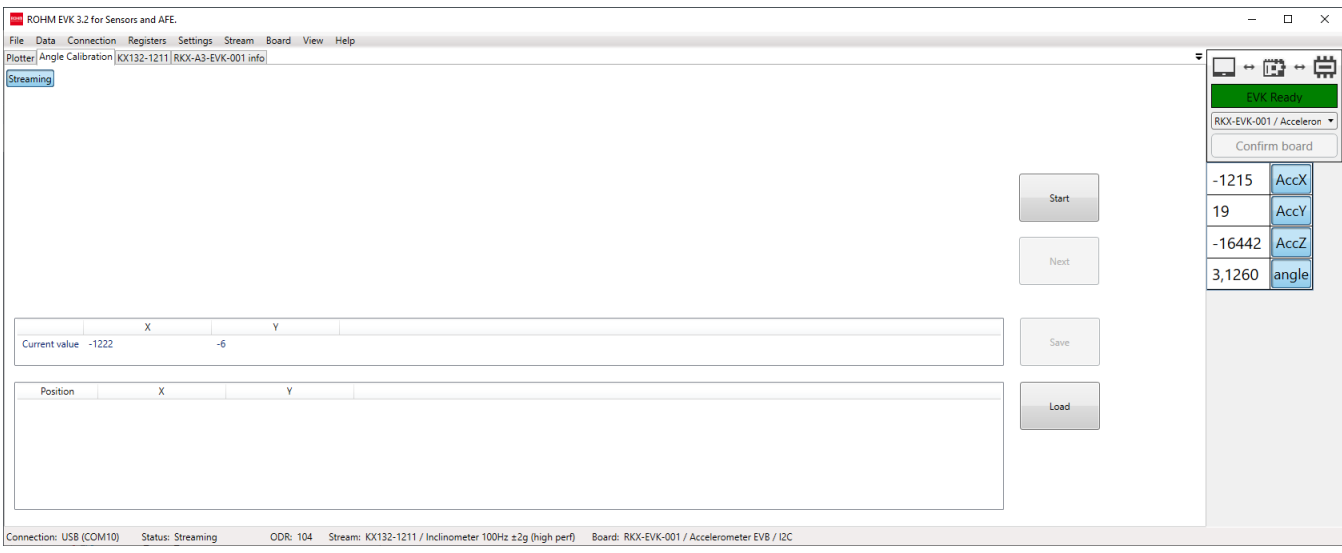

Figure 58. Angle Calibration Tab

<span id="page-39-1"></span>The Angle Calibration tab allows the user to calibrate the sensor for evaluation purposes with the ROHM EVK GUI SW. Note that calculated parameters are not saved to the sensor itself. The user can start a new calibration by clicking the start button and by executing following steps while streaming is active.

NOTE: If ROHM EVK GUI SW detects that calibration has been done on the same calibration position twice in a row, the Calibration Error window will appear, and the user will be required to restart the calibration procedure from the 1<sup>st</sup> calibration procedure (*[Figure 59](#page-39-2)*).

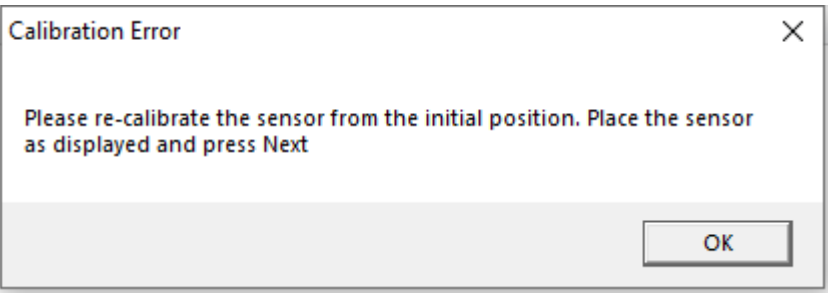

Figure 59. Angle Calibration Error Message

<span id="page-39-2"></span>1. Put the device in the 1<sup>st</sup> calibration position as displayed in the orientation diagram [\(Figure 60](#page-40-0)). Tip: if Accelerometer EVB is used, the X/Y/Z orientations are printed on the back side of the board. The current values (in counts) for X and Y axes are displayed in the table right under the orientation image.

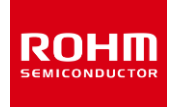

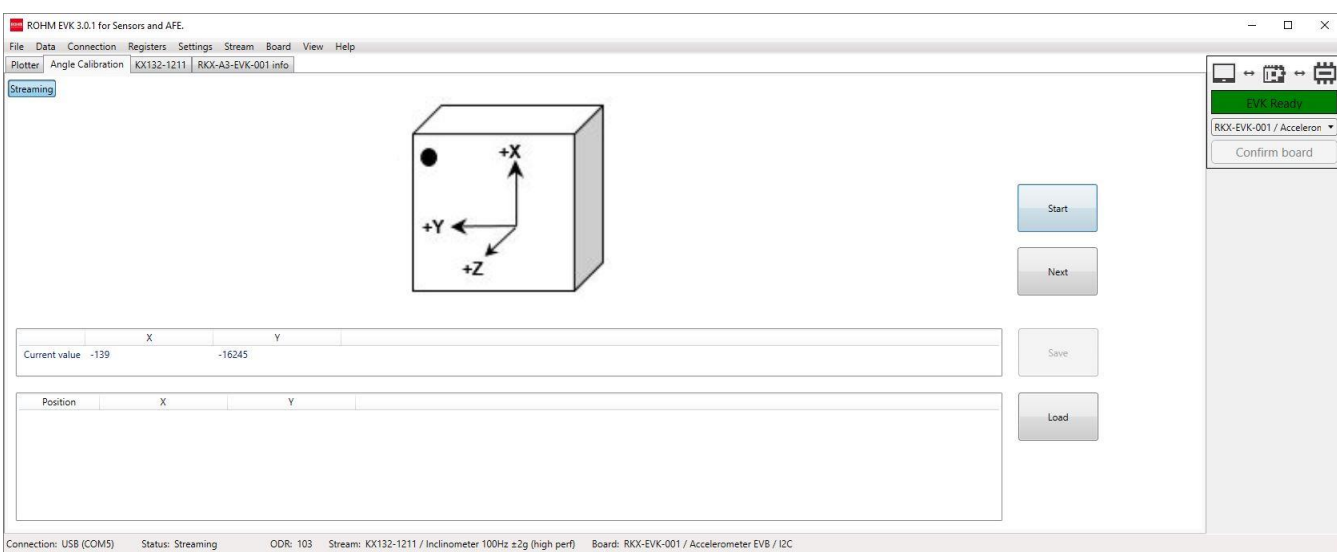

Figure 60. Angle Calibration. Position - 1

<span id="page-40-0"></span>2. Click Next and hold the device still until the diagram changes to the 2nd position *[\(Figure 61](#page-40-1)*) The last current value for position 1 is now stored and shown in the 2<sup>nd</sup> table.

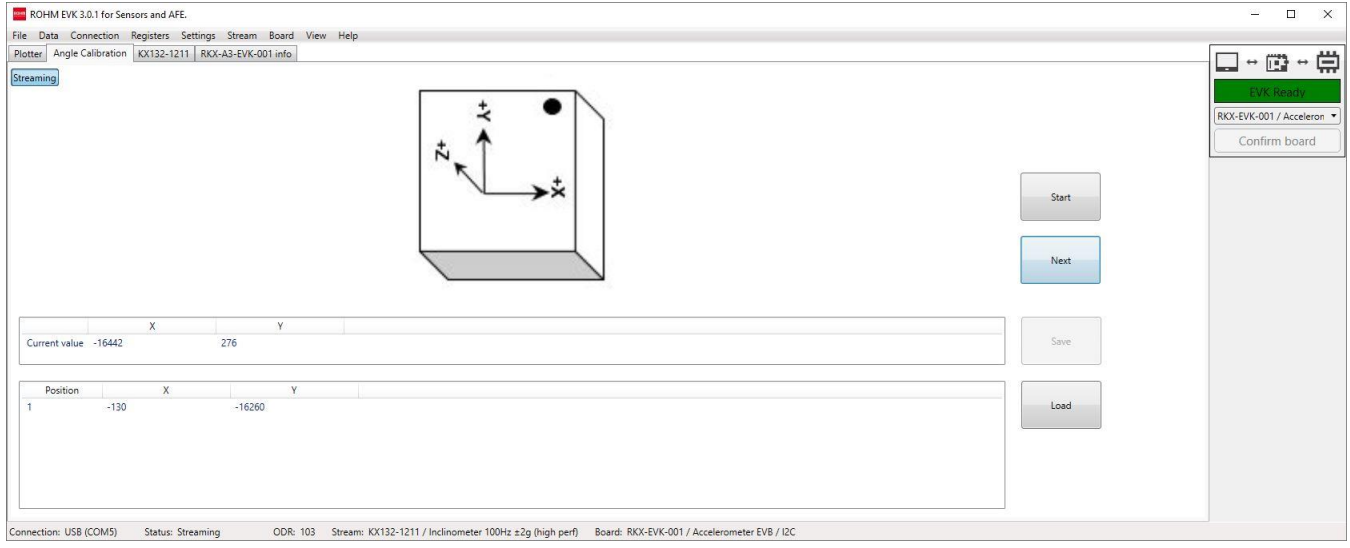

<span id="page-40-1"></span>Figure 61. Angle Calibration. Position – 2

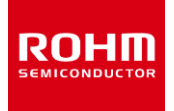

#### 3. Click Next and hold the device still until the diagram changes to the 3rd position (*[Figure 62](#page-41-0)*)

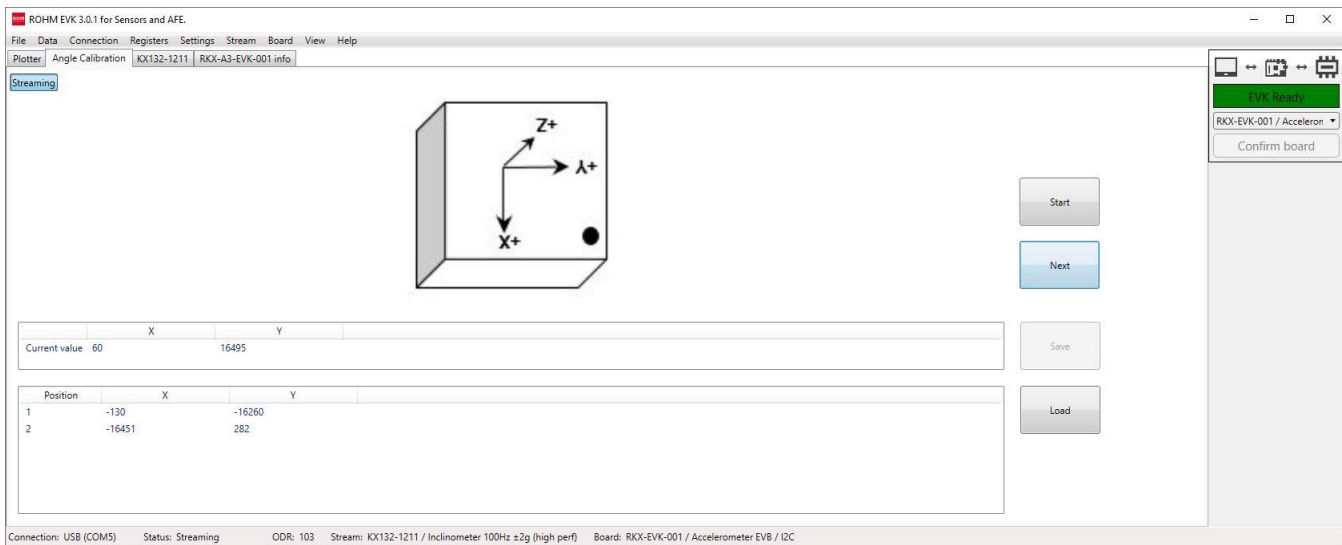

Figure 62. Angle Calibration. Position – 3

#### <span id="page-41-0"></span>4. Click Next and hold the device still until the diagram changes to the 4<sup>th</sup> position (*[Figure 63](#page-41-1)*)

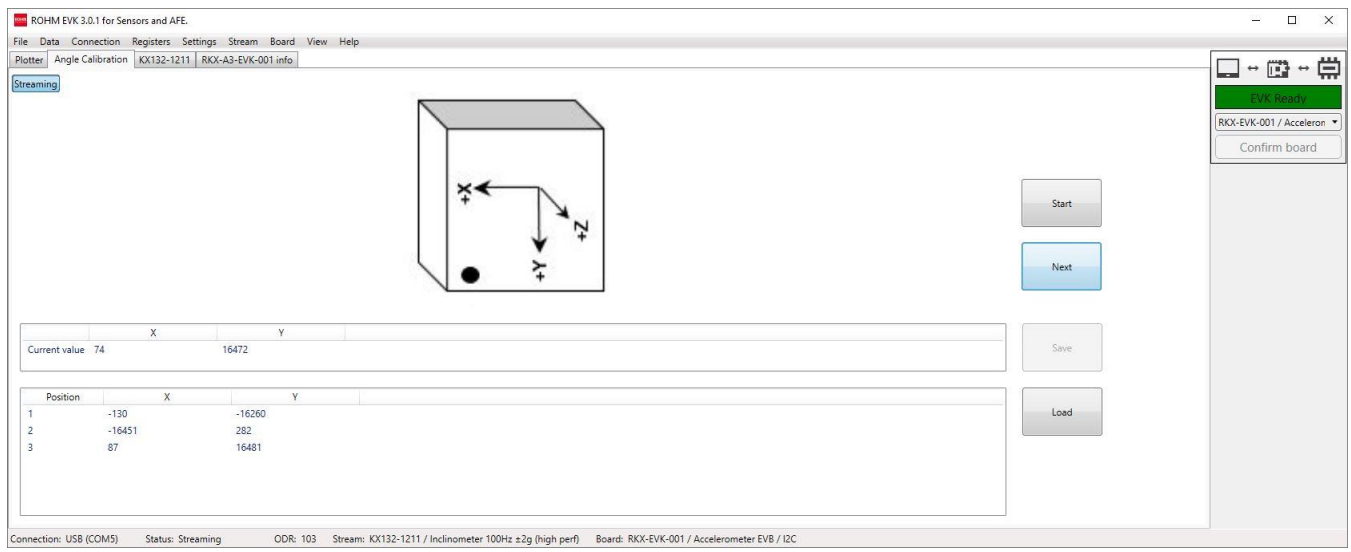

Figure 63. Angle Calibration. Position - 4

<span id="page-41-1"></span>After the  $4<sup>th</sup>$  calibration position is finished, the orientation figure returns to the 1<sup>st</sup> position. The Inclinometer calibrated status will appear in the right corner of the status bar ([Figure 64](#page-42-0)), and a small desktop notification message will appear for a few seconds to indicate that the calibration procedure is done (*[Figure 65](#page-42-1)*).

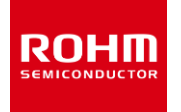

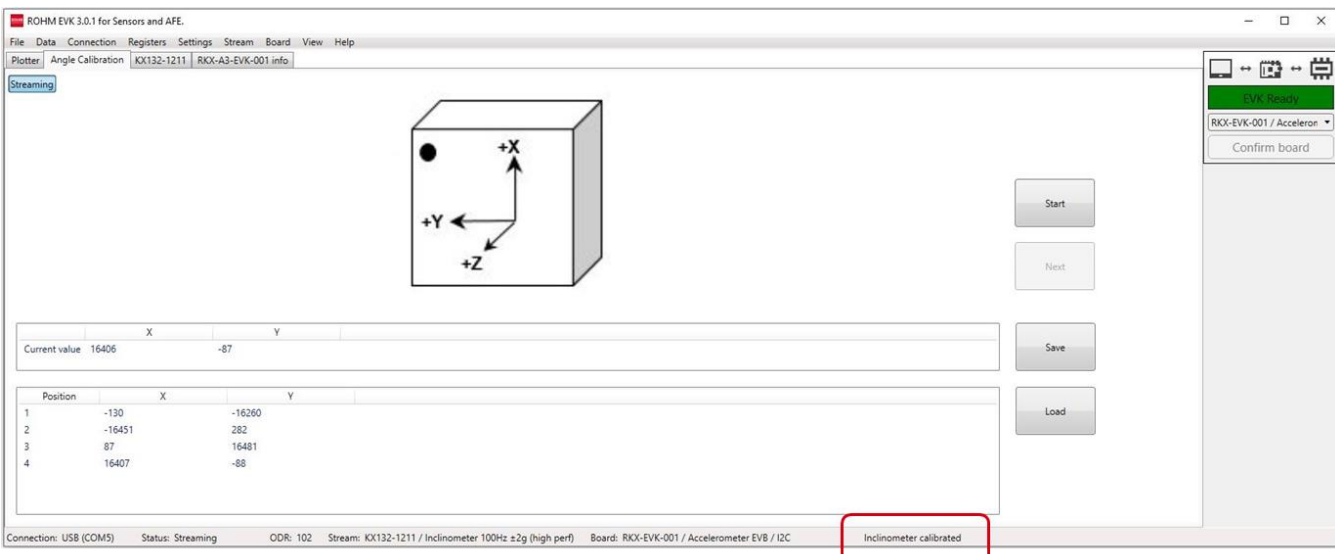

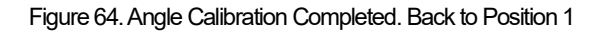

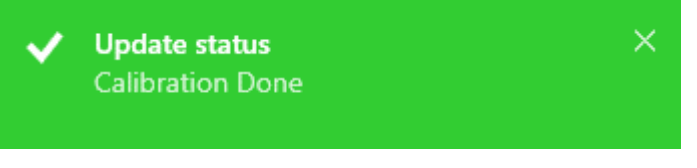

Figure 65. Calibration Done notification window

<span id="page-42-1"></span><span id="page-42-0"></span>At this point, if the user is satisfied with the calibration parameters, they can be saved to an individual .json file that can be loaded next time the ROHM EVK GUI SWrestarts. These calibration parameters will now be used for angle calculations. The plotter view now shows the Accelerometer (X, Y, Z) acceleration data stream as well as the angle stream. The default units for angle values are radians. To display the angle information in degrees, click on the Raw data button located above the plotter view (*[Figure 66](#page-42-2)*).

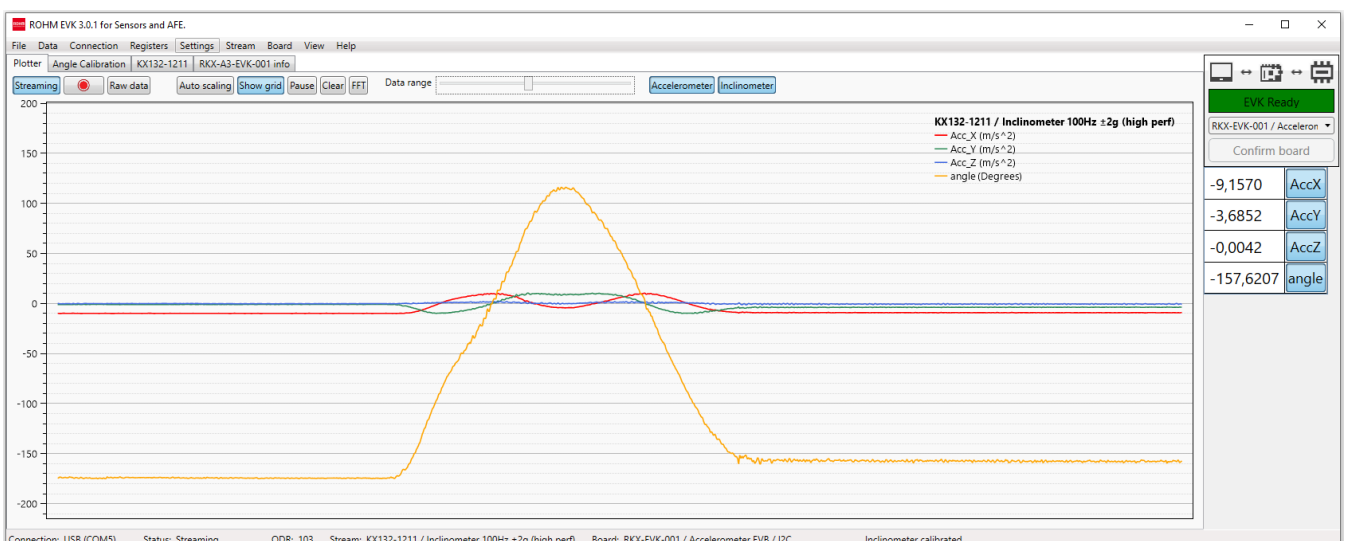

<span id="page-42-2"></span>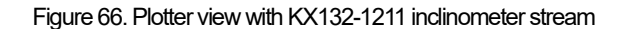

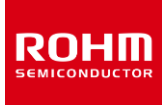

### <span id="page-43-0"></span>**4.2.3 Registers – Tab**

If the device has an eligible internal register, the register editor tab can be used for reading and writing device register values (*[Figure 67](#page-43-2)*). All the devices of the selected board, which have eligible registers can be selected from the "Device name" pull down menu.

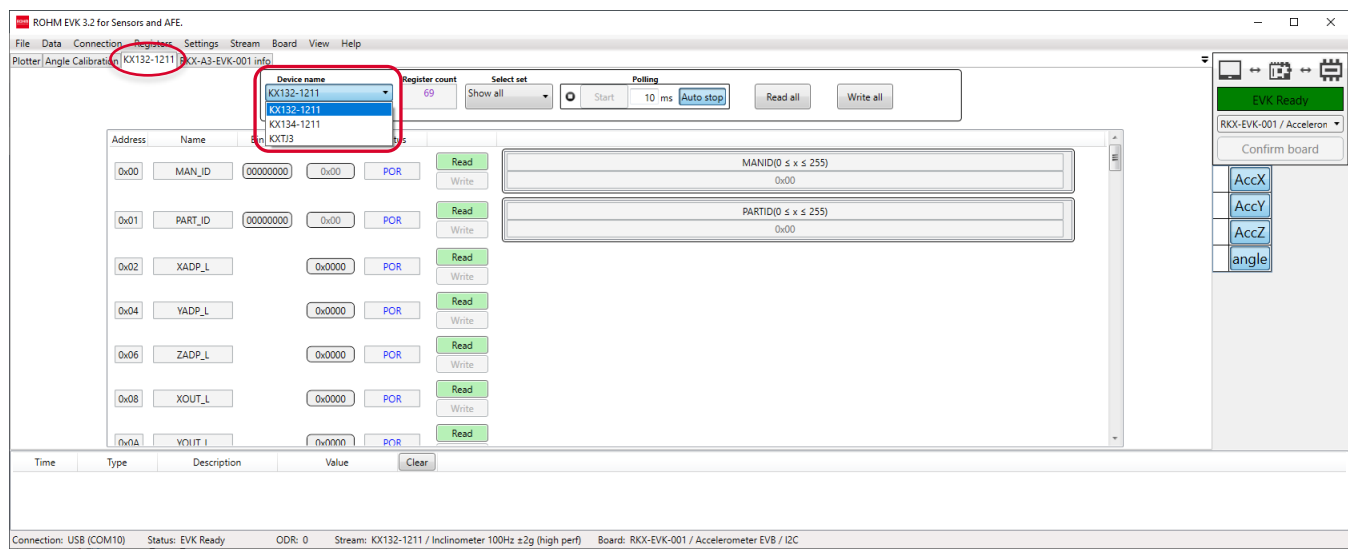

Figure 67. ROHM EVK GUI SW register editor tab

<span id="page-43-2"></span>NOTE: When the device register is selected from the pull-down menu, the name of the tab will change to one of the following:

- <device name>. For example: KX132-1211. This means the Register editor was entered while the Streaming is not active.
- <device name> MODIFYING STREAM. For example: KX132-1211 MODIFYING STREAM. This means the Register editor was entered while the Streaming was enabled (*[4.2.3.4Stream modify mode](#page-48-0)*).

NOTE: When a new device in the register tab is opened, the register's content shows the POR values of the registers as defined in the device datasheet. In order to see the current register's values from the connected device, press the Read All button to read all the registers at once or the Read button, to read the value of an individual register.

NOTE: Status column indicates the present status of connected sensor. The status can be POR(Power of Rest), Error, Read, Stored, Changed, Unchanged or Write Fail, depend on the circumstance of the editor functions.

### <span id="page-43-1"></span>**4.2.3.1 Updating register value**

The register editor provides an intuitive way to update the values of certain bits and entire registers. The register value can be modified by activating the desired field by the left mouse button and enter decimal or hexadecimal number. The register value also can be edited using with following keys; arrow up / arrow down will increase / decrease values by 1, and Page up / Down keys changes current value by 10. The Enter - key as well as Write button will write the value to the device.

#### Single Bit Function

When an individual bit defines a certain function, the value of the bit can be changed by checking / unchecking the check box (e.g., PC1 bit of the KX132-1211 that sets the part in operational or standby mode). When a selection is made, click on the Write button to write the setting to the device (*[Figure 68](#page-44-0)*).

#### Multiple Bits Function

DOI

Some bits are grouped together if they make up one setting and have a predefined function for each combination of bits. For example, the Full-Scale range of the KX132-1211 accelerometer is defined by the value of GSEL1 and GSEL0 bits. These two bits are grouped together in the register editor as GSEL and the user can select the actual function, instead of modifying the individual bits. When selection is made, click on the Write button to write the setting to the device.

#### Reserved Bits

If the bit is grayed out, it means it is reserved and thus the register editor does not provide a way to modify it to avoid unexpected behavior. For example, bit 1 in CNTL1 register is reserved (*[Figure 68](#page-44-0)*).

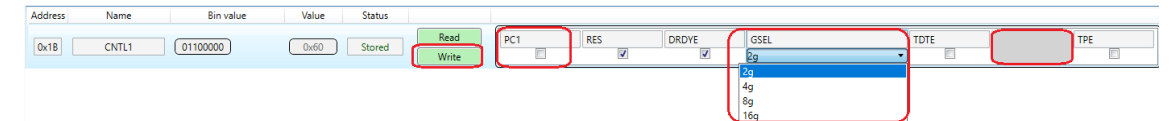

Figure 68. CNTL1 register of KX132-1211

#### <span id="page-44-0"></span>Writing to an 8-bit register

Certain functions of the device can span across the entire 8-bit register and their value is between 0 and 255 (*[Figure 69](#page-44-1)*). Other functions can take less than the full 8-bitregister. For example, the FTDH value is a 5-bit value and is between 0-31 (*[Figure 70\)](#page-44-2)*. In order to change the value, the user can simply enter the value either as a decimal or as a hex value (the hex format is 0xFF) and press the Enter key. Once the value is written, the "value" field of the register gets updated with the new value. It is possible to read the value back. Also, if the "Events view panel" function is enabled in the View menu (*[4.1.8.2E](#page-30-0)vents [view panel\)](#page-30-0)*the write information will be shown in the events window.

<span id="page-44-1"></span>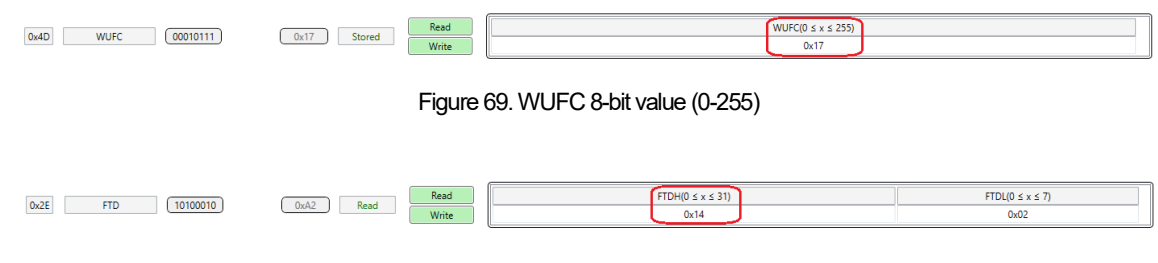

Figure 70. FTDH 5-bit value (0-31)

#### <span id="page-44-2"></span>Changing device settings that spans over two registers

Some functions of the device may span more than 8-bits and are thus split between 2 or more registers. For example, the WUFTH function of the KX132-1211 is an 11-bit value (0 to 2047). The lower 8 bits are stored in the WUFTH register (0x49), and the upper 3 bits in the BTSWUFTH register (0x4A) (*[Figure 71\)](#page-44-3)*.

| 0x49<br>10110110<br><b>WUFTH</b>    | 0xB6<br>ш<br>Stored | Read<br>Write | WUFTH_L( $0 \le x \le 2047$ )<br>0x3B6                                      |  |
|-------------------------------------|---------------------|---------------|-----------------------------------------------------------------------------|--|
| 00000011<br>0x4A<br><b>BTSWUFTH</b> | 0x03<br>ш<br>Read   | Read<br>Write | BTSTH $H(0 \le x \le 7)$<br>WUFTH_H( $0 \le x \le 7$ )<br>$\log 03$<br>0x00 |  |

Figure 71. WUFTH 11-bit value (0-2047) spanned across two registers

<span id="page-44-3"></span>To simplify the register update, the user can write the entire value to the lowest byte register (e.g., a value from 0 to 2047 to WUFTH\_L register), and the register editor will update both registers accordingly. For example, to set the WUFTH value to 950 (0x03B6), write 950 to the WUFTH register 0x49, and the register WUFTH (0x49) will store the value 0xB6, while the register BTSWUFTH (0x4A) will store the value 0x03.

NOTE: The lowest byte register will usually show the full value in the bit field. However, the 8-bit register value field will show the actual 8-bit value of the register.

NOTE: When write-command is executed to the lowest byte register, the 8-bit register value field of the lowest byte register will be updated to show the new value automatically. However, the 8-bit register value field of the upper register(s) that contain the remaining bit(s), will not be updated automatically to display the new value until the Read button is pressed.

#### Changing device settings that occupy two or more registers

RUHI

There are some device settings that not only span over few registers, but also use those registers exclusively for this setting. In those cases, the Register editor hides all but the one byte and gives the user the ability to update the entire value from a single write to the single register. Consider the ADP\_F1\_BA settings of the KX132-1211 accelerometer. This setting is a 23-bit value (0-8388607) and spans across registers ADP\_CNTL4 (0x67) –ADP\_CNTL6 (0x69) (*[Figure 72](#page-45-1)*).

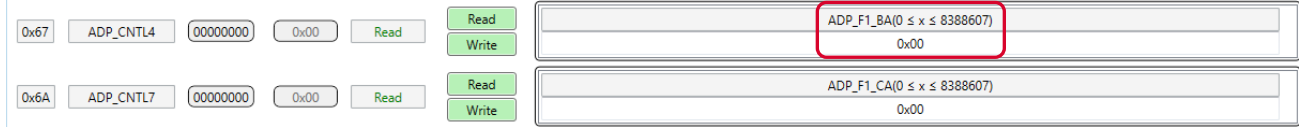

Figure 72. 23-bit value ADP\_F1\_BA is updated from a single 8-bit register

<span id="page-45-1"></span>The user has the ability to update the entire 23-bit value through write to the ADP\_CNTL4 register that stores the lowest 8 bits of the 23-bit value.

NOTE: The one-byte register will always show the full value in the bit field. However, the 8-bit register value field will show the actual 8-bit value of the register.

### <span id="page-45-0"></span>**4.2.3.2 Register sets**

The list of registers shown in the Register tab can be defined by the register set files. Each set file lists the register addresses of the registers in the set to be later displayed. The ROHM EVK GUI SW comes with several pre-defined registers sets that can be selected from the "Select set" drop down box [\(Figure 73](#page-45-2)). The default register set available for all devices is the "Show all" that lists all the registers supported by the current device. All other register sets are defined in the corresponding register set files.

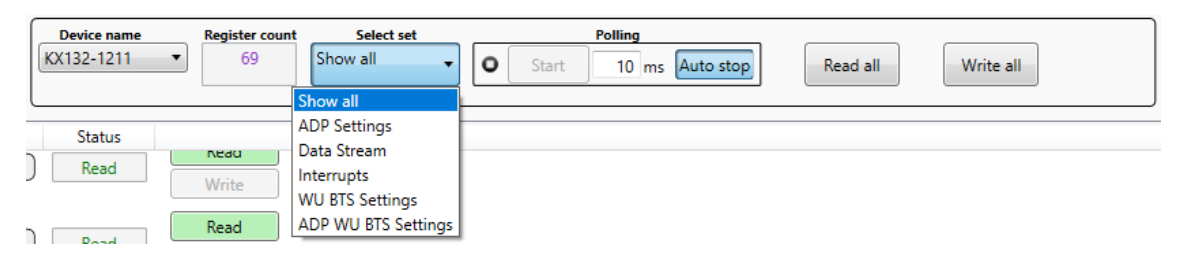

Figure 73. Select set Drop Down Menu

<span id="page-45-2"></span>The register sets are a very useful feature of the ROHM EVK GUI SW as it allows the user to visually see only the registers of interest grouped together. Consider the Data Stream register set shown in (*[Figure 74](#page-46-0)*). From this set, it is possible to select all the basic configurations of the accelerometer such standby/run mode, power mode, ODR, full scale range, and set some basic interrupts.

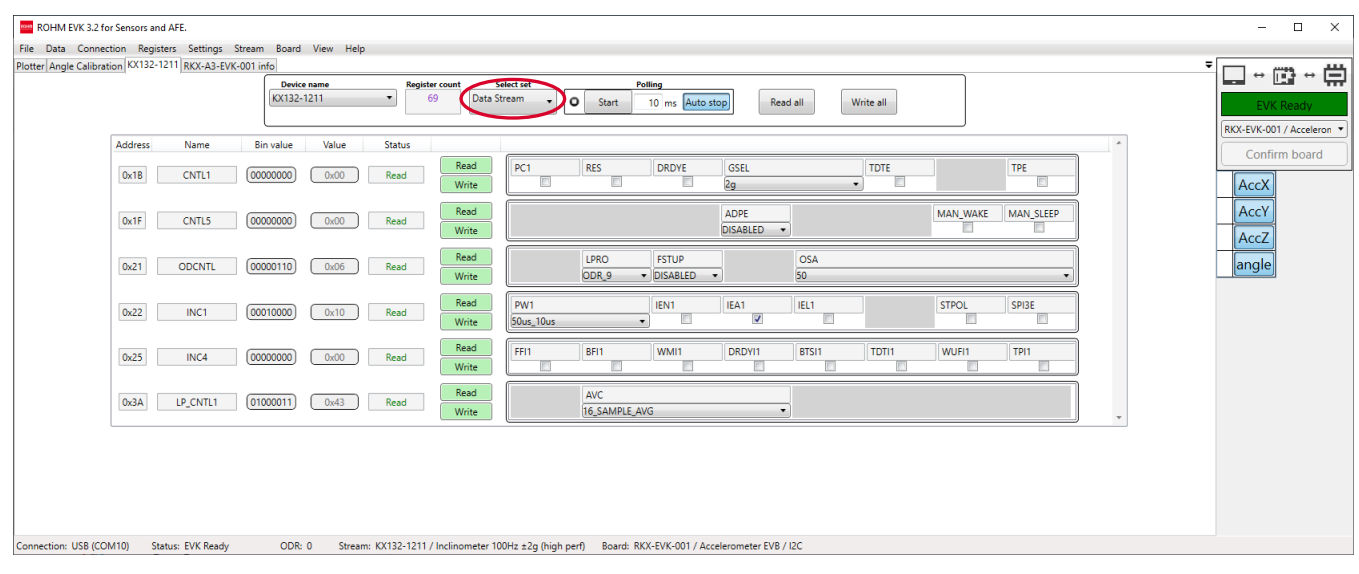

Figure 74. Data Stream Register Set

#### <span id="page-46-0"></span>**Register Set File Location:**

RUHI

The register set files are text files. The default register set files are stored together with the stream configuration files for each board configuration. For example, for the RKX-EVK-001, the list of register sets can be found in the following two folders (one for I <sup>2</sup>C and one for SPI serial interface protocol):

..\Documents\ROHM\_EVK\_v3\ROHM-EVK-GUI\Configuration\Rohm-Sensors-AFE\stream\_config

\board\_05SENSORS\_8\_RKX-EVK-001\_i2c\_0

..\Documents\ROHM\_EVK\_v3\ROHM-EVK-GUI\Configuration\Rohm-Sensors-AFE\stream\_config

\board\_05SENSORS\_8\_RKX-EVK-001\_spi\_1

The custom register set files can be created and stored in the dedicated user folder where they will be loaded together with the default register sets:

..\Documents\ROHM\_EVK\_v3\ROHM-EVK-GUI\SensorSet

#### **Register Set File Naming Convention:**

The register set file name follows the following naming scheme: <device name> <set name> set.txt

For example, the Data Stream for KX132-1211 sensor is called: KX132-1211\_Data Stream\_set.txt

#### **Register Set File Structure Convention:**

The register set definition follows the following scheme: <Set Name>:Reg1, Reg2, Reg3

NOTE: the set name can contain a space. The set name should be then followed by a colon ":"-sign and HEX addresses of the registers each preceding by "0x" in front of it. The registers should be separated by commas and spaces are not allowed. Any register preceded by a space will not be shown in the register view. The registers can be listed in any order and will be sorted automatically in the register viewer from lowest to highest regardless of the order in the register set file. An example of the Data Stream register set is shown in (*[Figure 75](#page-47-1)*).

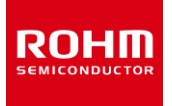

KX132-1211 Data Stream set.txt - Notepad File Edit Format View Help Data Stream:0x1b,0x1f,0x21,0x22,0x25,0x3a

Figure 75. KX132-1211 Data Stream Register Set

<span id="page-47-1"></span>NOTE: The ROHM EVK GUI SW loads all the register sets on startup. If changes were made to the content of the register set files or new register set files were created, the changes will be visible the next time the program is loaded.

# <span id="page-47-0"></span>**4.2.3.3 Register polling function**

Register polling (i.e., reads) is a simple way to monitor the values of the registers defined in the Register sets (*[4.2.3.2](#page-45-0) [Register sets](#page-45-0)*). The Polling feature is enabled with the Start button (*[Figure 74](#page-46-0)*). A delay between successive register reads can be set as well (the default delay is 10 ms). The polling can be stopped with theStop button (*[Figure 76](#page-48-1)*). Also, the polling feature has an "auto stop" – checkbox, which stops the register polling as soon as the value of any of the registers in the register set changes. The register polling continues when the Start button is pressed again. The below example shows how to monitor Wake-Up / Back-to-Sleep detection:

- Select sensor KX132-1211 from "Device Name" pull down menu.
- Select set "WU BTS Settings" register set from the "Select set" pull down menu.
- Press the "Read all" button.
- Make sure that PC1 and DRDYE bit checkboxes are unchecked in the register CNTL1 (0x1B) and press Write.
- Set WUFE and BTSE bit values to ENABLED in CNTL4 (0x1E) register and press Write.
- Check MAN\_SLEEP bit box in CNTL5 (0x1F) register and press Write.
- Write 5 to the BTSC (0x4C) register to set the back-to-sleep counter to 100 msec.
- Write 5 to the WUFC (0x4D) register to set the wake-up counter to 100 msec.
- Check the Power Control bit (PC1) in CNTL1 (0x1B) register to enable the sensor and press Write.
- Select "Interrupts" register set from the "Select set" pull down menu
- Press the "Start" button from "Polling"

Shake the device and monitor the status of the Wake-Up Function Status (WUFS) and Back-to-Sleep Status (BTS) bits in INS3 (0x18) register as well as the WAKE bit in the STATUS REG (0x19) register. When the device is shaken above the 0.5g threshold, the "Wake" bit is asserted to indicate the wake state. Once the device is left in place and acceleration drops below 0.5g, the WAKE bit will be de-asserted to indicate the Sleep mode (NOTE, if "Auto stop" was enabled, the polling will stop on the WAKE event and needs to be restarted to see the back-to-sleep event). The WUFS and BTS bits values will be changing for a brief period when the corresponding interrupt has fired and stay on until they are auto cleared through INT\_REL register auto read (*[Figure 76](#page-48-1)*).

NOTE: Streaming and logging are automatically paused when register polling is started.

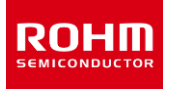

|                           |                  | <b>Device name</b><br>KX132-1211 | <b>Register count</b><br>69<br>$\overline{\phantom{a}}$ | Interrupts    | Select set      | $\circ$<br>Stop | Polling<br>10 ms Auto stop |             | Read all                    | Write all      |          |                           |   |  | $\leftrightarrow$ [1]<br>اددا<br><b>EVK Ready</b><br>RKX-EVK-001 / Acceleron |
|---------------------------|------------------|----------------------------------|---------------------------------------------------------|---------------|-----------------|-----------------|----------------------------|-------------|-----------------------------|----------------|----------|---------------------------|---|--|------------------------------------------------------------------------------|
| Address<br>Name           | <b>Bin value</b> | Value                            | <b>Status</b>                                           |               |                 |                 |                            |             |                             |                |          |                           | ٠ |  | Confirm board                                                                |
| <b>TSCP</b><br>0x14       | 00100000         | 0x20                             | Unchanged                                               | Read<br>Write |                 |                 | LE<br>$\overline{v}$       | RI.<br>n    | DO<br>п                     | <b>UP</b><br>п | FD.<br>п | <b>FU</b><br>п            |   |  | AccX                                                                         |
| <b>TSPP</b><br>0x15       | 00100000         | 0x20                             | Unchanged                                               | Read<br>Write |                 |                 | LE.<br>$\sqrt{2}$          | RI          | <b>DO</b><br>п              | UP<br>$\Box$   | FD.<br>п | FU<br>n                   |   |  | AccY<br>AccZ                                                                 |
| 0x16<br>INS1              | 00000000         | 0x00                             | Unchanged                                               | Read<br>Write |                 |                 | <b>TLE</b><br>m.           | TRI<br>T.   | <b>TDO</b><br>o             | TUP<br>o       | TFD<br>o | <b>TFU</b><br>n           |   |  |                                                                              |
| 0x17<br>INS2              | 00000000         | 0x00                             | Unchanged                                               | Read<br>Write | <b>FFS</b><br>п | BFI<br>u        | <b>WMI</b><br>$\Box$       | <b>DRDY</b> | <b>TDTS</b><br><b>NOTAP</b> |                |          | <b>TPS</b><br>u           |   |  |                                                                              |
| 0x18<br>INS3              | 00000000         | 0x00                             | Unchanged                                               | Read<br>Write | <b>WUFS</b>     | <b>BTS</b>      | XNWU                       | <b>XPWU</b> | YNWU                        | YPWU           | ZNWU     | ZPWU                      |   |  |                                                                              |
| <b>STATUS_REG</b><br>0x19 | 00000001         | 0x01                             | Unchanged                                               | Read<br>Write |                 |                 |                            | INT<br>H    |                             |                |          | <b>WAKE</b><br>$\sqrt{2}$ |   |  |                                                                              |
| 0x1A<br><b>INT_REL</b>    | 00000000         | 0x00                             | Unchanged                                               | Read<br>Write |                 |                 |                            |             | $(0 \le x \le 255)$<br>0x00 |                |          |                           |   |  |                                                                              |

Figure 76. Wake-Up / Back-to-Sleep Interrupt Detection Register Set

### <span id="page-48-1"></span><span id="page-48-0"></span>**4.2.3.4 Stream modify mode**

When the Register editor tab is selected while Streaming is enabled, the register editor will enter a data stream modify mode as indicated by the name of a Register (e.g., *KX132-1211*).This mode offers the user a way to change the registers which will influence the data stream itself. When the desired register changes have been made, the tab name will be changed with the additional text "*MODIFYING STREAM",*(e.g.,*KX132-1211 – MODIFYING STREAM*) (*[Figure 77\)](#page-48-2)*.When the user has switched back to the Plotter tab, Streaming continues with the modified register values. This makes it easy to change the ODR or data range for example.

| ROHM EVK 3.2 for Sensors and AFE.<br>File Data Connection Registers Settings Stream Board View Help<br>F KX132-1211 - MODIFYING STREAM RKX-A3-EVK-001 info<br>Plot | <b>Device name</b><br>KX132-1211<br>$\cdot$ | <b>Register count</b><br>Show all<br>69 | Select set<br>Polling<br>$\circ$<br>Write all<br>10 ms Auto stop<br>Read all<br>Start                                                                                                    | $\sim$<br>⊔              | $\mathsf{X}$<br>$\Box$<br>$\cdot$ 0 $\cdot$ 0<br><b>EVK Ready</b><br>RKX-EVK-001 / Acceleron |
|----------------------------------------------------------------------------------------------------|---------------------------------------------|-----------------------------------------|----------------------------------------------------------------------------------------------------|--------------------------|----------------------------------------------------------------------------------------------|
| Address<br>Name                                                                                                    | Value<br><b>Bin value</b><br>Status         | <b>VVIILE</b>                           |                                                                                                    |                          | Confirm board                                                                                |
| <b>INT_REL</b><br>0x1A                                                                                                    | 00000000<br>0x00<br>POR                     | Read<br>Write                           | $(0 \le x \le 255)$<br>0x00                                                                                                    | $-1211$                  | AccX                                                                                         |
| CNTL1<br>0x1B                                                                                                    | 00000000<br>0x00<br>POR                     | Read<br>Write                           | <b>RES</b><br>TDTE<br>PC1<br><b>DRDYE</b><br>GSEL<br>TPE<br>$\Box$<br>2g<br>$\blacksquare$                                                                                                    | 11<br>$-16422$ AccZ<br>Ξ | AccY                                                                                         |
| CNTL <sub>2</sub><br>0x1C                                                                                                    | [00111111]<br>0x3F<br>POR                   | Read<br>Write                           | <b>SRST</b><br>LEM<br><b>RIM</b><br><b>UPM</b><br>FDM<br>COTC<br><b>DOM</b><br><b>FUM</b><br>$\overline{\mathbf{v}}$<br>$\overline{v}$<br>$\overline{\mathbf{v}}$<br>$\overline{\mathbf{v}}$<br>$\overline{\mathsf{v}}$ | $\overline{\mathbf{v}}$  |                                                                                              |
| CNTL3<br>0x1D                                                                                                    | 10101000<br>0xA8<br>POR                     | Read<br>Write                           | <b>OTP</b><br><b>OTDT</b><br>OWUF<br>12p5<br>$- 400$<br>$-0p781$                                                                                                    |                          |                                                                                              |
| CNTL4<br>0x1E                                                                                                    | 01000000<br>0x40<br>POR                     | Read<br>Write                           | <b>C_MODE</b><br><b>OBTS</b><br>TH MODE<br><b>WUFE</b><br><b>BTSE</b><br>PR_MODE<br><b>RESET</b><br>- RELATIVE<br>- DISABLED<br>- DISABLED<br>$\overline{\phantom{0}}$ STANDARD $\overline{\phantom{0}}$ 0p781          |                          |                                                                                              |
| 0x1F<br>CNTL5                                                                                                    | (00000000)<br>0x00<br><b>POR</b>            | Read<br>Write                           | <b>ADPE</b><br>MAN_WAKE<br>DISABLED -                                                                                                    | MAN_SLEEP<br>п           |                                                                                              |
| CNTL6<br>0x20                                                                                                    | 00000000<br>0x00<br>POR                     | Read<br>Write                           | I2C_ALE<br>I2C_ALC<br>DISABLED -<br>0p5                                                                                                    |                          |                                                                                              |
| 0x21<br><b>ODCNTL</b>                                                                                                    | 00000110<br>0x06<br>Stored                  | Read<br>Write                           | LPRO<br><b>FSTUP</b><br>OSA<br>50<br>ODR 9<br>- DISABLED<br>$\cdot$                                                                                                    |                          |                                                                                              |

Figure 77. Register editor view in the Stream Modify Mode

<span id="page-48-2"></span>NOTE: Streaming and logging is automatically paused once the Register editor tab is selected.

NOTE: Some devices require that the power control bit (PC1) be set to 0 before changing the register values. Otherwise, the register value changes are not applied. After registers are edited, the PC1 bit must be set back to 1 to enable the device again.

NOTE: When switching to the Plotter view, do not press the Streaming button again. When the Streaming button is disabled and enabled again, the default registers values as set in the stream configuration will be written to the device!

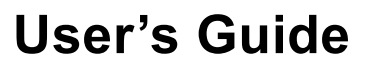

ROHM

NOTE: When a full-scale range of the device is changed (e.g., g-range of the KX132-1211 accelerometer), the SI units (m/s^2) will not be shown correctly in the plotter view and the Digital Output sub-channel view (*[4.2.1.1](#page-35-0) [Raw data](#page-35-0)*). The counts value is not affected.

NOTE: When registers have been changed, "(MODIFIED)" text will be shown after the stream name in the Plotter View area (*[Figure 78\)](#page-49-1)*.

NOTE: When ODR value has been changed through the register editor, the "ODR has not reached the target value" pop-up message may appear because the new real-time ODR is significantly different from the original ODR value defined in the stream (*[Figure 78](#page-49-1)*). The ODR pop-up message can be disabled through the View menu (*[1.3.8. View -](#page-28-0) Menu*)

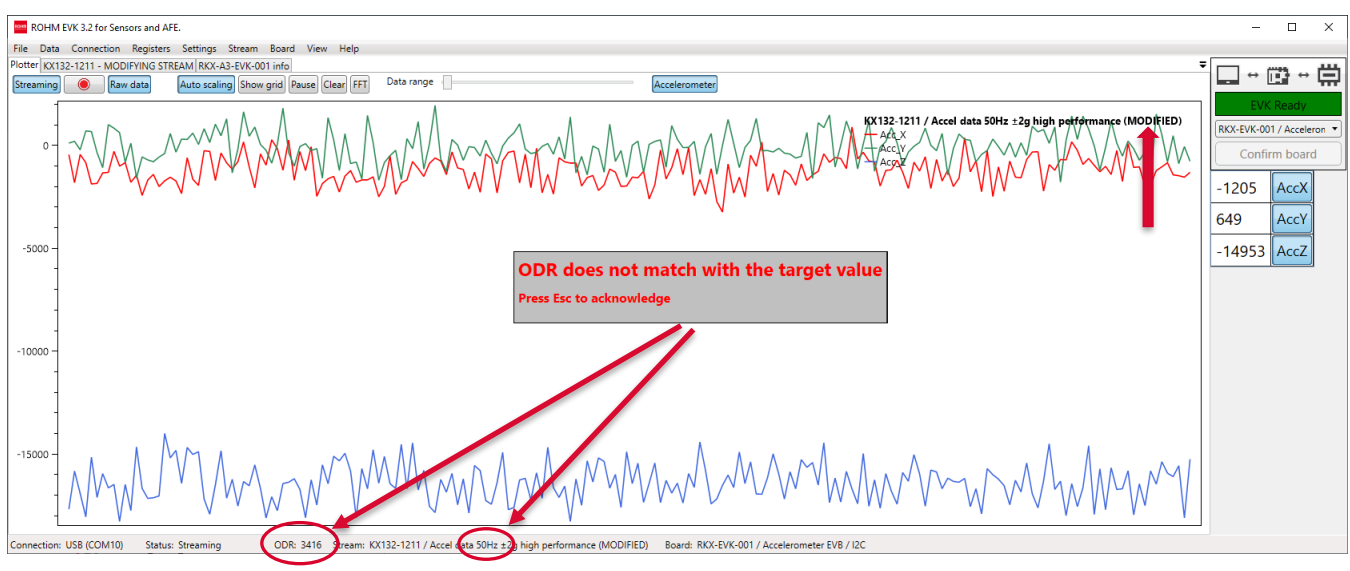

Figure 78. The Plotter View After Modifying the Register Values

# <span id="page-49-1"></span><span id="page-49-0"></span>**4.2.4 Info – Tab**

DVY A2 EVV 001 info

Some basic information about the selected board is shown in 'Info'-tab as shown i[n Figure 79.](#page-49-2)

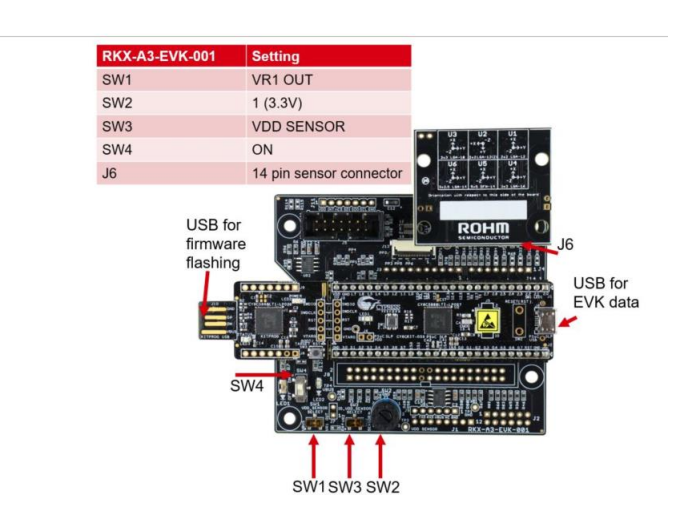

<span id="page-49-2"></span>Figure 79: Info tab

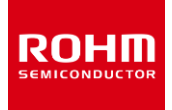

### <span id="page-50-0"></span>**4.3 User Interface - Status bar**

Connection: USB (COM3) Status: EVK Ready ODR: 0 Stream: KX132-1211 / Accel data 100Hz ±8g high performance Board: RKX-EVK-001 / Accelerometer EVB / I2C

Figure 80. Status bar

The status bar shows the following information:

- Current connection interface (USB / Bluetooth) (*[4.1.3Connection –](#page-22-1) Menu*)
- COM port (*[4.1.5.4](#page-25-0) [COM port](#page-25-0)*)
- The status of the communication (Streaming, Connected, Disconnected, No Data)
- Real-time Output Data Rate (ODR) information
- Selected Stream (*[4.1.6](#page-26-1) [Stream -](#page-26-1) Menu*)
- Selected Board (*[4.1.7Board –](#page-27-0) Menu*)
- Reference line value (*[4.1.8.3](#page-31-0) [Reference line](#page-31-0)*)
- Angle calibration status for select streams (*[4.2.2Angle Calibration –](#page-39-0) Tab*)

NOTE: Bluetooth communication is not supported by the RKX-EVK-001.

NOTE: It is normal to see a slight variation in the ODR value. Data is received at varying intervals and the ODR is calculated when ROHM EVK GUI SW receives the data from the used connection layer.

#### <span id="page-50-1"></span>**4.4 User Interface - Pop-up windows**

The application makes use of pop-up windows to notify the user about important actions. This section provides detailed information about pop-up windows.

#### <span id="page-50-2"></span>**4.4.1 No data pop-up window**

"No data received" pop-up window [\(Figure 81\)](#page-50-4) appears when streaming has been started, but no data is received. The problem could be an invalid board configuration selection or some connection problem (*[7.1.1.1](#page-64-2) ["Status: EVK Disconnected"in ROHM EVK GUI SW](#page-64-2)* Status Bar *for details*).

No data received! Please check your board configuration and device functionality.

Figure 81. No data pop-up window

#### <span id="page-50-4"></span><span id="page-50-3"></span>**4.4.2 Streaming pop-up window**

Streaming pop-up window [\(Figure 82\)](#page-50-5) appears in the Plotter view to notify the user about data stream enabling. Streaming can be enabled with the specific "Streaming" – button, from Data/Streaming – menu or with the shortcut "CTRL + S". It also possible to enable Automatic streaming (*[4.1.5.3Automatic streaming\)](#page-24-5)*

<span id="page-50-5"></span>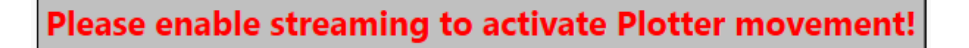

Figure 82. Streaming pop-up window

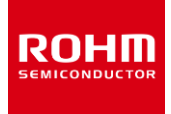

#### <span id="page-51-0"></span>**4.4.3 ODR has not reached the target value pop-up window**

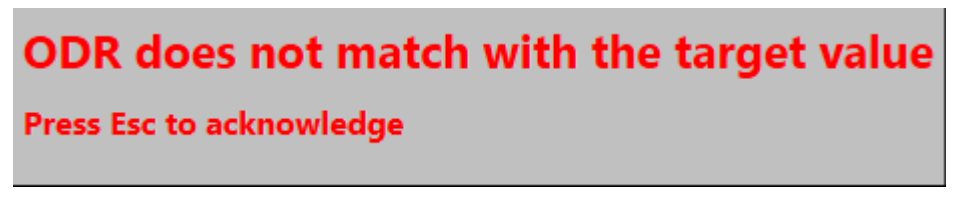

Figure 83. ODR information window

<span id="page-51-2"></span>The ODR warning pop-up window [\(Figure 83\)](#page-51-2) appears anytime when the real time Output Data Rate (ODR) as measured by the ROHM EVK GUI SW is significantly different from the nominal ODR set in the Stream (*[Figure 84](#page-51-3)*). This can happen, for example, when the selected ODR is greater than 3200Hz and the interface protocol is I<sup>2</sup>C and not SPI. This can also occur when the USB cable is either damaged or of a low quality. This can also occur when the ODR value has been modified through the Stream Modify Mode (*[4.2.3.4Stream modify mode](#page-48-0)*).

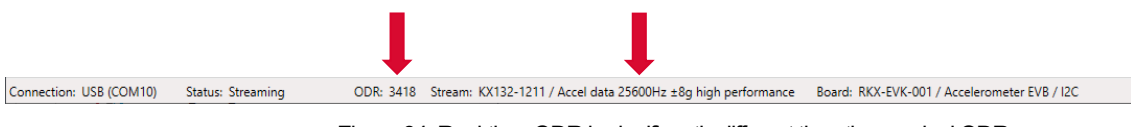

Figure 84. Real-time ODR is significantly different than the nominal ODR.

#### <span id="page-51-3"></span><span id="page-51-1"></span>**4.4.4 Wake up pop-up window**

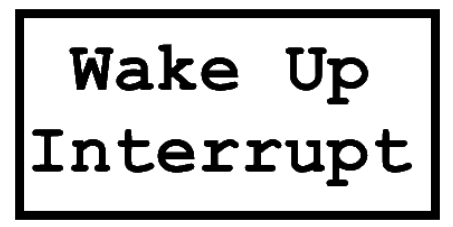

Figure 85. Wake-Up Interrupt pop-up window

<span id="page-51-4"></span>The "Wake up pop-up window" (*[Figure 85](#page-51-4)*) appears for selected wake-up / back-to sleep event detection streams (*[Figure 34](#page-27-1)*). When a wake-up event is detected, the pop-up window is displayed in the plotter (*[Figure 86](#page-52-0)*).

NOTE: It is recommended to use SI units in Plot in order to better visualize the Wake-up Direction line changes.

NOTE:The Wake-Up Interrupt pop-up window that is displayed can be replaced with any custom image instead of the original file. The new image file must be called wakeup.png, have an approximate size of 380 x 190 pixels, and be placed in the ROHM EVK GUI SW Resource folder:

..\Documents\ROHM\_EVK\_v3\ROHM-EVK-GUI\Resources

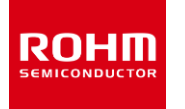

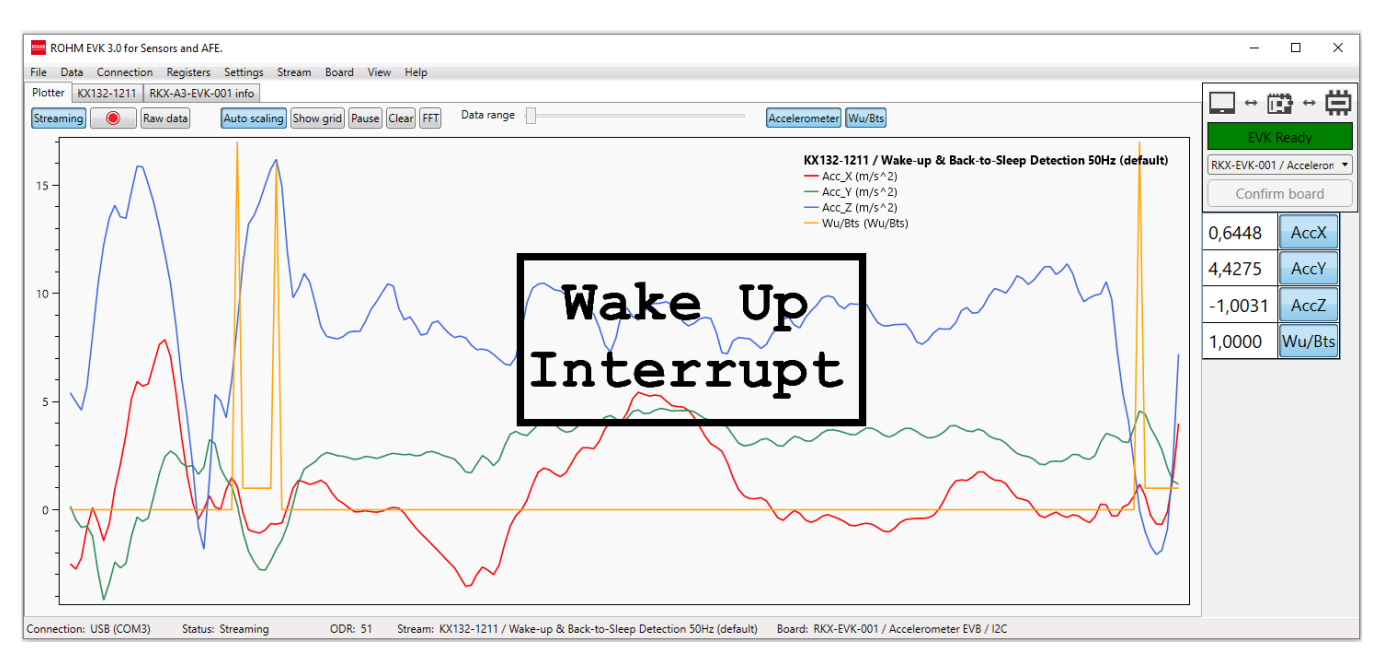

<span id="page-52-0"></span>Figure 86. The plotter view with wake up triggered

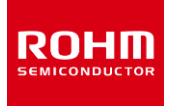

### <span id="page-53-0"></span>**4.5 Shortcuts**

The ROHM EVK GUI SW has many keyboard shortcuts:

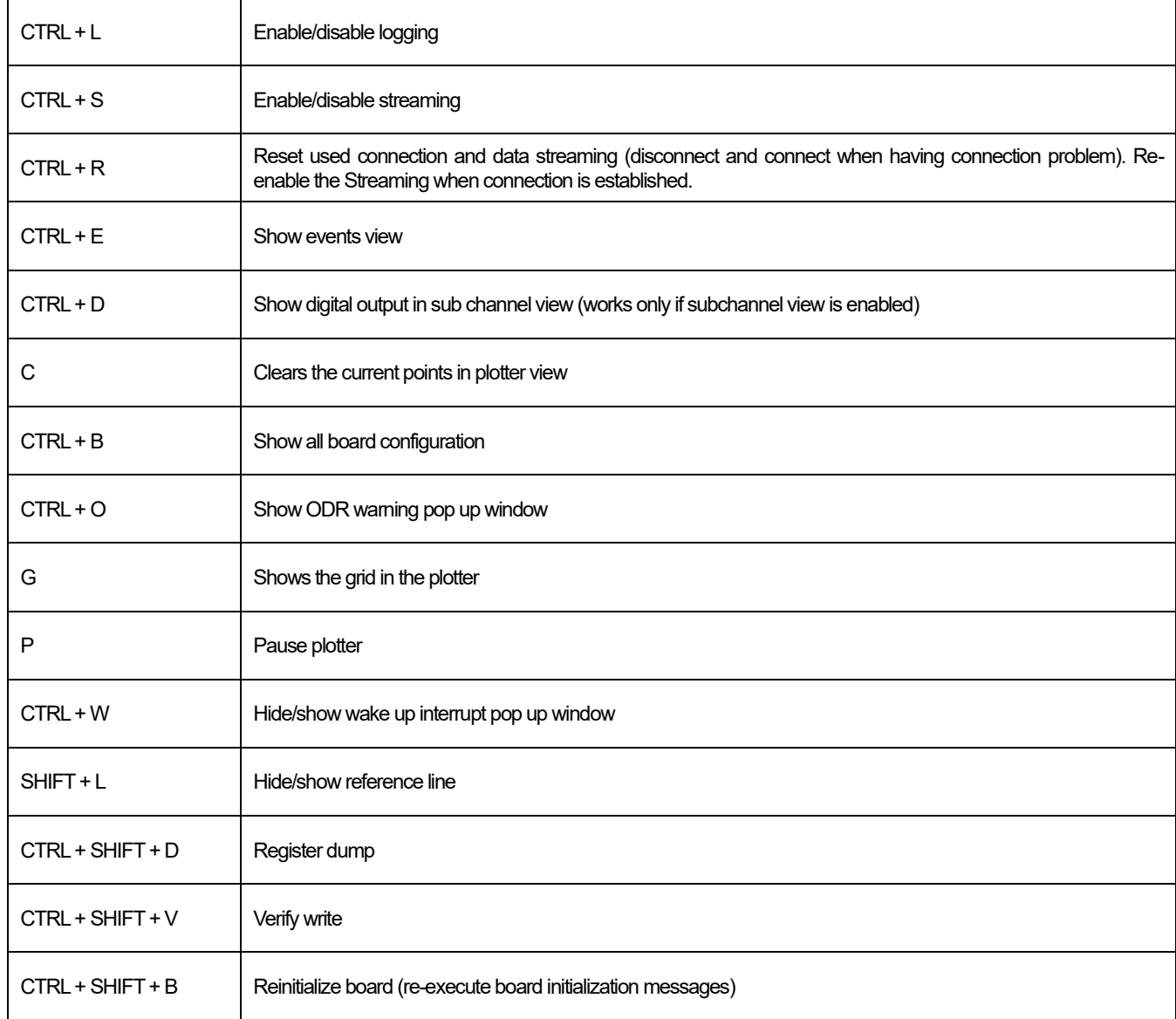

Table 1. Shortcuts

#### <span id="page-54-0"></span>**5 USB Driver Installation Procedure**

Before connecting the RKX-EVK-001 to a computer, it is highly recommended to install the ROHM EVK GUI SW first by using the installer file available for download on the ROHM Semiconductor website:

#### <https://www.rohm.com/support/accelerometer-evk-support>

If the ROHM EVK software installer is used, a separate USB driver installation for the Infineon CY8CKIT-059 Prototyping Kit is not required. Also, the Windows 10 and 11 operating systems should automatically use the correct USB driver. However, earlier Windows versions are not able to automatically find the CDC ACM driver and the user will need to install the signed release inf file as described below.

The installation prodcedure:

1. Following the installation of the ROHM EVK software, locate the folder "cdc\_acm\_driver" on the computer in the following location:

..\Documents\ROHM\_EVK\_v3\ROHM-EVK-Firmware\Windows-dependencies\ROHM-EVK-USB-driver\cdc\_acm\_driver

#### and verify the presence of the following two files in the above-mentioned directory

- A file with ".cat" extension
- A file with ". inf" extension
- 2. Connect the Infineon CY8CKIT-059 Prototypic Kit to a computer using the provided micro-USB cable (*[Figure 87](#page-54-1)*).

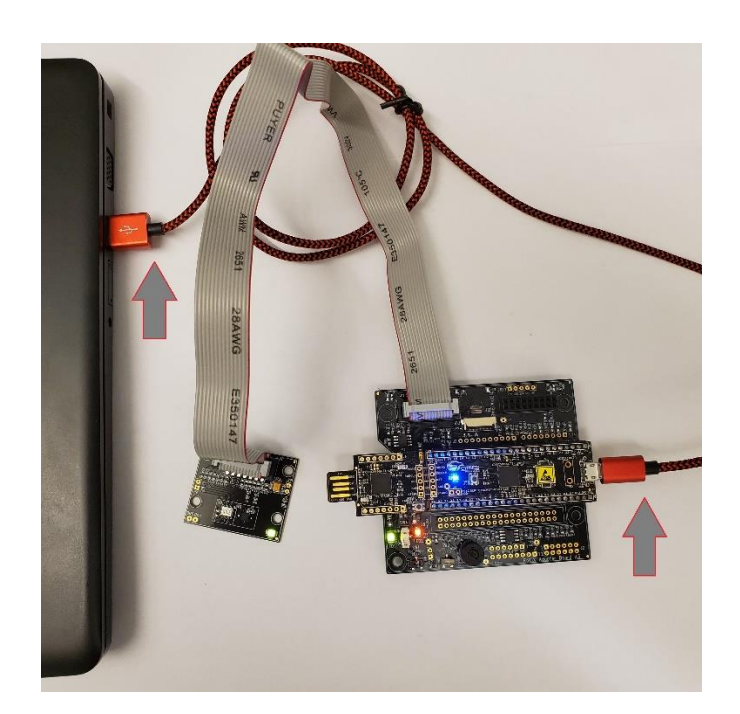

<span id="page-54-1"></span>Figure 87. RKX-EVK-001 connected to PC (connection to the evaluation board is optional in this step)

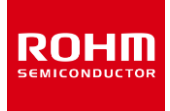

3. Open the Device Manager where you should find the "Evaluation Kit (Cypress)", as in *[Figure 88](#page-55-0)*.

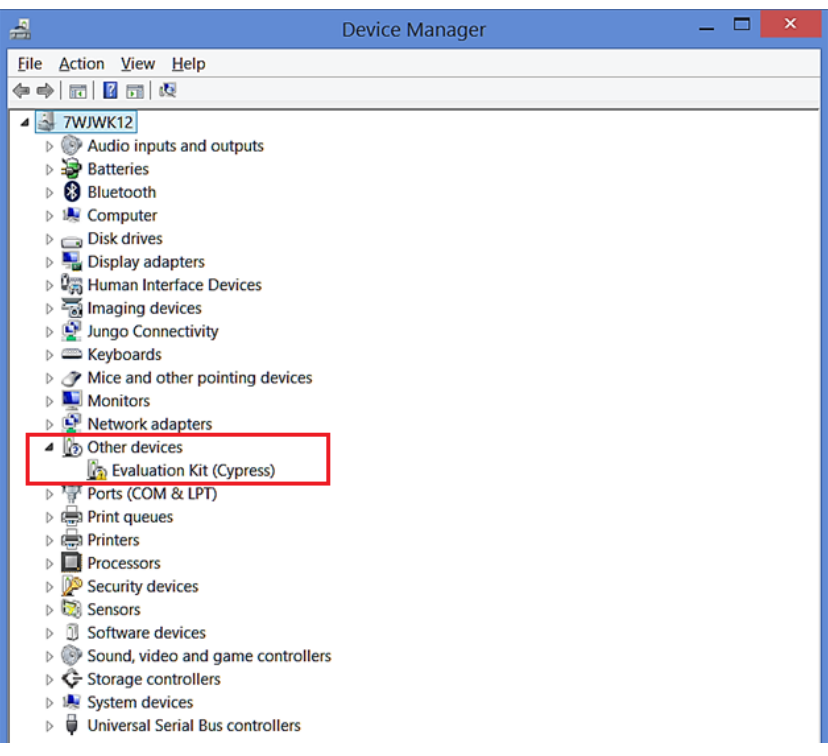

Figure 88. Device Manager View

<span id="page-55-0"></span>4. Right-click the "Evaluation Kit (Cypress)" item, and choose "Update Driver Software …" A new window should open. Select "Browse my computer for driver software" (*[Figure 89](#page-55-1)*).

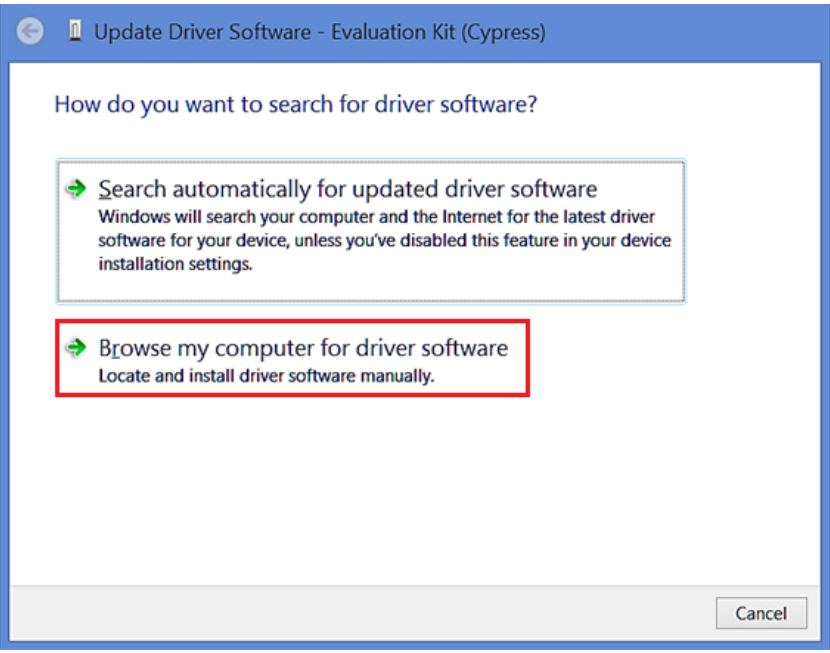

<span id="page-55-1"></span>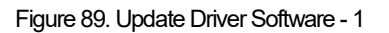

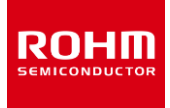

5. Select "Let me pick from a list of device drivers on my computer", as shown in *[Figure 90](#page-56-0)*.

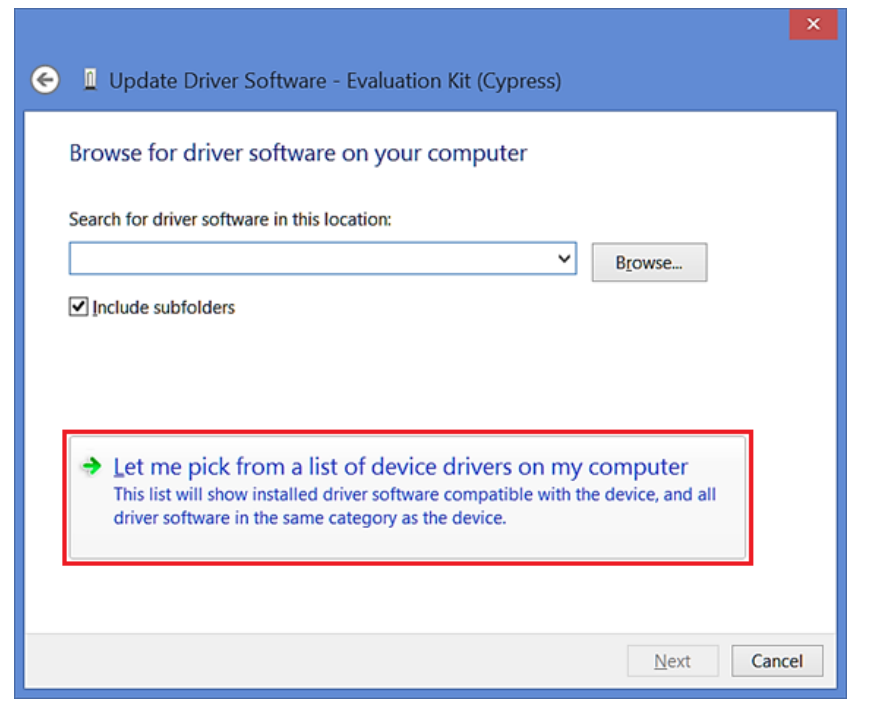

Figure 90. Update Driver Software – 2

<span id="page-56-0"></span>6. Choose "Next" (the selection in the list does not matter), as highlighted in *[Figure 91](#page-56-1)*.

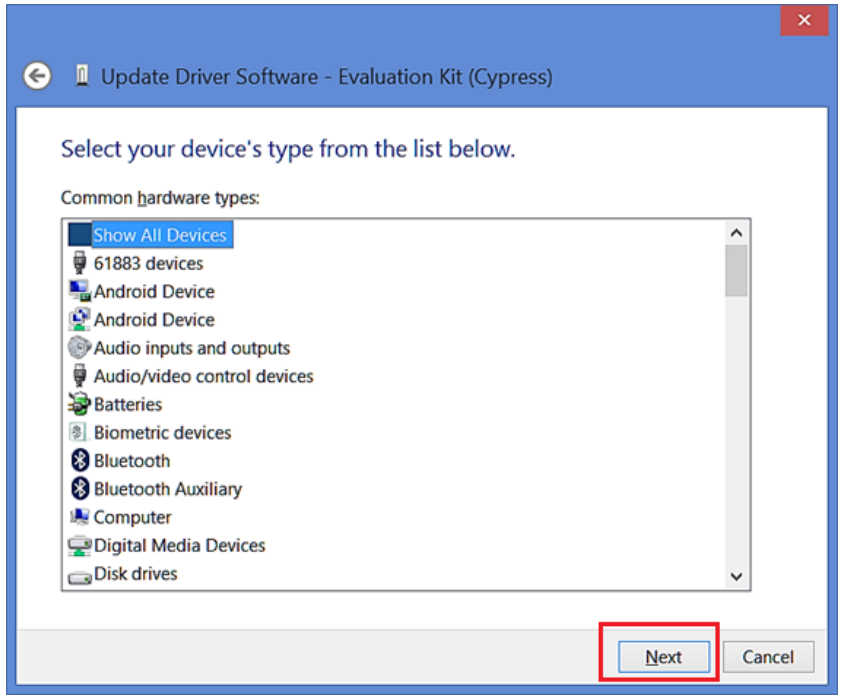

<span id="page-56-1"></span>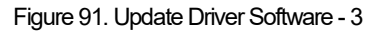

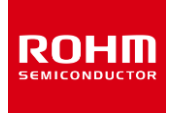

7. Choose "Have Disk" (*[Figure 92](#page-57-0)*).

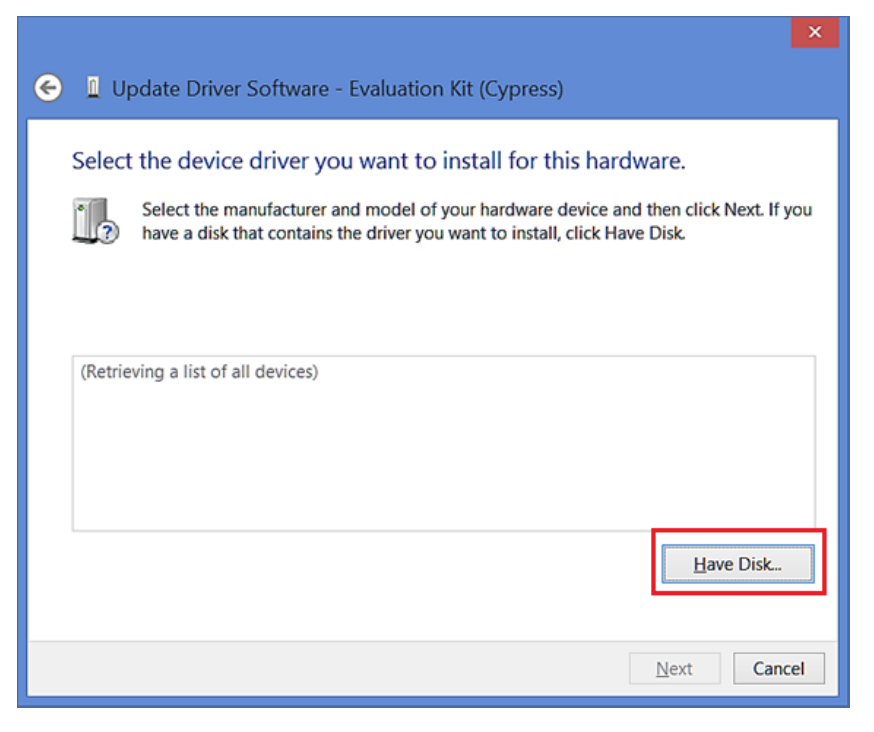

Figure 92. Update Driver Software - 4

<span id="page-57-0"></span>8. The installer should install the required files. If this kind of a pop-up window *[\(Figure 93](#page-57-1)*) appears, please proceed forward by selecting "OK". You will be returned to an older pop-up window where you should select "Next" (*[Figure 94](#page-58-0)*).

<span id="page-57-1"></span>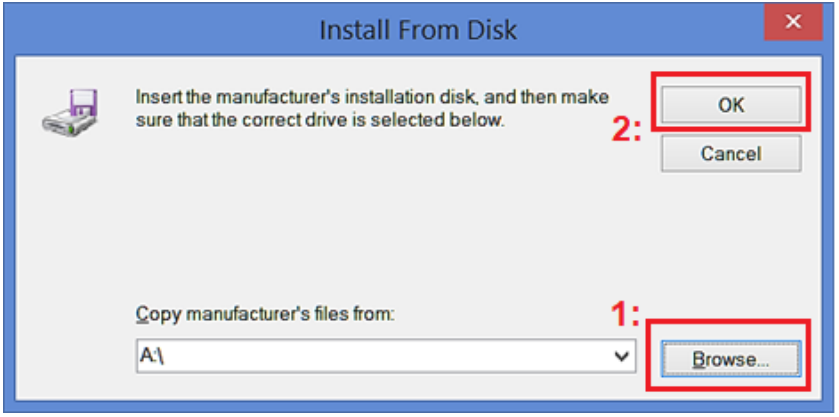

Figure 93. Update Driver Software - 5

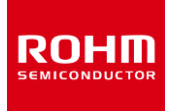

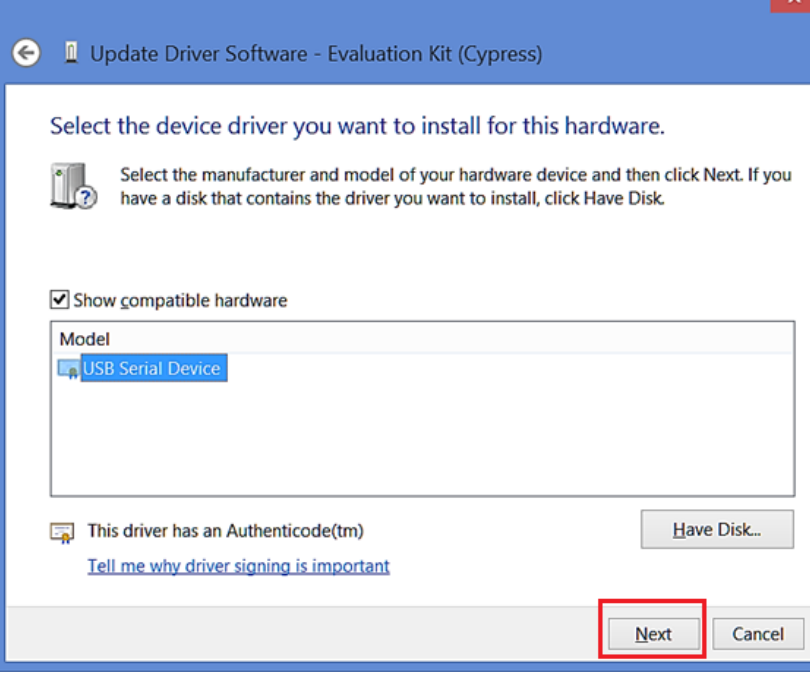

Figure 94.Update Driver Software – 6

<span id="page-58-0"></span>9. Windows will prompt you to install the driver, please select "Install" (*[Figure 95](#page-58-1)*).

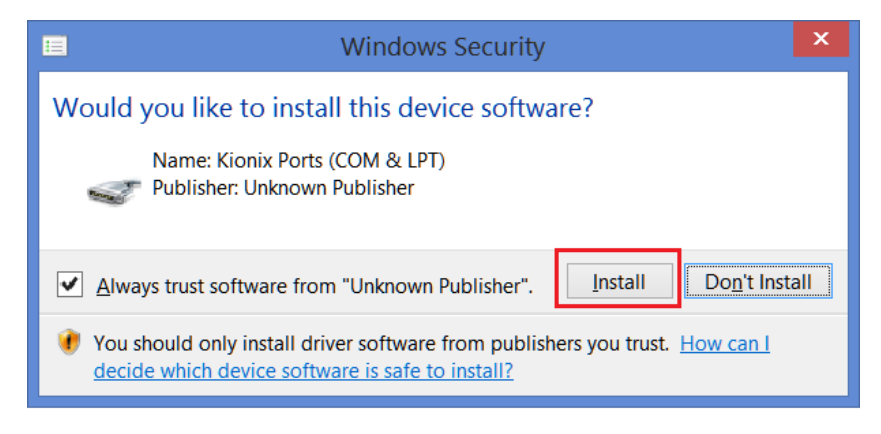

Figure 95. Update Driver Software – 7

<span id="page-58-1"></span>10. Finally, please wait until the driver installation is complete.

#### <span id="page-59-2"></span>**6 Firmware**

RUHU

When the Infineon CY8CKIT-059 Prototyping Kit is supplied as part of the RKX-EVK-001, it will come pre-loaded with the ROHM EVK Firmware to interface with ROHM EVK GUI SW. To flash the latest ROHM EVK Firmware to the CY8CKIT-059 Prototyping Kit please follow one of the procedures outlined in following sectio[n 6.1](#page-59-0)*.*

### <span id="page-59-0"></span>**6.1 Firmware Update for CY8CKIT-059**

#### <span id="page-59-1"></span>**6.1.1 Update using ROHM EVK GUI SW**

Updating firmware for CY8CKIT-059 using ROHM EVK GUI SW contains the following phases:

1. From the 'Settings' menu, open the bottommost menu item named '… programmer' as depicted in [Figure 96.](#page-59-3)

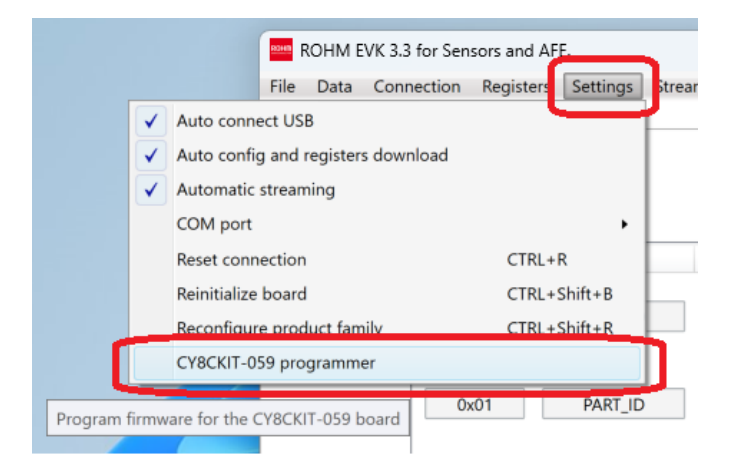

Figure 96: Programmer menu item.

<span id="page-59-3"></span>2. Check the ROHM EVK GUI goes to 'Disconnected' connection status, as shown i[n Figure 97.](#page-59-4)

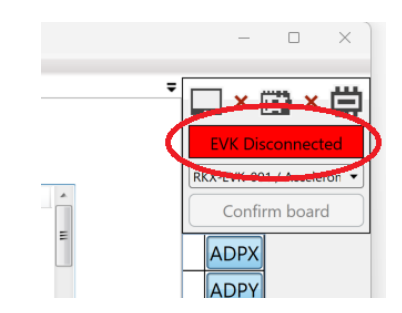

Figure 97: Checking EVK GUI SW connection status.

<span id="page-59-4"></span>3. Choose the correct update file by clicking the '…' button as highlighted in [Figure 98.](#page-60-1)

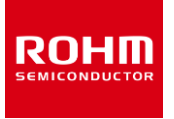

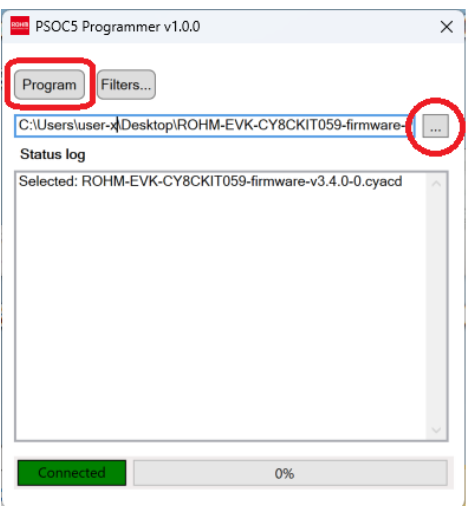

Figure 98: PSOC5 Programmer menu.

- <span id="page-60-1"></span>4. Click the 'Program' button, as also highlighted in th[e Figure 98.](#page-60-1)
- 5. Check that the 'Verification succeeded' message can be found in the PSOC5 Programmer status log as shown i[n Figure 99](#page-60-2) and the update is complete.

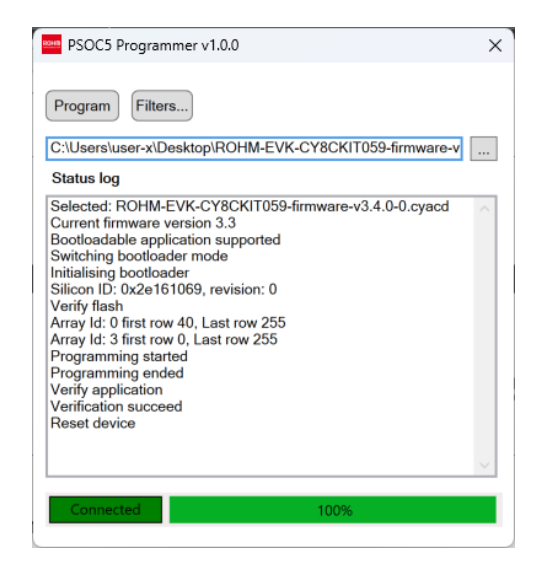

Figure 99: PSOC5 Programmer status log.

# <span id="page-60-2"></span><span id="page-60-0"></span>**6.1.2 Update using Infenion PSOC Programmer**

Updating firmware for CY8CKIT-059 using Infenion PSOC programmer contains the following phases:

1. Download and install the PSoC Programmer(Windows) from Infineon's website: NOTE:You need to obtain Infineon's account from Infineon's website.

htt[ps://softwaretools.infineon.com/tools/com.ifx.tb.tool.psocprogrammer](https://softwaretools.infineon.com/tools/com.ifx.tb.tool.psocprogrammer)

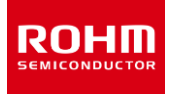

<span id="page-61-2"></span>2. Following the installation of the ROHM EVK software, locate the CY8CKIT-059 folder from the computer in the following location: ..\Documents\ROHM\_EVK\_v3\ROHM-EVK-Firmware\CY8CKIT-59

and verify the presence of a ROHM EVK Firmware file with the extension ".hex".

3. Connect the CY8CKIT-059 Prototyping Kit into the USB port of the PC directly or with an USB extension cable A-Male to A-Female as shown in *[Figure](#page-61-0)* 100.

NOTE: that firmware flashing is always done via a USB-A PCB connector, not a micro-USB connector on the other side of the board.

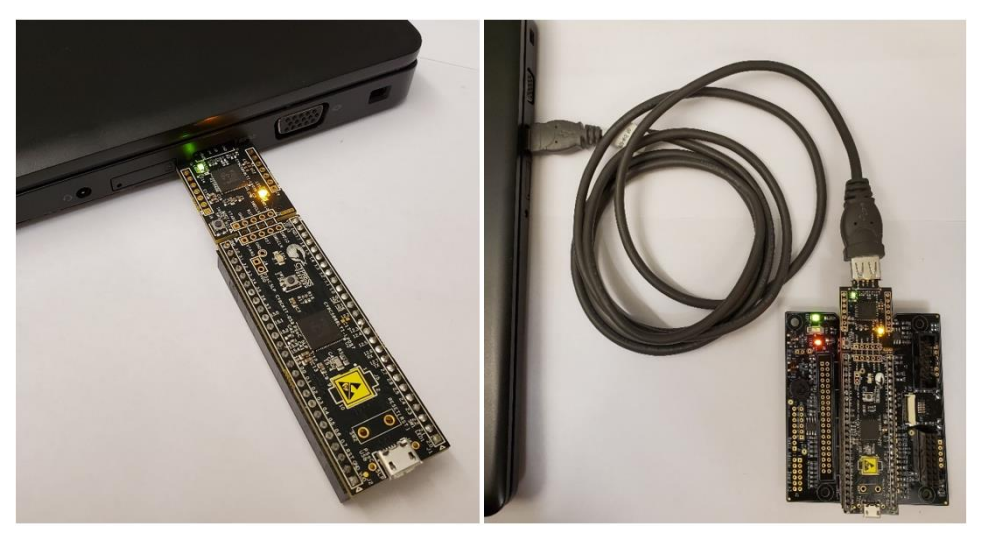

Figure 100. CY8CKIT-059 Prototyping Kit Connected to a PC for firmware update

<span id="page-61-0"></span>4. Open the PSoC Programmer application on your computer. Once opened, verify that Powered and Connected status messages are displayed in the status bar – the bottom right side of the window (*[Figure 101\)](#page-61-1)*. If not, please verify the CY8CKIT-059 Prototyping Kit is properly plugged into the USB port.

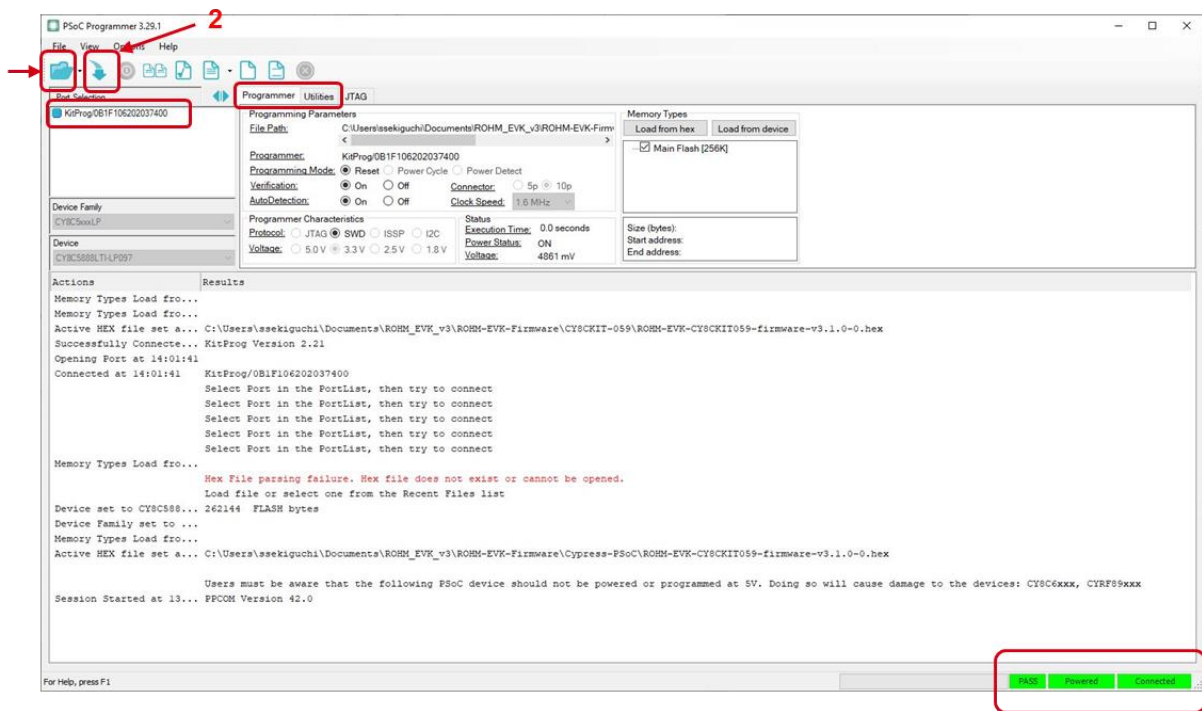

<span id="page-61-1"></span>Figure 101. PSoC Programmer GUI

4

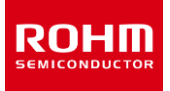

If you received the Warning message "This Programmer is currently out of date", or "The communication firmware on the kit does not match what is installed with the release of the PSoC Programmer", click the OK button to navigate to the Utilities tab in the PSoC Programmer, and click the Upgrade Firmware button (*[Figure 102\)](#page-62-0)*. When the firmware upgrade is completed, go back to the Programmer tab, and proceed to the next step.

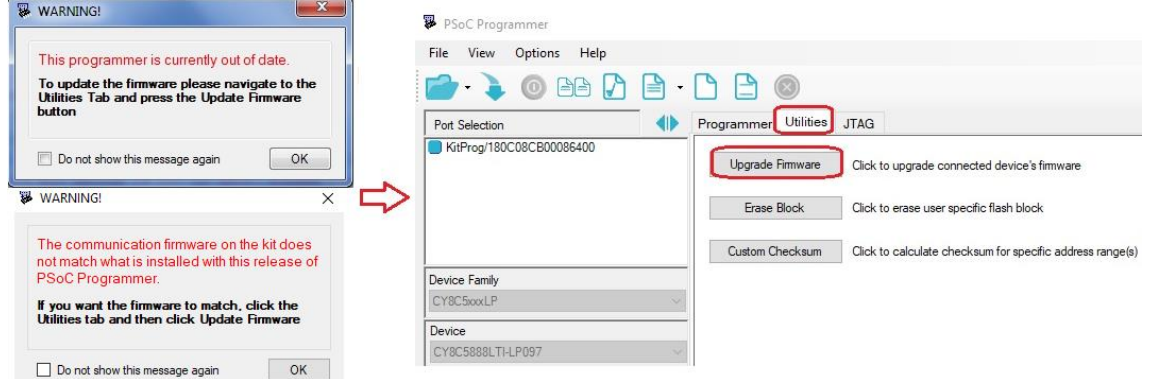

Figure 102. Programmer Firmware Update

- <span id="page-62-0"></span>5. Next, select the firmware hex file mentioned in the ste[p 2](#page-61-2) by either pressing the Open Folder button (*[Figure 101,](#page-61-1) number 1*) or through the menu (File>File Load) or by pressing the F4 key (*[Figure 101](#page-61-1)*).
- 6. Next, flash the firmware on the CY8CKIT-059 Prototyping Kit by pressing the Down Arrow button (*[Figure 101,](#page-61-1) number 2)* or through the menu (File>Program) or by pressing the F5 key (*[Figure 101](#page-61-1)*).
	- If the programming was successful, the Programming Succeeded message will appear in the Results window (*[Figure 103](#page-62-1)*).

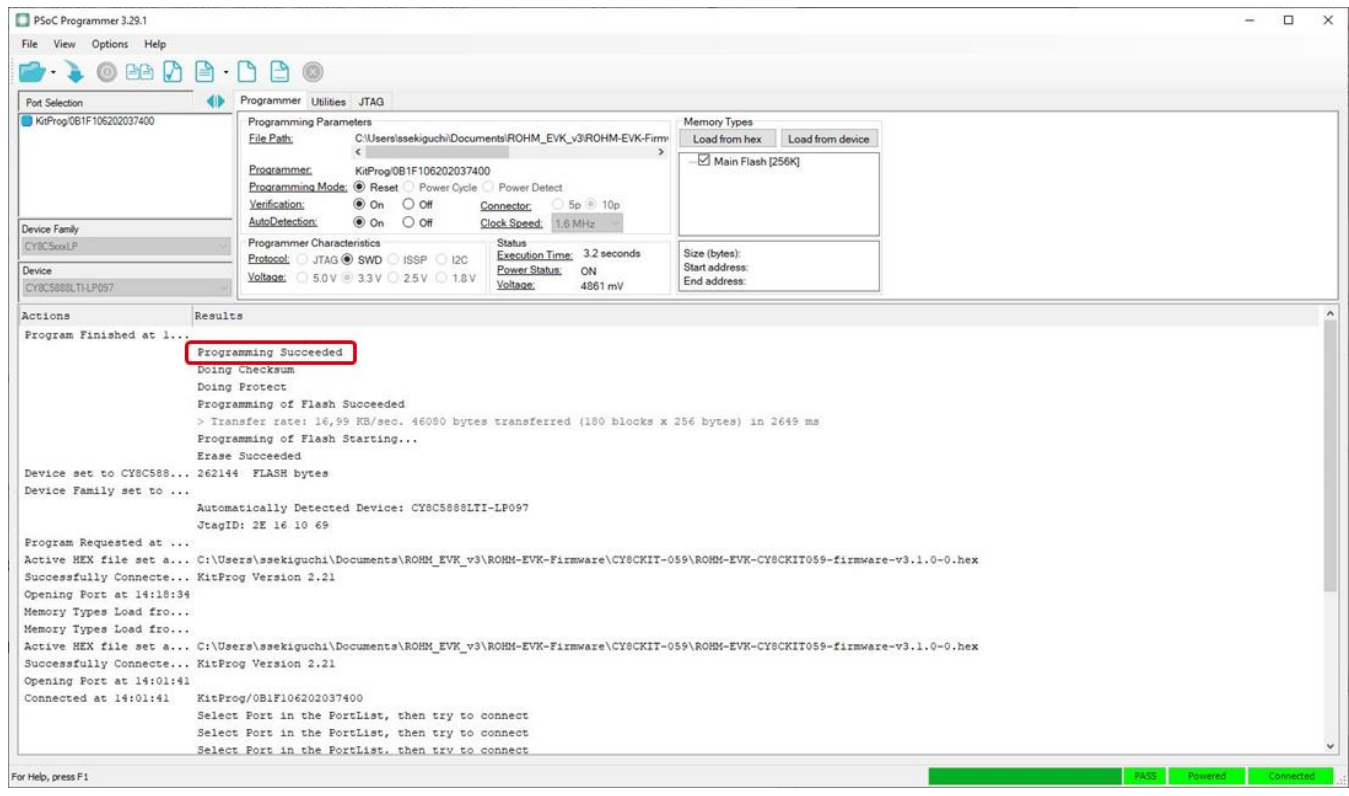

<span id="page-62-1"></span>Figure 103. Firmware Upgrade Success Message

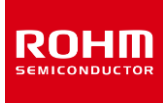

7. You are now ready to use CY8CKIT-059 Prototyping Kit with the ROHM EVK GUI SW !

#### <span id="page-63-0"></span>**6.2 Firmware Update for Arduino UNO R3**

Updating firmware for Arduino UNO R3 contains the following phases:

- 1. Download the avrdude zip package (Windows) from the avrdude official website. htt[p//download.savannah.gnu.org/releases/avrdude/avrdude-6.4-mingw32.zip](http://download.savannah.gnu.org/releases/avrdude/avrdude-6.4-mingw32.zip)
- 2. Following the installation of the ROHM EVK software, locate the Arduino folder from the computer in the following location:

..\Documents\ROHM\_EVK\_v3\ROHM-EVK-Firmware\Arduino

and verify the presence of a ROHM EVK Firmware file with the extension ".hex" and the arduino flash.bat file.

- 3. Extract the downloaded avrdude-6.4-mingw32.zip package into "..\Documents\ROHM\_EVK\_v3\ROHM-EVK-Firmware\Arduino" directory.
- 4. Connect the Arduino UNO R3 into the USB port of the PC.
- 5. Open a command prompt to the "..\Documents\ROHM\_EVK\_v3\ROHM-EVK-Firmware\Arduino" directory and run arduino\_flash.bat. COM port number of the connected Arduino UNO R3 is automatically detected.

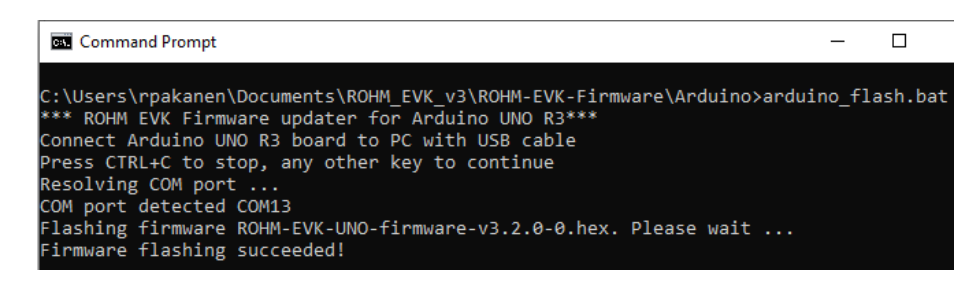

Figure 104, Firmware update for Arduino UNO R3

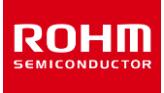

### <span id="page-64-3"></span>**7 Troubleshooting and known issues**

In case of connection problems or an application crash, please check the error log file of the ROHM EVK GUI SW. The default path of this file is: ..\Documents\ROHM\_EVK\_v3\ROHM-EVK-GUI\errorlog.txt

### <span id="page-64-0"></span>**7.1 Communication Troubleshooting**

### <span id="page-64-1"></span>**7.1.1 RKX-EVK-001 Communication Issues**

The communication between the ROHM EVK GUI SW and RXK-EVK-001 may not work for several reasons. The issue can be related to hardware, software, or both. The following steps can be used as a guidance to troubleshoot such issues.

# <span id="page-64-2"></span>**7.1.1.1 "Status: EVK Disconnected" in ROHM EVK GUI SW Status Bar**

Connection: USB Status: EVK Disconnect ODR: 0 Stream: Board: RKX-EVK-001 / Accelerometer EVB / I2C

Figure 105. Status Bar, Disconnected

This status means that the ROHM EVK GUI is not connected to the host adapter board.

NOTE: This error example is limited for RKX-EVK-001 connections.

If the text "Status: EVK Disconnected" appears in the Status bar, please check the following:

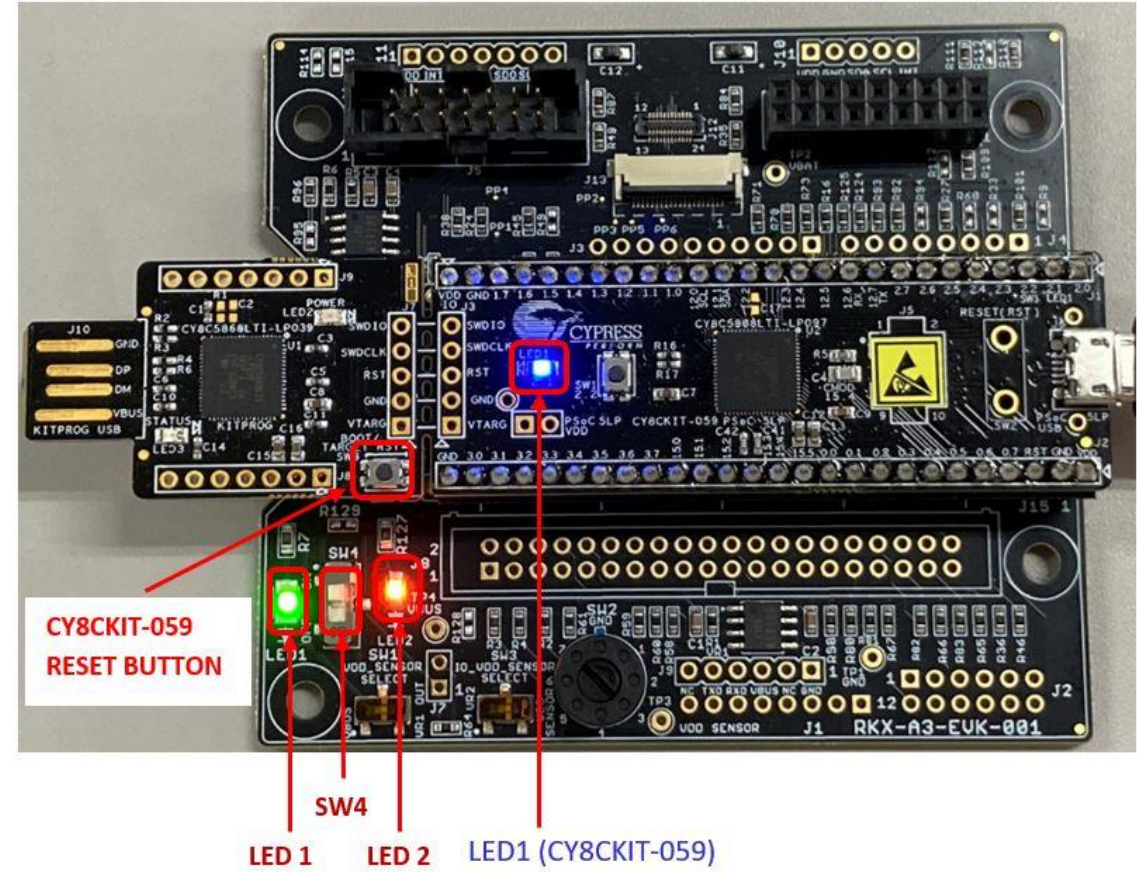

<span id="page-64-4"></span>Figure 106. ROHM-EVK-001 status: LED1, SW4, LED2, LED1 (CY8CKIT-059) must be ON

- 1. The **blue** LED1 (CY8CKIT-059) should be constantly ON and not blinking (*[Figure 106](#page-64-4)*).
	- If the **blue**LED1 (CY8CKIT-059) is blinking, the CY8CKIT-059 is not programmed with the ROHM EVK FW. Please program the latest ROHM EVKFW. See (*[6.1](#page-59-0) [Firmware Update](#page-59-0) )*for details.
	- If the **blue** LED1 (CY8CKIT-059) is turned OFF, please try the following:
		- Check that the micro-USB cable is securely connected to the CY8CKIT-059 Prototyping Kit and to the USB port on the PC (*[Figure 87](#page-54-1)*)
		- Connect to a different USB port on the PC.
		- Replace the micro-USB cable with a new, high quality, USB certified cable.
- 2. The **green** LED1 (*[Figure 106](#page-64-4)*).
	- If the **green** LED1 is OFF but the **blue** LED1 (CY8CKIT-059) is ON:
		- Ensure the CY8CKIT-059 Prototyping Kit is securely connected to the RKX-A3-EVK-001.

### <span id="page-65-0"></span>**7.1.1.2 "Status: No data in stream" in ROHM EVK GUI SW Status Bar**

This status means that the ROHM EVK GUI is not receiving any data from the device stream.

Connection: USB (COM10) Status: No data in stream Stream: KX132-1211 / ADP data 1600Hz Band Pass 100Hz-200Hz with RMS (MODIFIED) Board: RKX-EVK-001 / Accelerometer EVB / I2C ODR: 0

Figure 107. Status Bar, No data

NOTE: This error example is limited for RKX-EVK-001 connections.

If the connection status as indicated in the status bar says "No data in stream", the ROHM EVK GUI SW is not receiving any device data. To troubleshoot the issue, please check the following:

This example case is valid for RKX-EVK-001 with an EVB.

1. The **orange** LED2 should be ON (*[Figure 106](#page-64-4)*). If the **orange** LED2 is OFF, check the following:

Check if the SW4 is in the ON position (i.e., moved up as seen from above) (*[Figure 106](#page-64-4)*).

• If the SW4 is ON, check that the 7-position rotary switch SW2 *[\(Figure 108](#page-68-2) an[d Table 2](#page-68-3)*) is not stuck in the intermediate position. The switch can be turned with a small flat screwdriver (*[Table 2](#page-68-3)*).

NOTE: When using the ROHM EVK GUI SW and the SW4 in the incorrect position, the Help menu item (*[4.1.9.4](#page-33-0) [About Host](#page-33-0)  [Adapter Board](#page-33-0)*) would still work properly because the information about the host adapter firmware is read out from the CY8CKIT-059 Prototyping Kit, not the sensor.

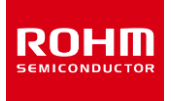

- 2. The **orange** LED2 is ON:
	- Check if the Stream selected corresponds to the sensor being tested (*[4.1.6Stream -](#page-26-1) Menu*).

NOTE: The ROHM EVK GUI SW does not check the value of the WHO-AM-I register. Thus, while the stream for KX132-1211 would work for KX134-1211 and vice versa (although SI values in Raw Data setting will be incorrect), neither of those streams would work if KXTJ3 sensor is connected and vice-versa.

- Evaluation sensor board is securely connected to the ROHM EVK EVB either directly or with the ribbon cable (*[Figure 109\)](#page-69-1)*.
- Press the CY8CKIT-059 Reset Button (*[Figure 106](#page-64-4)*). Wait a few seconds. If the status changes to "Connected", press the "Streaming" button.
- Unplug the CY8CKIT-059 Prototyping Kit from the PC and plug it backin. Wait a few seconds. If the status changes to "Connected", press the "Streaming" button.
- Close the ROHM EVK GUI SW. Unplug the CY8CKIT-059 Prototyping Kit from the PC. Plug in the CY8CKIT-059 Prototyping Kit and restart the GUI.

### <span id="page-66-0"></span>**7.1.1.3 USB performance issues**

- USB communication may miss device data samples or the USB connection is lost randomly: Use good quality USB cables which are USB certified.
- USB performance is not good on all Windows machines. The root cause is yet unknown.

# <span id="page-66-1"></span>**7.2 "EVK Mismatch" – state with the ROHM EVK GUI SW**

This error means that the firmware version is not compatible with the board configuration. Make sure that HW, board configuration and firmware versions are compatible.

NOTE: This error example is limited for RKX-EVK-001 connections. For example, if the "EVK Mismatch" pop-up window appears you should check the "errorlog.txt".

If you can find following text in the errorlog.txt: ####################### [ERROR] EVK Mismatch - state detected: "board 04ADC 10 RKX-EVK-001 spi\_0" does not support the protocol version (2.0) of the firmware. Supported protocol versions in board config: [ "2.4", "3.1" ]

```
########################
```
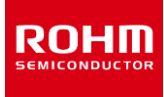

### <span id="page-67-0"></span>**7.3 ODR accuracy and Timestamping**

- ROHM EVK GUI SW timestamping is done on a PC, and it is not accurate with high ODRs. This influences the delta time statistics.
- The real-time ODR shown in the GUImay show fluctuating and be off the nominal ODR value. If the value is within ~10% of the nominal value, the behavior is normal and can be due to a combination of factors such as fluctuation of the actual sensor ODR due to internal oscillator jitter, as well as the timestamping error mentioned above. For cases where the ODR value is either significantly lower or higher than the nominal value, and "ODRhas not reached the target value" pop-up window appears, see section (*[4.4.3](#page-51-0) [ODR has not reached](#page-51-0)  [the target value pop-up window](#page-51-0)*) for details.

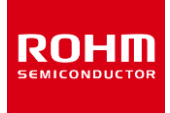

# <span id="page-68-1"></span>**8 Appendix**

# <span id="page-68-0"></span>**8.1 RKX-A3-EVK-001 Detailed Diagram**

For detailed information of the hardware, please refer to the ROHM EVK HW User's Guide.

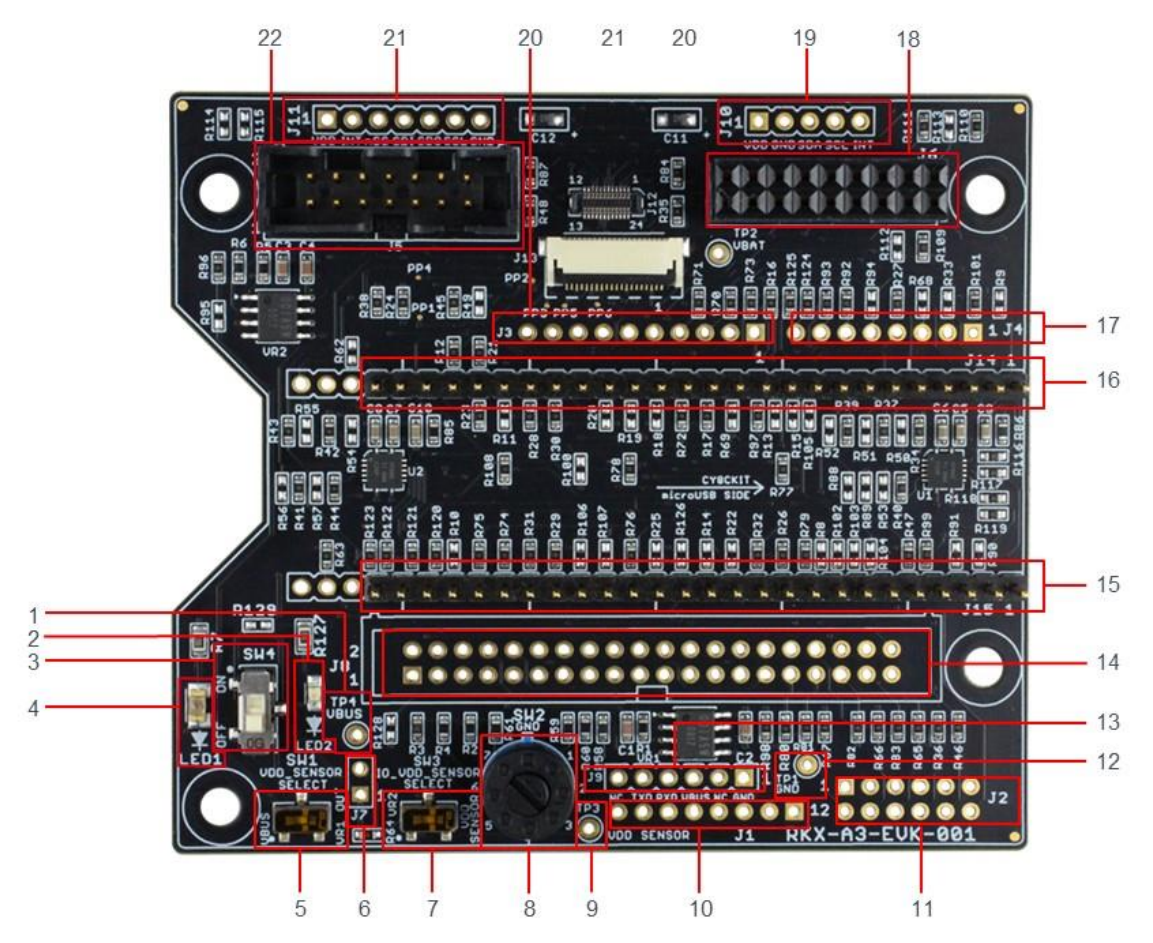

Figure 108. RKX-A3-EVK-001 Main Features

Table 2. RKX-A3-EVK-001 Main Features

<span id="page-68-3"></span><span id="page-68-2"></span>

| 1               | TP4 - Test Point 4 for VBUS (Host) input voltage measurement                                                                                           | 12                 | TP1 - Test Point 1 for GND reference voltage measurements    |
|-----------------|----------------------------------------------------------------------------------------------------|--------------------|--------------------------------------------------------------|
| 2               | LED2 - Orange LED is ON when VDD SENSOR voltage is ON 13                                                                                               |                    | J9 - Raspberry Pi 6-pin debug header                         |
| З               | SW4<br>Switch<br>that<br><b>VDD SENSOR</b><br>connects<br><b><i>NBUSNR1 OUT</i></b>                                                                    | $to$ <sub>14</sub> | U8 - Raspberry Pi 40-pin dual-row header                     |
| 4               | LED1 - Green LED is ON when VBUS (Host) Voltage is provided 15                                                                                         |                    | J15 - Infineon CY8CKIT-059 compatible header                 |
| 5               | SW1 - VDD SENSOR select switch (VBUS or VR1 OUT)                                                                                                    | 16                 | U14 - Infineon CY8CKIT-059 compatible header                 |
| 6.              | U7 / R64 - VDD Sensor current measurement header/bypass.                                                                                               | 17                 | U4 - Arduino UNO R3 Compatible Digital Header (bottom mount) |
| 7               | SW3 - IO VDD Select switch (VDD SENSOR of VR2 OUT)                                                                                                    | 18                 | U6 - ROHM EVK EVB compatible header                          |
| 8               | SW2 - 7-position rotary switch to configure VR1 OUT voltage:<br>$= 3.3V$ , $2 = 3.0V$ , $3 = 2.8V$ , $4 = 2.5V$ , $5 = 1.8V$ , $6 = 1.7V$ , $7 = 3.6V$ | 19                 | U10 - ROHM Sensor Module 5-Pin Digital / 4-Pin Analog Header |
| 9               | TP3 - Test Point 3 for VDD_SENSOR voltage measurement.                                                                                                 | 20                 | U3-Arduino UNO R3 Compatible Digital Header (bottom mount)   |
| 10 <sup>°</sup> | J1 - Arduino UNO R3 Compatible Power Header (bottom mount) 21                                                                                          |                    | U11 - ROHM 7-Pin Digital Sensor (SPI) Header                 |
| 11              | J2 - Arduino UNO R3 Compatible Analog Header (bottom mount, 22<br>even-numbered pins).                                                                 |                    | U5 - ROHM EVK EVB ribbon cable compatible header             |

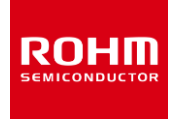

# <span id="page-69-0"></span>**8.2 Interface with ROHM EVK EVB**

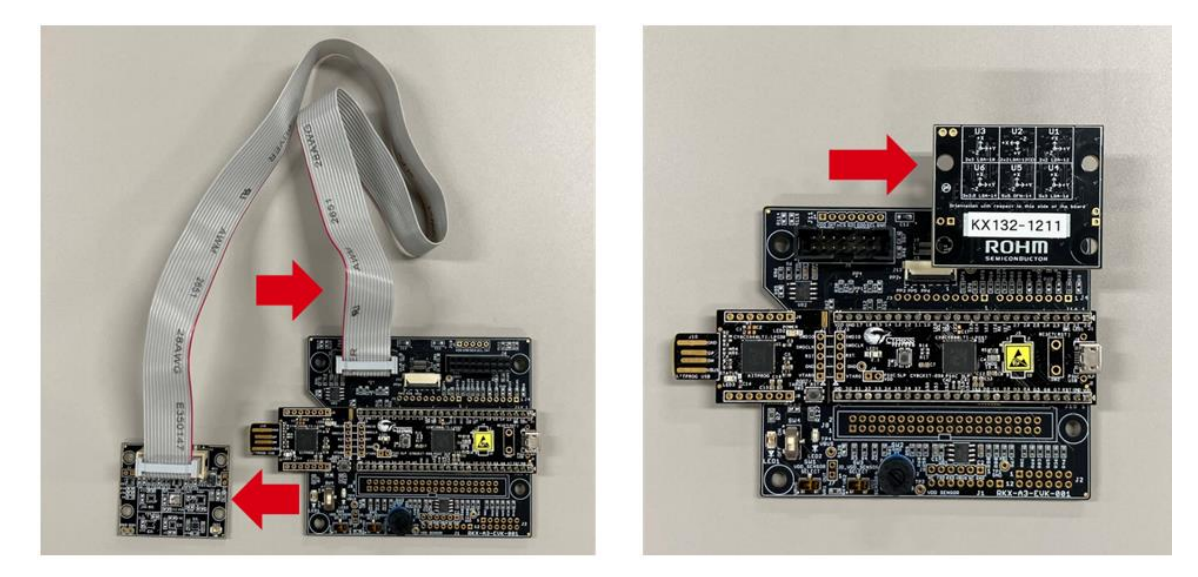

<span id="page-69-1"></span>Figure 109. Interface with ROHM EVK EVB

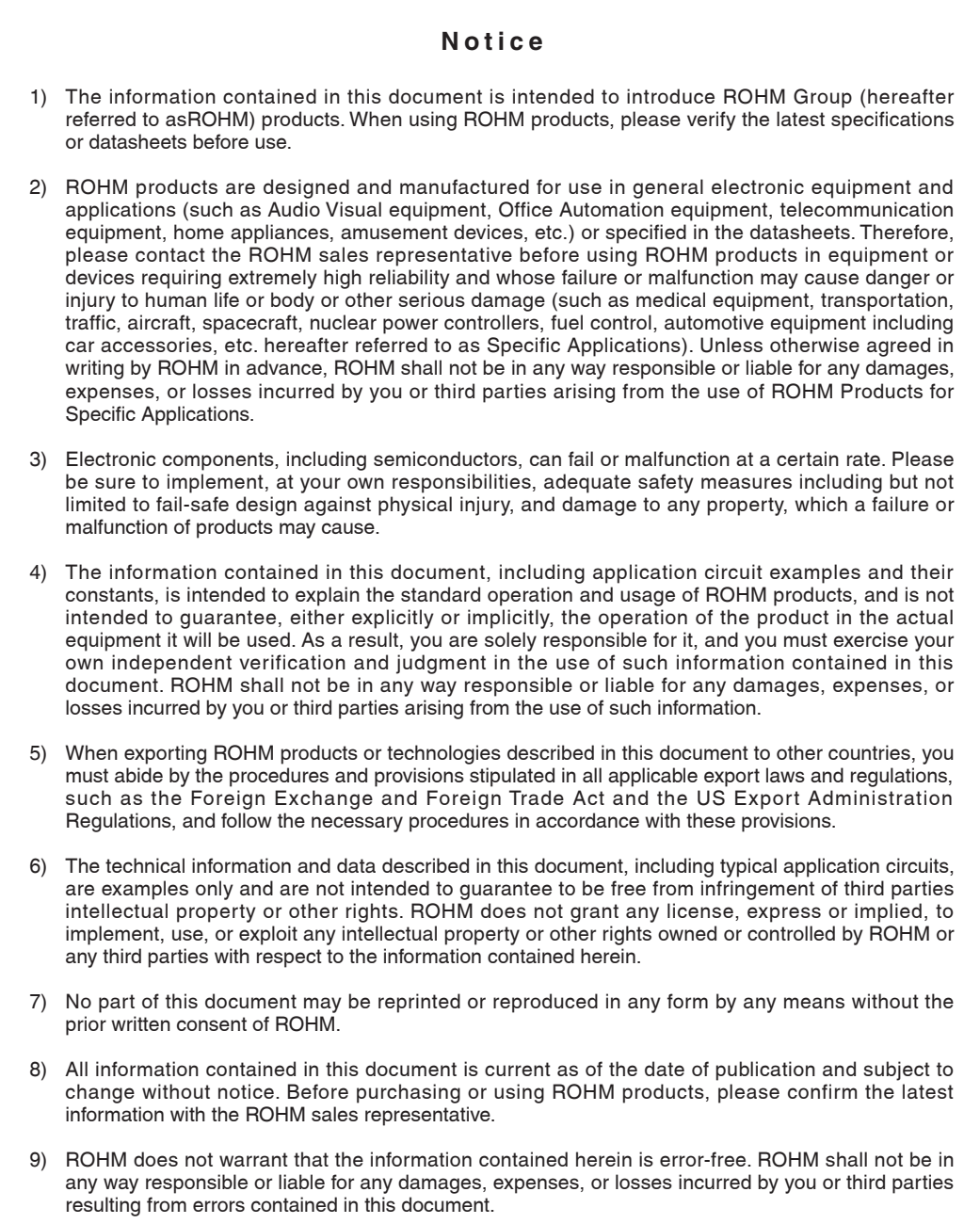

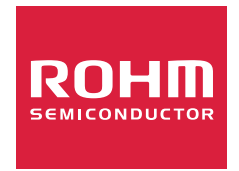

Thank you for your accessing to ROHM product informations. More detail product informations and catalogs are available, please contact us.

# ROHM Customer Support System

https://www.rohm.com/contactus